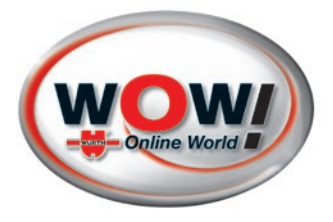

# WOW! Software

Handbuch ab Version 5.00.9

2184-D V.201508

**DE** Handbuch

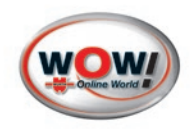

# Inhalt

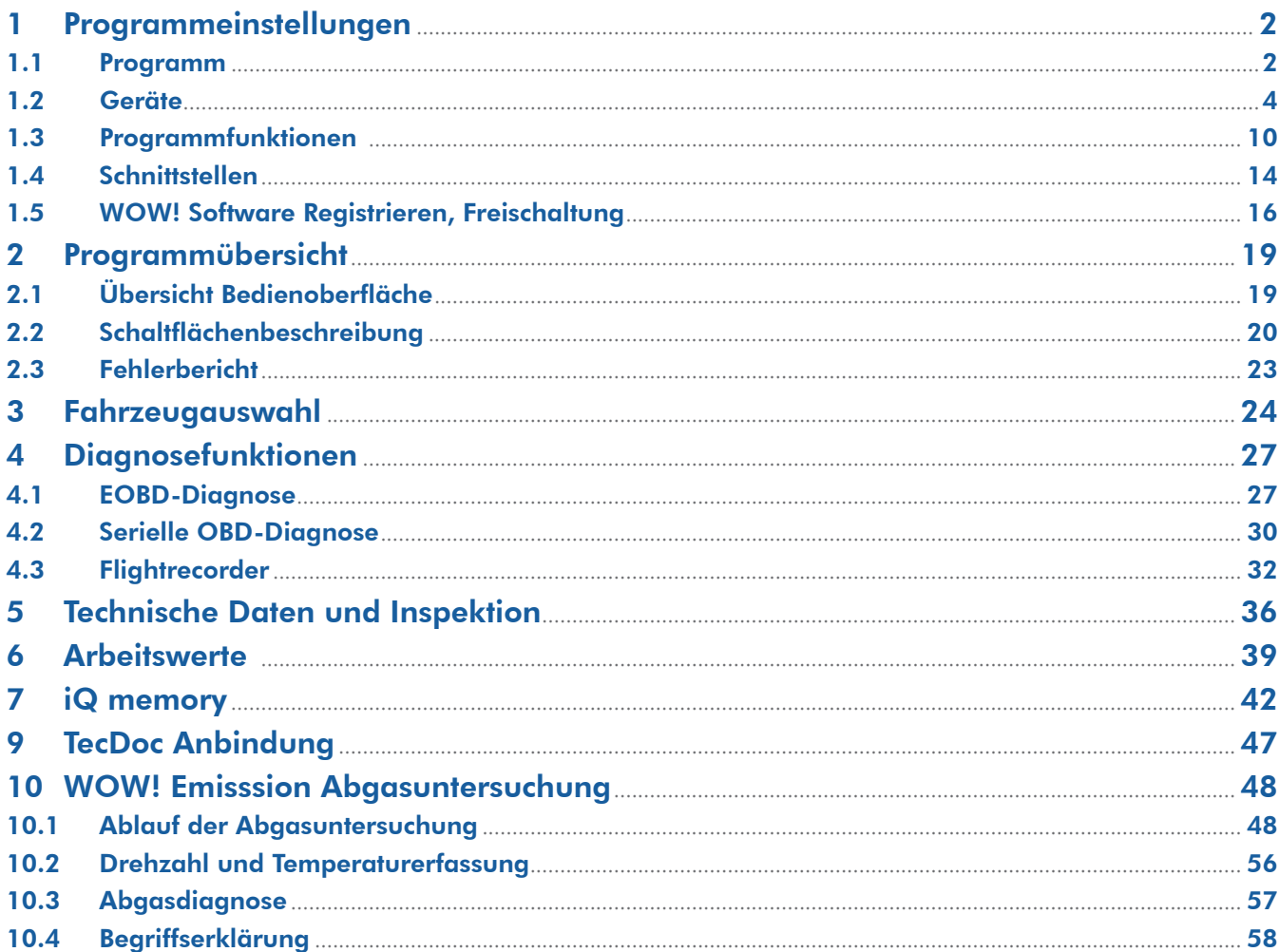

<span id="page-2-0"></span>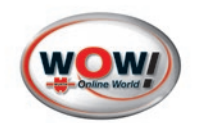

# **Kapitelinhalt**

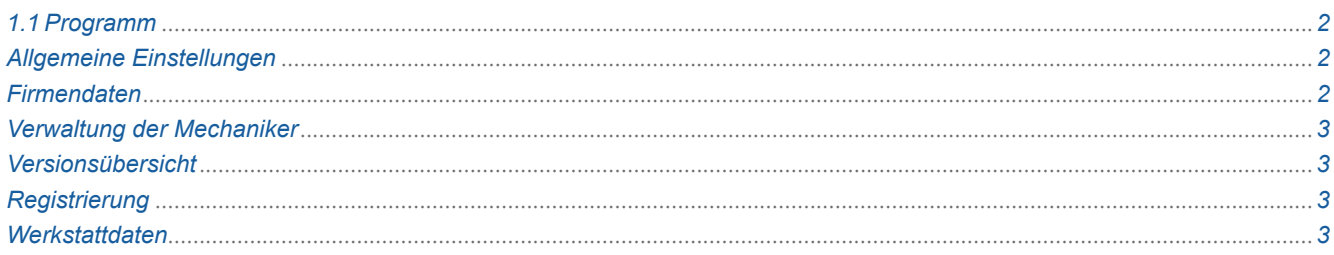

# <span id="page-2-2"></span>**1 Programmeinstellungen**

# 1.1 Programm

# <span id="page-2-1"></span>**Allgemeine Einstellungen**

#### **Tastatureinstellungen**

Bei Verwendung eines Computers mit Touchscreen Monitor kann eine visuelle Tastatur eingeblendet werden, sobald in ein Eingabefeld geklickt wird.

Setzen Sie den Haken um diese Funktion zu aktivieren.

#### **Druckereinstellungen**

Die WOW! Software verwendet standardmäßig die Druckereinstellung des Betriebssystems. Menü in Druckvorschau aktivieren

Veränderte Einstellungen verwenden

#### **Ansicht**

Daten in neuer Registerkarte anzeigen

Ist die Funktion aktiviert, werden alle Funktionsauswahlen in einem neuen Reiterfenster geöffnet. Ist die Funktion deaktiviert, wird das aktuelle Reiterfenster mit neuen Informationen gefüllt.

#### **Proxy-Einstellungen**

Ist Ihr Rechner in einem internen, geschlossenen Netzwerk integriert, müssen Sie möglicherweise Angaben zu einem Proxy-Server machen um eine Netzwerk-Verbindung aufbauen zu können. Wenden Sie sich an Ihren Netzwerkadministrator um die Einstellungen zu konfigurieren.

Tragen Sie die Daten in die entsprechenden Felder ein.

# **Firmendaten**

Hier können Sie Ihre Kontaktdaten zur Registrierung der WOW! Software eingeben und bearbeiten.

Kundennummer und Kontaktperson können nicht geändert werden, sie sind fester Bestandteil der WOW! Software Softwareregistrierung.

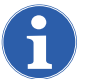

Wenn Sie Änderungen vorgenommen haben, müssen diese mit Speichern bestätigt werden!

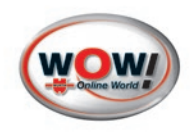

# <span id="page-3-2"></span><span id="page-3-0"></span>**Verwaltung der Mechaniker**

Hier werden die Namen der Mechaniker angeben die berechtigt sind eine Abgasuntersuchung durchzuführen. Die hier eingetragenen Namen sind bei der Eingabe der Fahrzeugdaten zur Abgasuntersuchung auswählbar und können so schnell ausgewählt und übernommen werden.

Um einen neuen Prüfer einzutragen klicken Sie auf Neu. Tragen Sie den Namen in das eingeblendete Feld ein und bestätigen Sie mit Speichern. Um einen bereits vorhandenen Eintrag zu ändern markieren Sie diesen und klicken auf Bearbeiten. Übernehmen Sie die Änderungen mit Speichern.

# **Versionsübersicht**

Information zum aktuellen Versionsstand der WOW! Software.

# <span id="page-3-1"></span>**Registrierung**

Hier verwalten Sie die WOW! Software Registrierung. Erweiterungen können einfach über den Shop (Pfeil nach rechts) bestellt werden. [Siehe "1.5 Software Registrieren, Freischaltung S. 16"](#page-16-1)

# **Einstellung zurücksetzen**

Die neue Funktion "Einstellung zurücksetzen" erlaubt es dem Benutzer sämtliche Einstellungen auf Werkseinstellung zurück zu setzen. Diese Rücksetzung wird notwendig, wenn Unregelmäßigkeiten in der Anwendung oder bei Geräten (Hardware) auftreten.

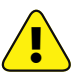

Nachdem alle Einstellungen zurückgesetzt wurden, müssen alle verwendeten Geräte (z.B. Snooper+/ Abgasgeräte) neu angelernt werden. Bei Abgas Geräten müssen zudem auch die Seriennummern der Messgeräte neu eingetragen werden.

#### Einstellungen die während des Prozesses zurückgesetzt werden:

- Geräte
- Proxy Einstellungen
- Allgemeine Einstellungen
- Schnittstellen
- Fahrzeugauswahl
- Speichermodul
- Währungsverwaltung
- Einstellungen Kostenvoranschlag

#### Vorgehensweise:

Klicken Sie in den **Progammeinstellungen** > **Programm** auf > **Einstellung zurücksetzen**

Folgen Sie den Anweisungen in der Software.

Bei Windows 7/8(.1) erscheinen zwei Pop-ups für die Treiberinstallation des iQ50. Bitte bestätigen Sie diese mit "**Ja**". <u>!</u>

Nach dem Neustart der WOW! Software ist ist ein Onlien Update notwendig.

# **Werkstattdaten**

Hier können Sie Ihre Firmenadresse und Kontaktdaten eingeben und bearbeiten.

Diese Daten werden auf dem Ausdruck, AU-Nachweis, der Abgasuntersuchung verwendet.

Um die Kontaktdaten zu bearbeiten, klicken Sie auf *Bearbeiten*. Wenn Sie Änderungen vorgenommen haben, müssen diese mit Speichern bestätigt werden!

<span id="page-4-0"></span>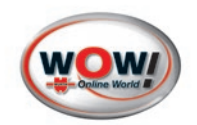

# **Kapitelinhalt**

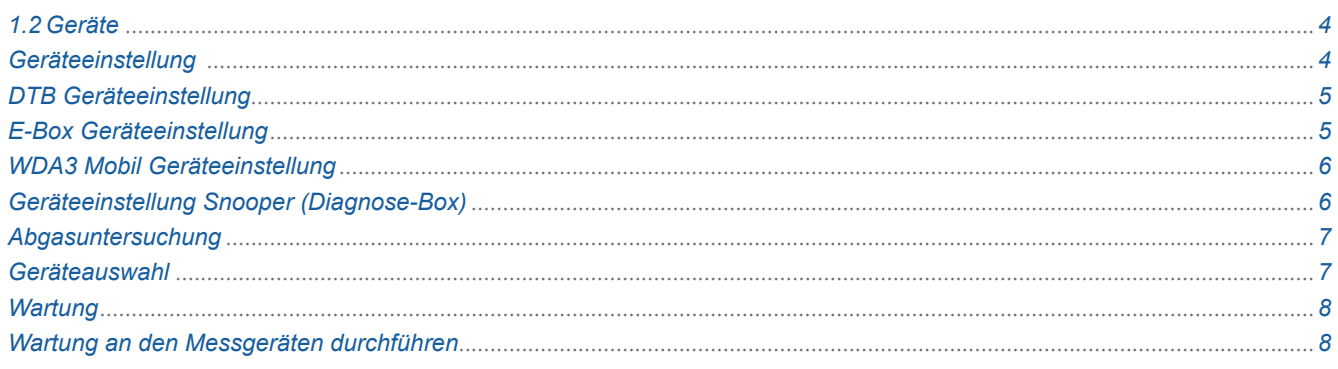

1.2 Geräte

# **Geräteeinstellung**

#### **WGA3 Geräteeinstellung**

Programmeinstellungen > Geräte > Geräteeinstellungen > WGA3

#### **WGA 3 Boxcode:**

Der BOXCODE ist die Identifikationsnummer für den Bluetooth Verbindungsaufbau.

Den BOXCODE 1 auf dem Typenschild der WGA3 ablesen und ins Feld  $(2)$  eintragen.

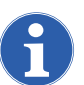

Bitte immer alle Stellen ohne Leerstellen des BOX-CODE eintragen, auch die führende 0.

#### **WGA3 Gerätenummer**

Die Gerätenummer ist Zulassungsrelevant und muss im Programm eingetragen werden.

Die Gerätenummer (Serial.No.) auf dem Typenschild der WGA3 ablesen und ins Feld 3 eintragen.

#### **Firmware erneuern**

Die Firmware ist das Betriebssystem der WGA3.

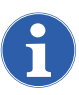

Das Aufspielen der Firmware sollte nur von einem autorisierten Servicetechniker durchgeführt

#### werden. Vorgehensweise:

Das Passwort: 7940 in des Feld (4) eingeben und auf Firmware erneuern klicken.

Die Verbindung zur WGA3 wird aufgebaut.

Die Vorgehensweise des wird im Programmablauf beschrieben. Der Updatevorgang muss über das Bedienfeld der WGA3 gesteuert werden.

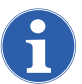

Beachten Sie die Anweisungen im Programm und auf dem Display der WGA3.

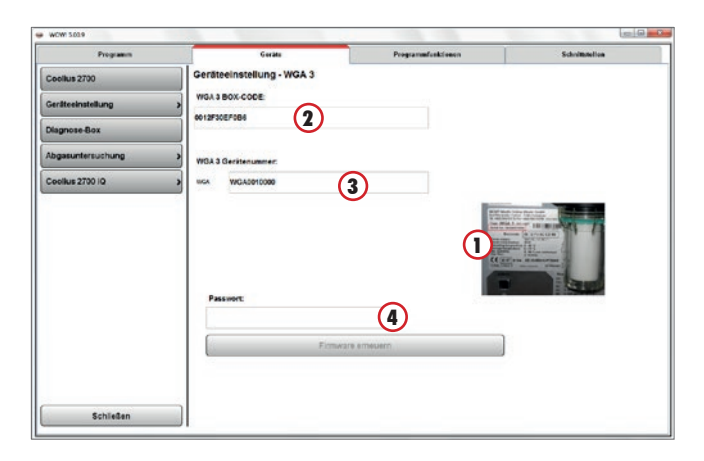

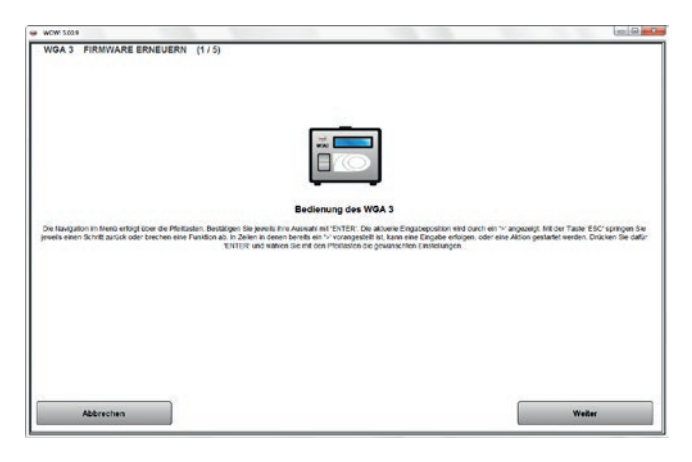

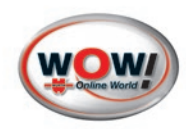

# **DTB Geräteeinstellung**

#### **DTB Boxcode:**

Der BOXCODE ist die Identifikationsnummer für den Bluetooth Verbindungsaufbau.

Den BOXCODE auf dem Typenschild der DTB ablesen und ins Feld  $\Omega$  eintragen.

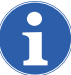

Bitte immer alle Stellen ohne Leerstellen des BOX-CODE eintragen, auch die führende 0.

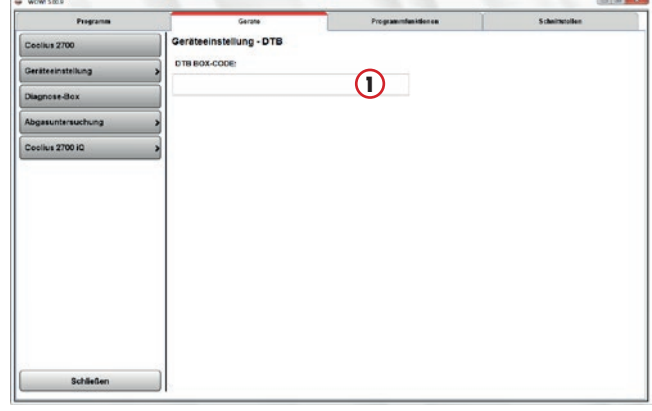

### **E-Box Geräteeinstellung**

Programmeinstellungen > Geräte > Geräteeinstellun $gen > E-Box$ 

#### **COM Anschluss E-Box**

Der COM Anschluss (1) für die Abgas-Messzelle sollte auf "COM 1" eingestellt sein. Darauf achten, dass die Abgas-Messzelle auch wirklich am COM1 Anschluss des Computers angeschlossen ist.

#### **Gerätenummer E-Box:**

Die Gerätenummern sind Zulassungsrelevant und müssen im Programm eingetragen werden.

Die Gerätenummern auf der Rückseite der E-Box ablesen und eintragen.

#### **Dieselmesskopf:**

Ist kein Dieselmesskopf an der E-Box angeschlossen, kann dieser hier abgewählt werden.

#### **E-Box Bedienprogramm:**

Das Bedienprogramm wird nur zur Steuerung der E-Box beim Durchführen der Eichung benötigt.

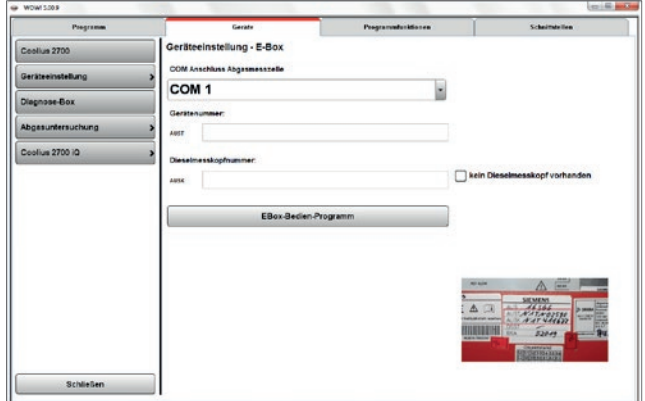

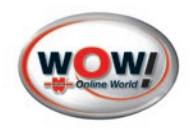

# **WDA3 Mobil Geräteeinstellung**

Programmeinstellungen > Geräte > Geräteeinstellungen > WDA3 Mobil

#### **WGA 3 Boxcode:**

Der BOXCODE ist die Identifikationsnummer für den Bluetooth Verbindungsaufbau.

Den BOXCODE (1) auf dem Typenschild der WDA3 Mobil ablesen und ins Feld  $(2)$  eintragen.

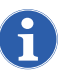

Bitte immer alle Stellen ohne Leerstellen des BOX-CODE eintragen, auch die führende 0.

#### **WGA3 Gerätenummer**

Die Gerätenummer ist Zulassungsrelevant und muss im Programm eingetragen werden.

Die Gerätenummer (Serial.No.) auf dem Typenschild der WGA3 ablesen und ins Feld (3) eintragen.

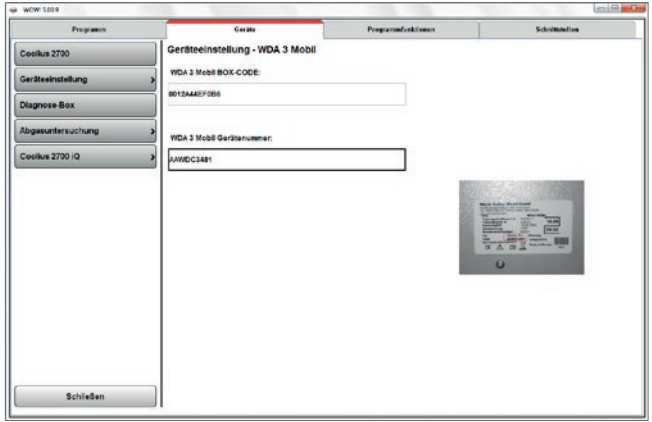

# **Geräteeinstellung Snooper (Diagnose-Box)**

Programmeinstellungen > Geräte > Geräteeinstellungen > Snooper

#### **Typ der Diagnose-Box**

Auswahl der verwendeten Diagnose-Box Snooper.

- 1. Die verwendete Diagnose-Box im Dropdownfeld auswählen n.
- 2. Auf Suche klicken  $(2)$ . Der Verbindungsassistent startet. Die Anwendung ist im Programmablauf genau beschrieben. Bitte die Anweisungen lesen und befolgen.
- 3. Den Snooper mit den Fahrzeug verbinden.

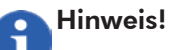

Die Verbindung zum Snooper kann über USB-Kabel oder Bluetooth eingerichtet werden. Wenn nur die Bluetooth-Verbindung verwendet werden soll, kann der erste Schritt, USB-Verbindung, übersprungen  $\bigcap$  werden.

4. Die Anweisungen Im Programm jeweils mit Weiter bestätigen.

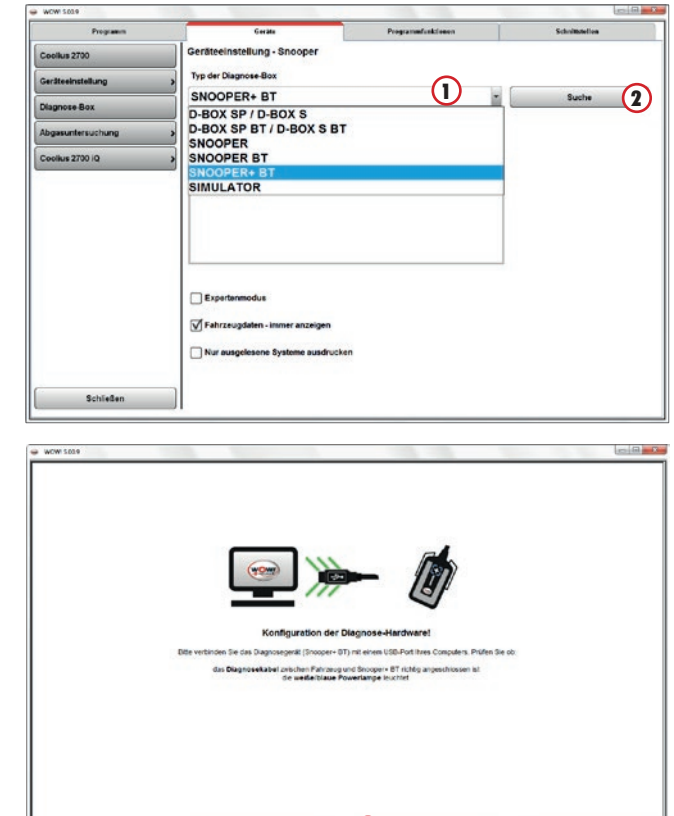

 $We let:$ 

Abbrechen

**1** Oberspringen

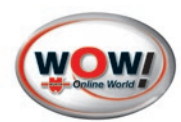

- 5. Beim einrichten der Bluetooth-Verbindung werden Bluetooth-Geräte in der Umgebung angezeigt. Die Seriennummer auf den Typenschild des Snoopers mit den gefundenen im Programm  $\Omega$  vergleichen und die Auswahl mit Weiter übernehmen.
- 6. Sollte der Snooper nicht gefunden werden, prüfen Sie die Spannungsversorgung und verringern Sie die Entfernung zwischen Snooper und Computer. Führen Sie die  $Suche$   $\Omega$  erneut durch.
- 7. Nach Abschluss des Verbindungsassistenten wird die verbundene Diagnose-Box (1) angezeigt.

#### Fahrzeugdaten immer anzeigen:

Siehe "Fahrzeugdaten immer anzeigen S. 11" Expertenmodus: Siehe "Expertenmodus S. 11" Verbindungsassistent immer anzeigen: [Siehe " Verbindungsassistent anzeigen S. 11"](#page-11-2)

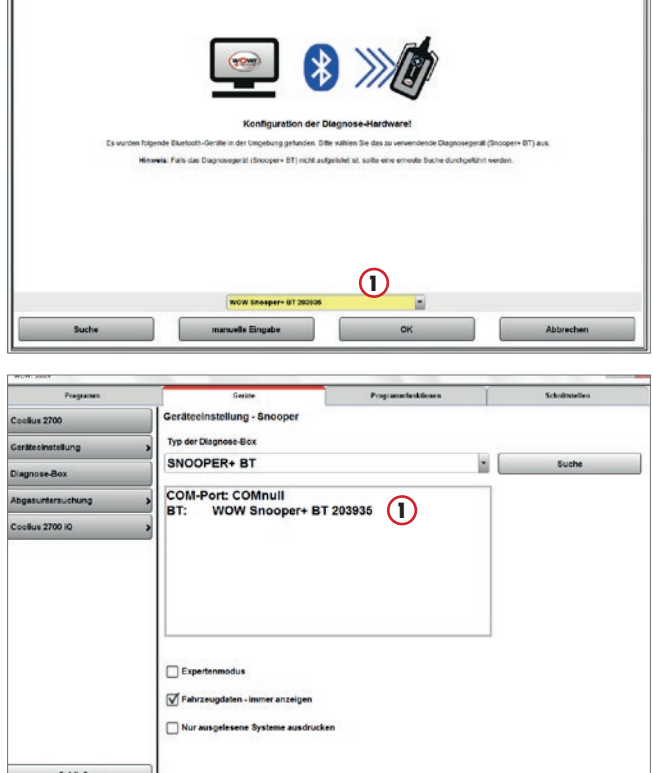

#### **Abgasuntersuchung**

#### **Geräteauswahl**

Beim WOW! Emission System können verschiedene Abgasmessgeräte, Diagnosetools oder Drehzahlerfassungsgeräte zum Einsatz kommen. Diese werden in den Programmeinstellungen voreingestellt.

#### Vorgehensweise:

Programmeinstellungen > Geräte > Abgasuntersuchung > Geräteauswahl.

- 8. Die im Emission-System verwendeten Messgeräte in den Dropdownfeldern  $\Omega$  auswählen.
- 9. Bei Drehzahl und Temperaturquelle (2) die zur Messung verwendeten, Geräte durch anklicken markieren.

Blauer Balken = Gerät ist aktiv. Mehrfachauswahl ist möglich.

#### **Einstellung der Messgeräte für Drehzahl und Temperatur**

Im Verlauf der AU kann die Drehzahl- und Temperaturerfassung angepasst werden. Siehe "10.2 Drehzahl und Temperaturerfassung S. [57"](#page-57-1)

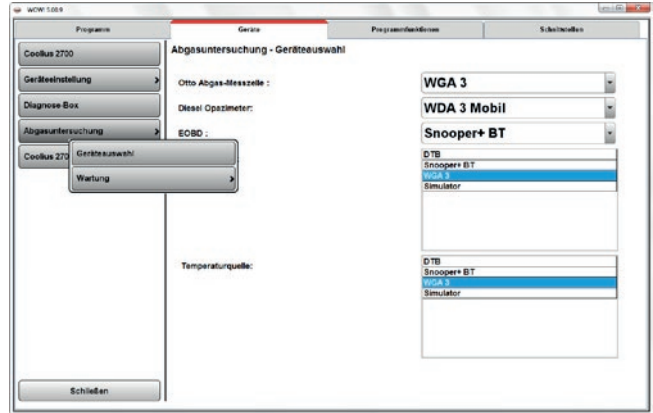

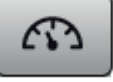

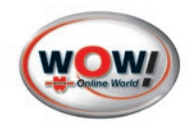

# **Wartung**

Je nachdem welche Geräte in der "Geräteauswahl" eingestellt sind werden unter der Schaltfläche **Wartung** die Geräte angezeigt.

#### **Info**

Hier werden Informationen über den aktuellen Stand der zuletzt durchgeführten Wartungen und der Zeitpunkt der nächsten fälligen Wartungen angezeigt.

Diese können bei Bedarf ausgedruckt werden.

#### **Messgeräte > Version**

Informationen zu Softwareversionsständen der angeschlossenen Geräte.

#### **Messgerät > Dichtheitsprüfung**

Hier kann eine manuelle Dichtheitsprüfung am Abgas-Messgerät gestartet werden.

Der Test wird alle 24 Stunden vom Abgas-System automatisch gefordert.

Die manuelle Dichtheitsprüfung kann als Diagnoseinstrument dienen. Sollte die Dichtheitsprüfung negativ ausfallen, können Sie den Fehler beseitigen und hier den Lecktest nach Bedarf wiederholen.

Die Dichtheitsprüfung wird gestartet. Das Programm führt Sie durch den Ablauf. Folgen Sie den Anweisungen im Programm.

Beachten Sie die Informationen zur Dichtheitsprüfung in der Bedienungsanleitung des Messgerätes.

#### **HC-Rückstandstest**

Hier kann manuell einen HC-Rückstandstest gestartet werden.

Folgen Sie den Anweisungen im Programm.

Sollte der HC-Rückstandstest negativ ausfallen, führen Sie folgende Arbeiten durch:

- Werkstatt gut belüften.
- Abgase absaugen.
- Abgas-Schlauch von der Abgas-Messzelle entfernen und entgegen der Saugrichtung mit Pressluft gründlich durchblasen.
- Kunststoff-Filter im Abgasschlauch erneuern.
- Abgasschlauch frische Luft ansaugen lassen.

Beachten Sie die Informationen zum HC-Rückstandstest in der Bedienungsanleitung des Messgerätes.

# **Wartung an den Messgeräten durchführen**

An den Abgasmessgeräten muss, wie gesetzlich vorgeschrieben, halbjährlich eine Wartung durchgeführt werden. Die halbjährliche "Kleine Wartung" ist in der jährlichen "Großen Wartung" enthalten, das heißt es wird abwechselnd eine große und ein kleine Wartung durchgeführt.

Das Abgasmessgerät für Benzin (OTTO) muss einmal jährlich mit Prüfgas justiert werden, eine Sichtprüfung muss täglich durchgeführt werden.

14 Tage vor Fälligkeit der Wartung wird in der WOW! Software eine Warnung angezeigt, die Sie daran erinnert, die erforderlichen Vorbereitungen zu treffen, z.B. Filter und Prüfgas bereitzustellen. Ersatzteile können über den Partsmanager auf der [WOW-Homepage](http://www.wow-portal.com/web/de/wow/service/partsmanager/abgasuntersuchung/wga3/wga3_1.php) oder telefonisch (07940-981880) bestellt werden.

Nach Ablauf der Frist kommt eine Fehlermeldung, und es kann keine Abgasuntersuchung mehr durchgeführt werden.

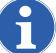

Kleine Wartungsarbeiten können selbst durchgeführt werden. Halten Sie sich dabei an die Anweisungen in der Bedienungsanleitung des Messgerätes.

Wir empfehlen Ihnen, um den reibungslosen Einsatz Ihres WOW! Emission-Systems zu gewährleisten, einen Wartungsvertrag mit unserer Serviceabteilung abzuschließen. Tel: 07940 / 98188-1023

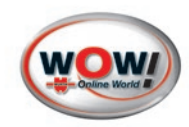

#### **Kleine Wartung**

Der Ablauf der kleinen Wartung ist in der WOW! Software genau beschrieben, beachten Sie die Informationen und Hilfetexte!

Führen Sie die in der WOW! Software und der Bedienungsanleitung des Messgerätes beschriebenen Arbeitsschritte der Wartung durch.

Nach erfolgreich durchgeführter Wartung wird ein Prüfnachweis zu Ausdrucken erstellt, drucken Sie diesen aus und bewahren Sie diesen sorgfältig auf.

#### **Große Wartung**

Der Ablauf der Prüfgasjustierung ist in der WOW! Software genau beschrieben, beachten Sie die Informationen und Hilfetexte!

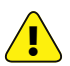

Achtung! Um Schäden an den Messgeräten zu vermeiden, darf die große Wartung nur von autorisierten Personen durchgeführt werden! Der Zugang zur Großen Wartung ist deshalb durch ein Passwort geschützt.

Passwort Große Wartung: 7940

Führen Sie die Arbeitsschritte der Wartung wie in der Bedienungsanleitung des Messgerätes beschrieben durch. Nach erfolgreicher Prüfgasjustierung wird ein Prüfnachweis zu Ausdrucken erstellt, drucken Sie diesen aus und bewahren Sie diesen sorgfältig auf.

<span id="page-10-0"></span>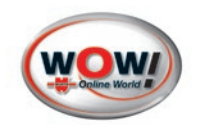

# **Kapitelinhalt**

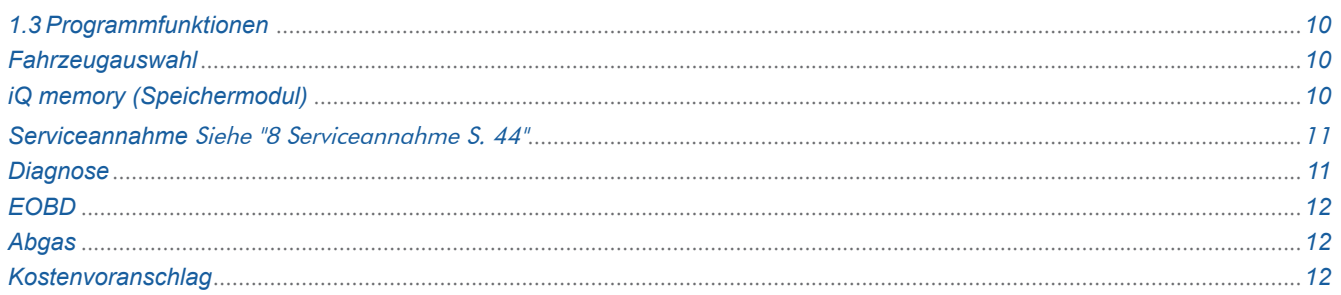

### 1.3 Programmfunktionen

### <span id="page-10-1"></span>**Fahrzeugauswahl**

#### **Letzte Vorgänge**

Diese bezieht sich auf das Speichern und Anzeigen der zuletzt bearbeiteten Fahrzeuge.

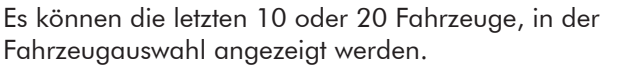

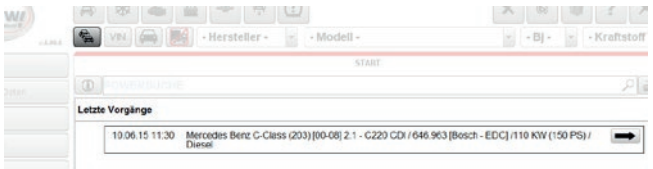

# <span id="page-10-2"></span>**iQ memory (Speichermodul)**

Im iQ memory können alle gespeicherten Diagnoseprotokolle, AU-Nachweise, Kostenvoranschläge usw. archiviert werden.

Folgende Einstellungen können vorgenommen werden:

#### Speichermodul aus:

Es werden keine Protokolle gespeichert. (außer AU-Protokolle)

#### Fahrzeug mit Kundendaten speichern:

Beim Speichern eines Prüfprotokolles werden Sie aufgefordert dieses einem Kunden zuzuordnen, ansonsten wird das Protokoll verworfen. Es werden die Fahrzeug- und die Kundendaten gespeichert.

#### Fahrzeug ohne Kundendaten speichern:

Es wird lediglich das Protokoll mit den Fahrzeugdaten ohne Kundenzuordnung gespeichert.

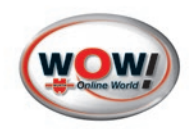

# <span id="page-11-4"></span><span id="page-11-3"></span>**Serviceannahme** [Siehe "8 Serviceannahme S. 45"](#page-45-0)

#### Datenbank für Produkte und Zusatzleistungen

Hier werden die Daten verwaltet, welche im Ablauf der Serviceannahme-Checklisten ausgewählt werden können.

In den Datenbanken sind bereits Produkte und Leistungen hinterlegt. Die Preise für den einzelnen Produkten und Zusatzleistungen können auf Ihre eigenen Preise angepasst werden.

#### Vorgehensweise:

Markieren Sie den Datensatz den Sie bearbeiten möchten und tragen Sie dann Ihren eigenen Preis ein. Klicken Sie auf **Speichern** um den Datensatz zu übernehmen.

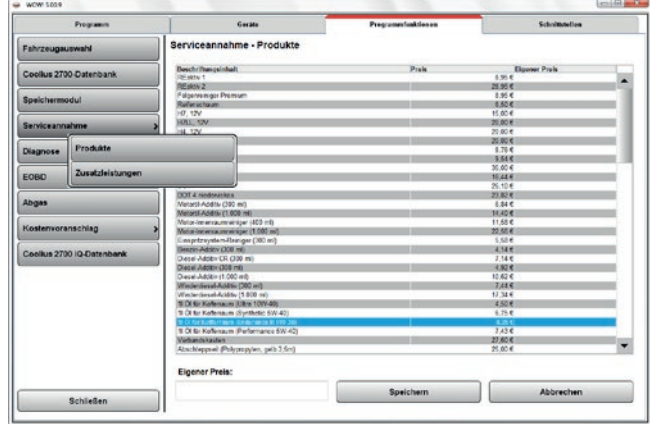

# **Diagnose**

Programmeinstellungen die in Verbindung mit der Fahrzeug-Diagnose stehen.

#### <span id="page-11-0"></span>**Fahrzeugdaten immer anzeigen**

Beim Drucken des Prüfpotokolls wird ein Dialogfenster angezeigt in dem Sie die Fahrzeugdaten eingeben können.

#### **Nur ausgelesene Systeme ausdrucken**

Im Systemscan wird abgefragt welche Systeme im Fahrzeug verbaut sind, ist diese Einstellung angehakt werden im Ausdruck nur die Systeme angezeigt, die auch ausgelesen und geantwortet haben.

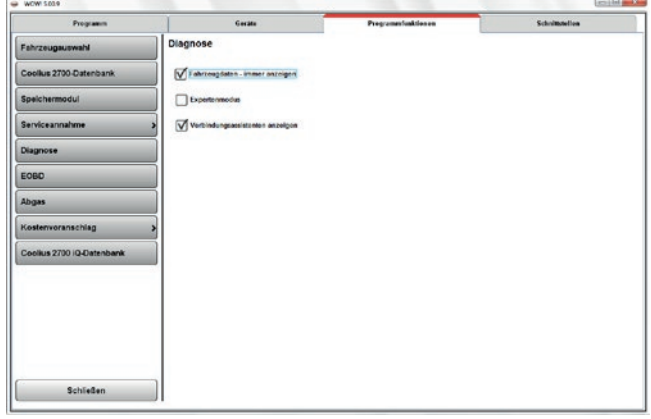

#### <span id="page-11-1"></span>**Expertenmodus**

Der Expertenmodus bietet die Möglichkeit, Diagnoseprotokolle für die Systeme selbst zu wählen. Dies kann eingesetzt werden, wenn bei unterschiedlichen Fahrzeugen verwandte Systeme verbaut sind die aber noch nicht getestet und freigegeben sind.

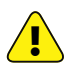

#### Achtung!

Bei der Verwendung von "Alle Systeme" ist es möglich, die Art der Verbindung zum jeweils verbauten System selbst zu wählen, die angezeigten Ergebnisse können fehlerhaft sein!

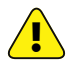

#### Achtung!

Um Schäden an Steuergeräten, hervorgerufen durch falsche Bedienung, zu vermeiden, sind die Funktionen Kodierung und Abgleich im Expertenmodus nicht zugänglich.

Zum Aktivieren des Expertenmodus den Haken setzen. Siehe " Expertenmodus: S. 7"

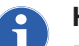

#### Hinweis:

Der Expertenmodus schaltet sich automatisch bei Programmneustart aus!

#### <span id="page-11-2"></span>**Verbindungsassistent anzeigen**

Der Verbindungsassistent wird vor jedem Verbindungsaufbau zum Fahrzeug angezeigt. Dieser enthält Handlungsund Sicherheitshinweise die beim Verbindungsaufbau zum Fahrzeug zu beachten sind.

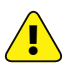

Achtung! Der Verbindungsassistent sollte nur von geschultem und sachkundigen Personal deaktiviert werden. Für Schäden die durch Missachtung der Hinweise entstanden sind übernehmen wir keine Haftung!

<span id="page-12-0"></span>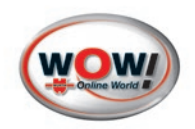

# **EOBD**

Programmeinstellungen die in Verbindung mit der EOBD-Fahrzeug-Diagnose stehen.

#### Ansicht

Umschalten zwischen der Mode- und der Normalansicht.

#### Fahrzeugdaten immer anzeigen

Beim Drucken des Prüfprotokolls wird ein Dialogfenster angezeigt in dem Sie die Fahrzeugdaten eingeben können.

# **Abgas**

#### **AU mit OBD / AU ohne OBD**

Hier kann die Anzahl der auszudruckenden Prüfnachweise angepasst werden.

Im Normalfall werden 2 Exemplare benötigt, eins für Ihre Dokumentation und eines für den Kunden.

#### **Simulation**

Der Ablauf der Abgasuntersuchung kann für Vorführungen und Training auf Simulationsbetrieb umgestellt werden. Hier wird keine Verbindung zu den Geräten aufgebaut werden!

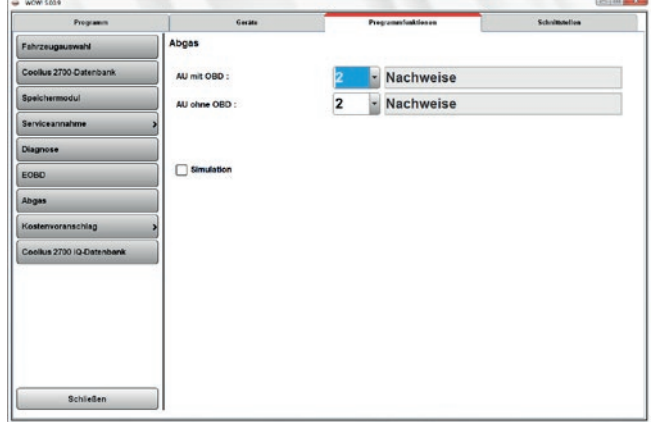

Achtung! Nur für Training oder Vorführungen verwenden.

# **Kostenvoranschlag**

#### **Währungsverwaltung**

Mit der Option Währungsverwaltung hinterlegen Sie andere Länderwährungen für Ihre Kostenvoranschläge und Rechnungen.

- 1. Um eine Währung anzulegen klicken Sie auf die Schaltfläche Neu.
- 2. Tragen Sie die Kurzbezeichnung, Beschreibung und den Umrechnungsfaktor in die entsprechenden Felder ein.
- 3. Übernehmen Sie die neue Währung mit Speichern in die Liste.
- 4. Um eine Währung zu bearbeiten, markieren Sie die zu bearbeitende Währung in der Liste und klicken dann auf die Schaltfläche Bearbeiten.
- 5. Markieren Sie die Währung, die Sie als Standardwährung verwenden möchten und klicken auf die Schaltfläche Berechnungsgrundlage. Alle anderen Währungen werden mit den hinterlegten Faktoren umgerechnet.

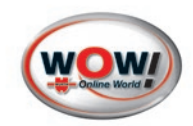

#### <span id="page-13-0"></span>**Kostenvoranschlageinstellungen**

Hier legen Sie Ihre Stundenverrechnungssätze und die gültige Mehrwertsteuer fest. Diese Einstellungen werden in den Arbeitswerten berücksichtigt.

Wenn Sie andere Währungen in der Währungsverwaltung definiert haben und diese hier auswählen, werden die Stundensätze mit dem hinterlegten Faktor umgerechnet.

- 1. Um einen neuen Stundensatz anzulegen, klicken Sie auf die Schaltfläche Neu und tragen dann Kurzbezeichnung, Bezeichnung und den Stundensatz ein. Mit der Schaltfläche Speichern übernehmen Sie den neuen Stundensatz in die Liste.
- 2. Um einen Stundensatz zu ändern, markieren Sie diesen in der Liste und klicken auf die Schaltfläche Bearbeiten. Nehmen Sie in den Eingabefeldern Ihre Änderungen vor und übernehmen Sie dies mit Speichern.
- 3. Mit der Schaltfläche Löschen entfernen Sie den markierten Stundensatz aus der Liste.
- 4. Mit der Schaltfläche Standardsatz machen Sie den markierten Stundensatz zum Vorgabewert.

#### **Verbundarbeitswerte berechnen**

Nur in Verbindung mit WTI 20!

Verbundarbeitswerte berücksichtigt zusammenhängende Arbeiten wie z.B. Räder demontieren und montieren beim Wechsel von Bremsklötzen und Bremsscheiben.

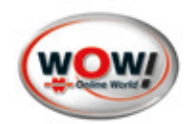

# Kapitelinhalt

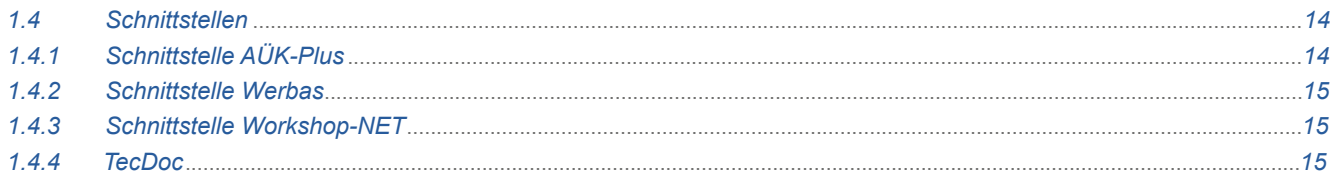

# **1.4 Schnittstellen**

# **1.4.1 Schnittstelle AÜK-Plus**

Zur Dokumentation und für die Plakettenverwaltung der Abgasuntersuchung ist eine Schnittstelle zum externen Programm AÜK-Plus von TAK / ZDK integriert.

#### **AÜK-Plus-Import aktivieren**

Im Dropdownmenü unter dem Punkt AÜK-Plus setzen Sie das Häkchen, wenn das Programm verwendet werden soll.

#### **Workshop-NET verwenden**

Ist die WOW! Software in ein ASA-Netzwerk eingebunden, setzen Sie das Häkchen und konfigurieren dann die Schnittstelle Workshop-NET. Die Dokumentation erfolgt dann Zentral im Netzwerk.

#### **Dateiübergabe verwenden.**

Soll AÜK-Plus nur lokal auf diesem Abgas-System Emission verwendet werden und nicht in einem Netzwerk, dann setzen Sie das Häkchen.

#### **AÜK-Plus-Import nach jeder Abgasuntersuchung starten**

- *Funktion deaktiviert* = nach jeder Abgasuntersuchung werden die Daten zwischengespeichert, bis das AÜK-Plus-Importmodul manuell gestartet wird. Es können dann alle aufgelaufenen Dateien auf einmal bearbeitet werden.
- *Funktion aktiv* = nach jeder Abgasuntersuchung startet AÜK-Plus automatisch und es können die Daten sofort kontrolliert und in AÜK-Plus übergeben werden.

#### **AÜK-Plus-Importagen mit der WOW! Anwendung starten**

Befindet sich AÜK-Plus nicht im automatisierten Start von Windows, kann hier über die WOW! Software das Programm gestartet werden, sobald die WOW! Anwendung gestartet wird.

#### **Zu duchsuchendes Laufwerk angeben**

Zur Einstellung des Verzeichnisses, an dem AÜK-Plus installiert ist, wählen Sie den entsprechenden Installationspfad der AÜK-Plus aus. Klicken Sie hierzu auf "Auswählen".

#### **Verzeichnis für Datenaustausch**

Einstellung des Pfades zur Zwischenspeicherung der AU-Prüfergebisse.

Aus diesem Verzeichnis holt sich die AÜK-Plus Software die Ergebnisse der Abgasuntersuchungen zur Übernahme der Daten.

Definieren Sie ein Verzeichnis auf dem Computer und suchen dieses dann über die Schaltfläche *Auswählen*.

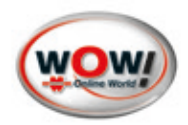

# <span id="page-15-0"></span>**1.4.2 Schnittstelle Werbas**

Die Verbindungsschnittstelle zum Werkstatt-Verwaltungsprogramm Werbas kann hier eingestellt werden. Die Schnittstelle Werbas ist optional erhältlich und muss zusätzlich freigeschaltet werden.

Zur Einbindung des Diagnosesystems in Ihr Netzwerk kontaktieren Sie bitte Ihren Netzwerkadministrator.

Geben Sie unter "Werbas Connect IP" die IP-Adresse des Servers ein, auf dem die Software *Werbas Connect* installiert ist. Wenden Sie sich an Ihren Netzwerkadministrator.

Den Empfangs- und Sende-Port entnehmen Sie bitte aus den Einstellungen von Werbas.

Achten Sie darauf, dass die Ports in der WOW! Software umgekehrt zu denen in *Werbas Connect* eingetragen werden müssen.

**Beispiel:** Sendport Werbas = Empfangsport WOW! Software

# **1.4.3 Schnittstelle Workshop-NET**

Zur Einbindung der WOW! Software in Workshop-NET, müssen nachfolgende Einstellungen vorgenommen werden.

Die Schnittstelle ist optional erhältlich und muss zusätzlich freigeschaltet werden. Siehe Siehe 1.5 Software Registrieren, Freischaltung S. 16". Wenden Sie sich hierfür an Ihren Servicepartner.

Wenn Sie die Workshop-NET-Schnittstelle freigeschaltet haben, erscheint in den Einstellungen links unter Schnittstellen der Punkt "Workshop-NET Schnittstelle".

- 1. Setzen Sie das Häkchen bei "Workshop-NET verwenden"
- 2. Tragen Sie unter "Arbeitsplatz DLOC" den Netzwerk-Namen ein, der Ihrem Abgas-System zugewiesen wurde.
- 3. Klicken Sie auf Speichern.

Es werden folgende Dienste / Dienstarten unterstützt:

Abgasuntersuchung, Dienstart EM Deutschland

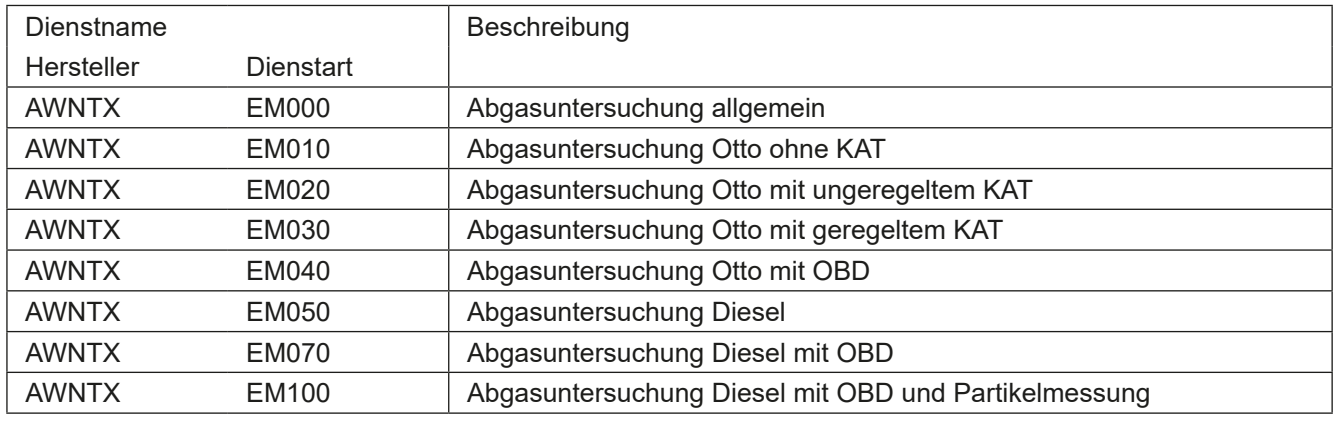

Abgasuntersuchungen am Kraftrad, Dienstart EB Deutschland

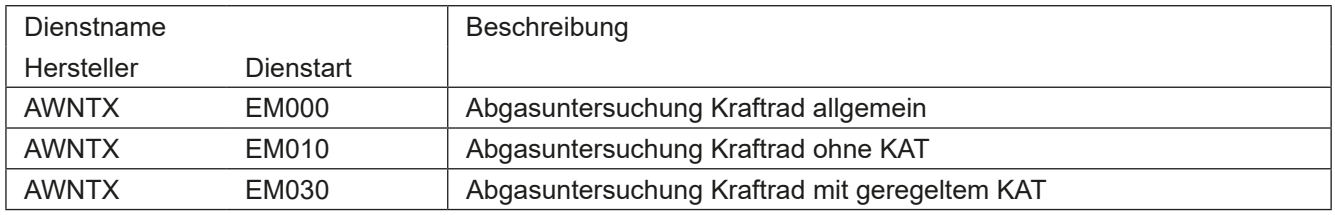

#### **1.4.4 TecDoc**

Die Schnittstelle zur *TecDoc-Teile-Software* ist optional erhältlich und kann hier aktiviert werden. Setzen Sie hierzu den Haken bei "TecDoc-Schnittstelle verwenden".

Weitere Informationen zur Verwendung der TecDoc-Schnittstelle Siehe 11 TecDoc Anbindung S. 59".

<span id="page-16-0"></span>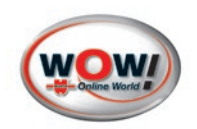

# **Kapitelinhalt**

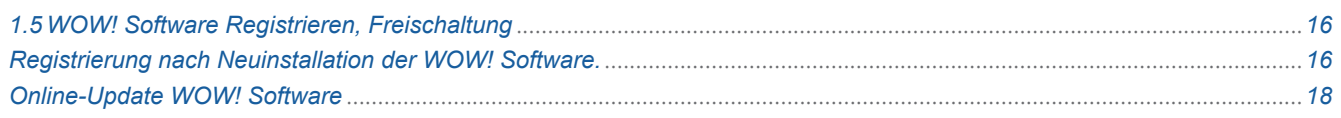

# <span id="page-16-1"></span>1.5 WOW! Software Registrieren, Freischaltung

# **Registrierung nach Neuinstallation der WOW! Software.**

Die Registrierung startet mit dem Willkommens Bildschirm.

# 1. Auf **Weiter 1** klicken.

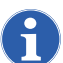

<span id="page-16-2"></span>Für die Registrierung ist eine aktive Internetverbindung erforderlich!

Optional kann die Registrierung per Email angefordert werden. Hierzu benötigen Sie eine aktive Email-Adresse.

Befolgen Sie die Anweisungen im Registrations-Assistenten.

#### 2. Kundendaten eingeben.

Alle mit \* gekennzeichneten Felder müssen ausgefüllt werden.

Ihre Kundennummer finden Sie z.B. auf dem Lieferschein oder der Rechnung.

Benutzername und Passwort sind optional und werden, wenn hier angehakt  $\Omega$ , bei jedem Start der WOW! Software abgefragt.

Benutzername und Passwort sind frei wählbar, achten Sie auf Groß- bzw. Kleinschreibung und notieren Sie sich das Passwort.

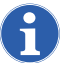

Das Passwort kann nachträglich nicht mehr geändert werden.

3. Übernehmen Sie die Eingaben mit **Weiter** 2

#### 4. Produktauswahl.

Wählen Sie die Produkte/Module die Registriert werden sollen aus.

Mindestens ein Produkt muss durch klicken auf

**Bestellen** 1 ausgewählt werden.

Bei Produkten die Hardware, z.B. den Snooper, beinhalten wird zusätzlich die Seriennummer des Gerätes abgefragt. Übernehmen Sie die Seriennummer vom Typenschild des Gerätes.

Übernehmen Sie die Auswahl mit **Weiter** 2

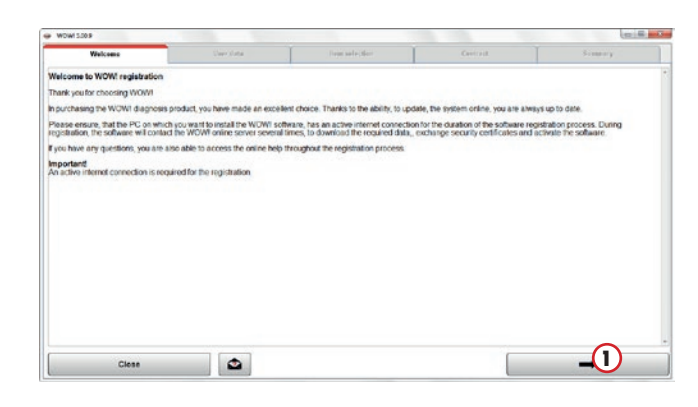

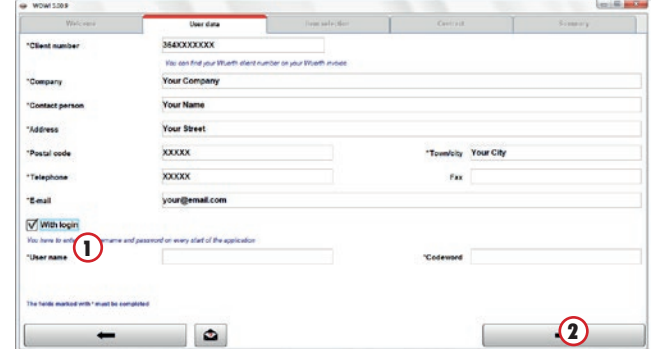

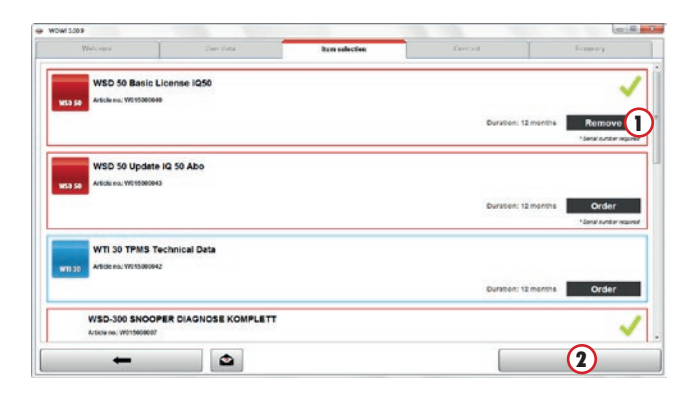

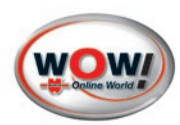

5. Allgemeine Geschäftsbedingungen.

Um fortzufahren müssen die AGB bestätigt werden  $\Omega$ .

Mit **Weiter 2** zum nächsten Schritt.

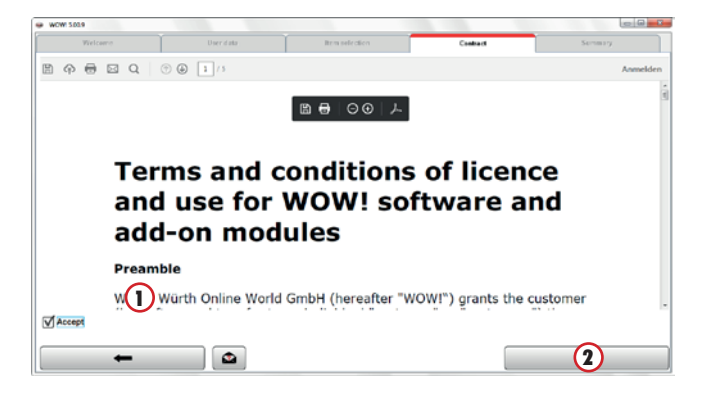

#### 6. Registrationsanforderung online.

Wenn der Computer online ist, wird die Registrationsanforderung beim Klick auf **Bestellen** (1) automatisch an den Server übermittelt.

Die Registrierung muss dann anschließend per Online-Update abgerufen werden.

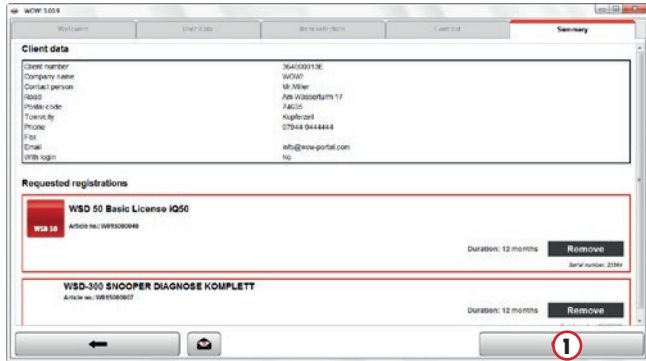

#### 7. Registrationsanforderung ohne Internetverbindung

Ist der Computer offline, muss die Anforderung ausgedruckt und per Fax an Ihren WOW!-Service-Partner gesendet werden.

Drucken Sie das Formular hierzu aus (1).

Die Fax-Nummer Ihres Service-Partners wird im Programm angezeigt oder schauen sie auf dem Lieferschein oder der Rechnung.

Das Lizenzpaket bekommen Sie anschließen an die angegebene Email Adresse gesendet.

Zum Einspielen der Lizenz Siehe "1.1 Lizenzdatei [einspielen S. 19"](#page-19-0)

Weiter mit Ok (2).

8. Die angeforderten Registrierungen werden angezeigt. In den Programmeinstellungen [Registrierung](#page-3-1) kann die Registrierung aufgerufen werden. Wenn der Computer online ist, kann die Registrierung durch ein Online-Update abgeschlossen werden.

Hierzu auf **Online Update** (1) klicken.

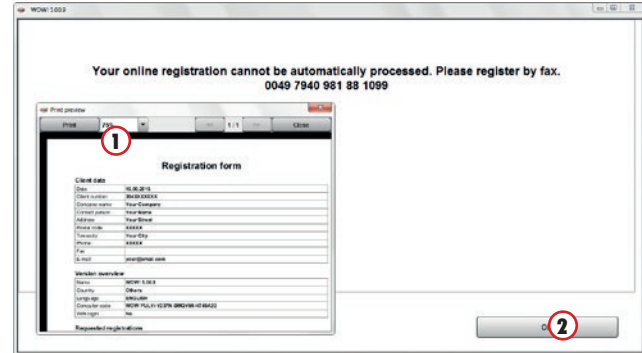

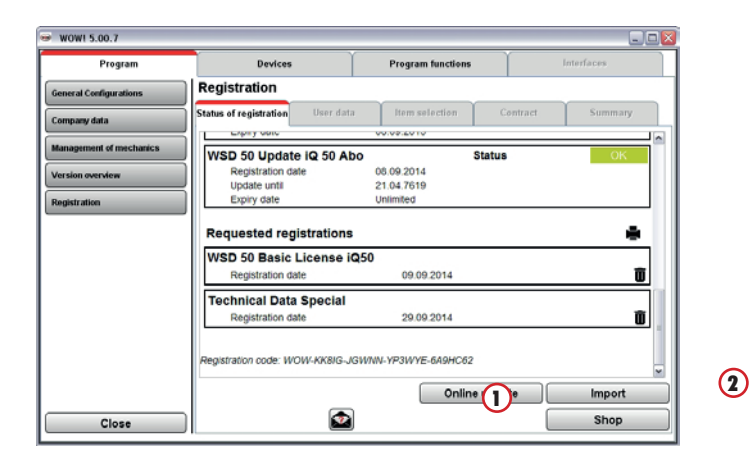

<span id="page-18-0"></span>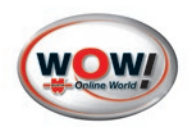

#### **Registrierung erweitern**

Gehen Sie zu Programmeinstellungen [Registrierung](#page-3-1).

In der Übersicht werden die registrierten Module angezeigt.

Um die Registrierungen zu erweitern klicken Sie auf die Schaltfläche  $\rightarrow$  (1)

Führen Sie jetzt die Schritte wie ab "[1." auf Seite 16](#page-16-2) beschrieben durch.

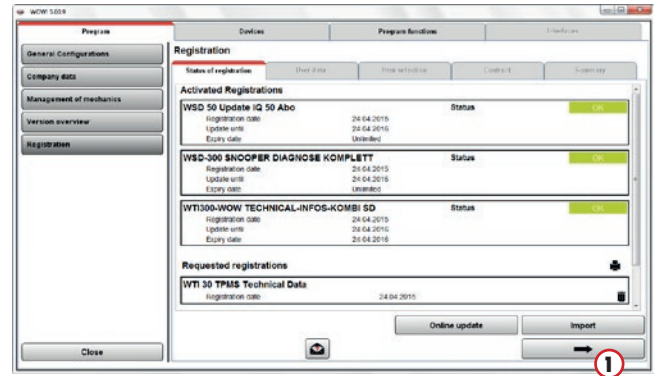

# **Online-Update WOW! Software**

#### Update starten

Der Computer muss mit dem Internet verbunden sein.

Zum Durchführen des Updates auf die Schaltfläche **Online Update (1)** in der Menüleiste klicken.

Zum Starten des Online-Updates im folgenden Fenster auf **Starten** 2 klicken.

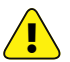

#### Achtung:

Darauf achten, dass die Reparaturfunktion 3 nicht aktiviert ist!

Befolgen Sie die Meldungen und bestätigen Sie diese gegebenenfalls.

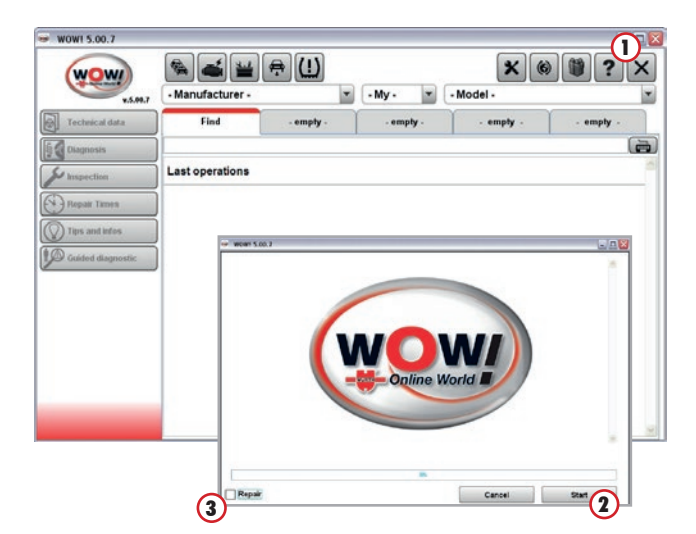

#### Online-Update abschließen

Nach Übertragung der Update-Daten muss die Software eventuell neu gestartet werden.

Auf **Fertig** 1 klicken und die Aktion im nächsten Fenster mit Ja (2) bestätigen.

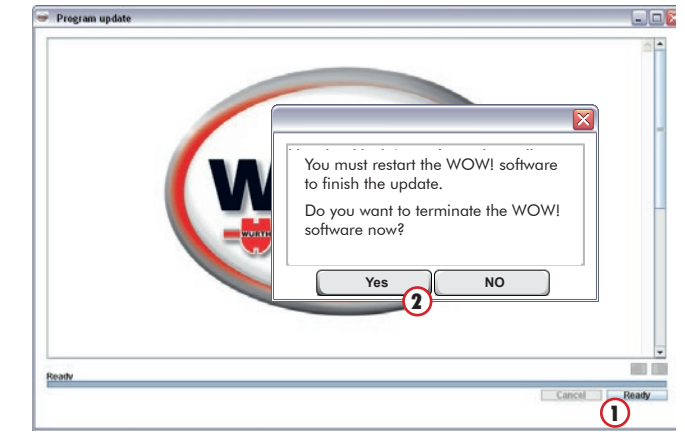

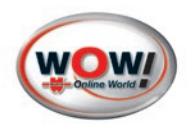

# <span id="page-19-0"></span>**1.1 Lizenzdatei einspielen**

Vielen Dank, dass Sie sich für das WOW! Diagnosesystem entschieden haben. Anbei erhalten Sie Ihre registrierte Lizenzdatei.

#### **Vorgehensweise Lizenzdatei einspielen** treff: Lizenzinformation 1000000000\_WOW-HUF52-JD66R-YP3WYE.import (4 MB<sub>(1</sub>) Nachricht 包 Vorschau Öffnen  $\mathbb{R}^3$ Sehr geehrte V Schnelldruck  $\mathbb{R}$  Speichern unter  $\mathbb{Q}$ ür Ihr WOW-Diagnosesystem. im Anhang sen Bitte beachten & Alle Anlagen speichern... Schritt-Anleitung", um Ihr Syst schnell und ein  $\times$  Anlage entfernen ested registrations ă  $50$  Bas  $\overline{\phantom{1}}$ ×  $\overline{\mathbf{u}}$  $-$  00000 Suchen in:  $\Box$ D **CRANNING**  $\Omega$ nse file  $\overline{\phantom{a}}$ 3 Öffnen | Abbrechen  $\left( 1\right)$ Online update Import  $\bullet$ Close  $\approx$  wowl 5.00.7  $\blacksquare \blacksquare \mathsf{X}$ Note: To adopt the changes you must carry out a software restart. Do you want to restart the software now?

 $\Box$ Devic Registration WSD 50 Basis Lizenz iQ: 8.09.201 WSD 50 Update iQ 50 Abo  $C_{\text{fath}}$ 1 08.09.2014<br>21.04.7619 Update until Expiry date **Requested registrations** ē. WSD 50 Basic License iQ50 ū 10.00.2014 E-6A9HC62 Online update Import  $\circledcirc$ Shop Close

No

 $Ja$  (1)

1. Die im Anhang der Email enthaltene Lizenzdatei, "Kundennummer Registrationscode.import" 1 auf dem "Desktop" des WOW! Diagnosesystems speichern  $(2)$ . Gegebenenfalls die Lizenzdatei durch Zuhilfe-

nahme eines USB-Sticks auf das Diagnosesystem übertragen.

- 2. Die WOW! Software starten. Der Status der Registrierung wird angezeigt.
- 3. Durch das Betätigen der Schaltfläche "Importieren"  $\Omega$  öffnet sich das Fenster in dem die Lizenzdatei  $\Omega$  ausgewählt werden muss. Die Auswahl mit "Öffnen" (3) bestätigen.

4. Die Software muss mit "Ja"  $\Omega$  neu gestartet werden.

5. In den Programmeinstellungen der WOW! Software im Bereich "Registrierung" (1) werden die importierten Registrierungen angezeigt.

<span id="page-20-0"></span>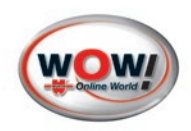

# **2 Programmübersicht**

# 2.1 Übersicht Bedienoberfläche

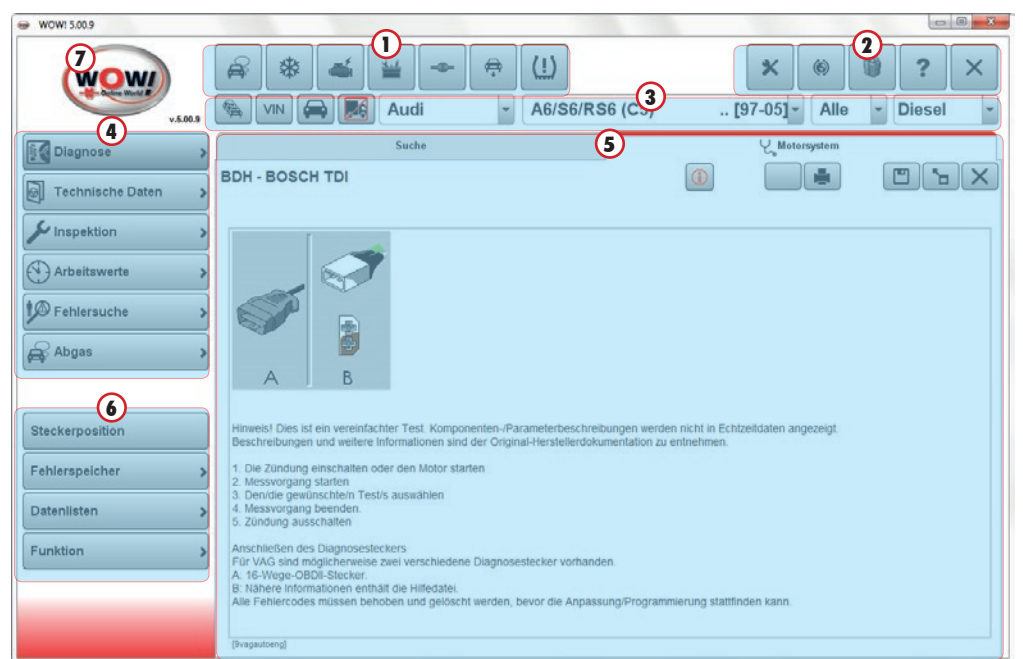

<span id="page-20-5"></span><span id="page-20-4"></span><span id="page-20-3"></span><span id="page-20-2"></span><span id="page-20-1"></span>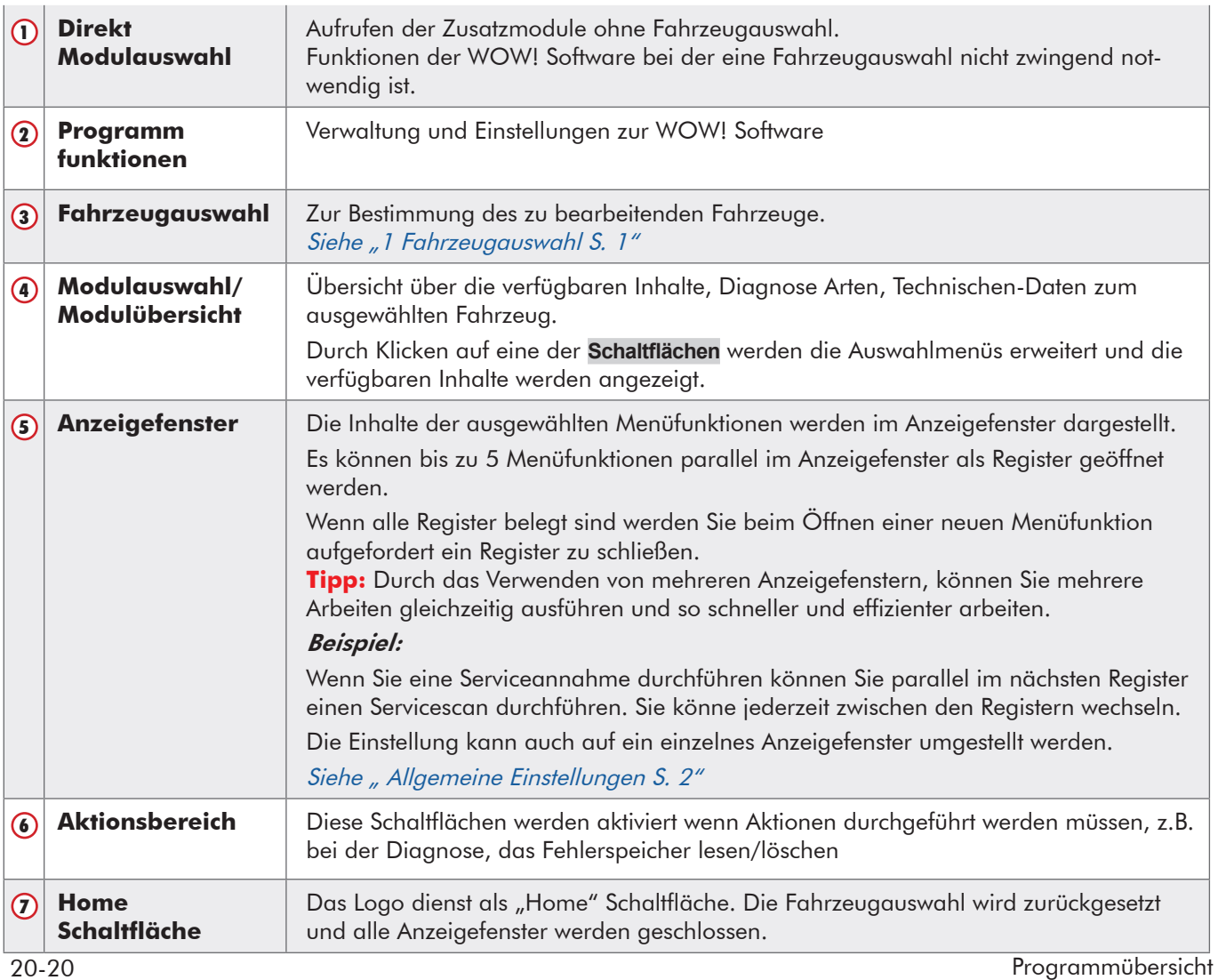

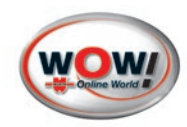

#### <span id="page-21-0"></span>2.2 Schaltflächenbeschreibung

### **Direkt Modulauswahl**

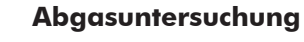

Direkteinstieg in die Abgasuntersuchung/Abgasdiagnose

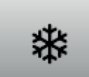

₩

**Klimaservivemodul** Direkteinstieg in den Klimaservice, nur in Verbindung mit Coolius 2700BT

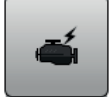

**EOBD-Diagnose** Ohne Fahrzeugauswahl direkt zur EOBD-Diagnose

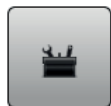

**Tools**

Zusatzfunktionen wie [Flightrecorder](#page-33-1) und kleine Hilfsprogramme zur WOW! Software

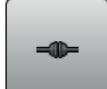

### **Schnittstellen**

Link zum Würth-Online-Shop und Start externer Software die über die Schnittstellen mit der WOW! Software verbunden sind.

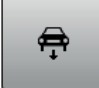

#### **Serviceannahme-Modul**

Auswahl der Funktion Serviceannahme.

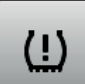

#### **Importmodul**

Das Importmodul ist die Schnittstelle zum iQ50, hierüber werden die auf dem iQ50 gespeicherten Daten in das iQ memory übertragen.

#### **WOW! Software Programmfunktionen**

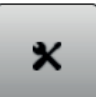

#### **Programmeinstellungen**

Hier werden alle Einstellungen rund um die WOW! Software vorgenommen. [Siehe "1 Programmein](#page-2-2)[stellungen S. 2"](#page-2-2)

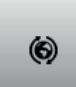

#### **Online Update**

Starten der Updatefunktion der WOW! Software.

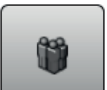

#### **iQ memory**

Die Kunden- und Fahrzeugverwaltung der WOW! Software. Hier werden alle im Arbeitsablauf gespeicherten Daten und Protokolle verwaltet.

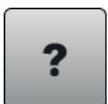

#### **Hilfe**

Hilfestellung und Informationen zur WOW! Software wie Anleitungen, Fernwartung , Fehlerbericht, Updateinformationen

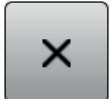

#### **Beenden**

Programm beenden. Alle nicht gespeicherten Daten gehen verloren.

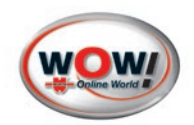

# **Fahrzeugauswahl**

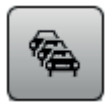

# **Letzte Fahrzeuge**

Aufruf der 10/20 zuletzt bearbeiteten Fahrzeuge. [Siehe " Fahrzeugauswahl S. 10"](#page-10-1)

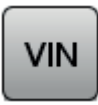

# **VIN**

Fahrzeugauswahl durch Auslesen der Fahrzeug-Ident.-Nr. aus dem Steuergerät. Siehe " Auslesen der [Fahrzeug-Ident.Nr. \(VIN\) aus den Steuergerät S. 26"](#page-26-0)

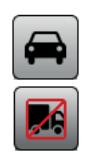

# Nur PKW/LKW

Die Fahrzeugdatenbank kann auf die jeweiligen Fahrzeugarten begrenzt werden.

# **Funktionsauswahl**

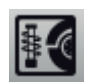

# **Diagnose**

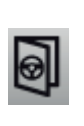

**Technische Daten**

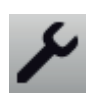

**Inspektion**

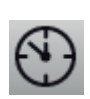

**Arbeitswerte**

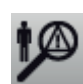

**Fehlersuche**

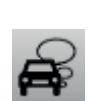

# **Abgas**

# **Schaltflächen im Programmablauf**

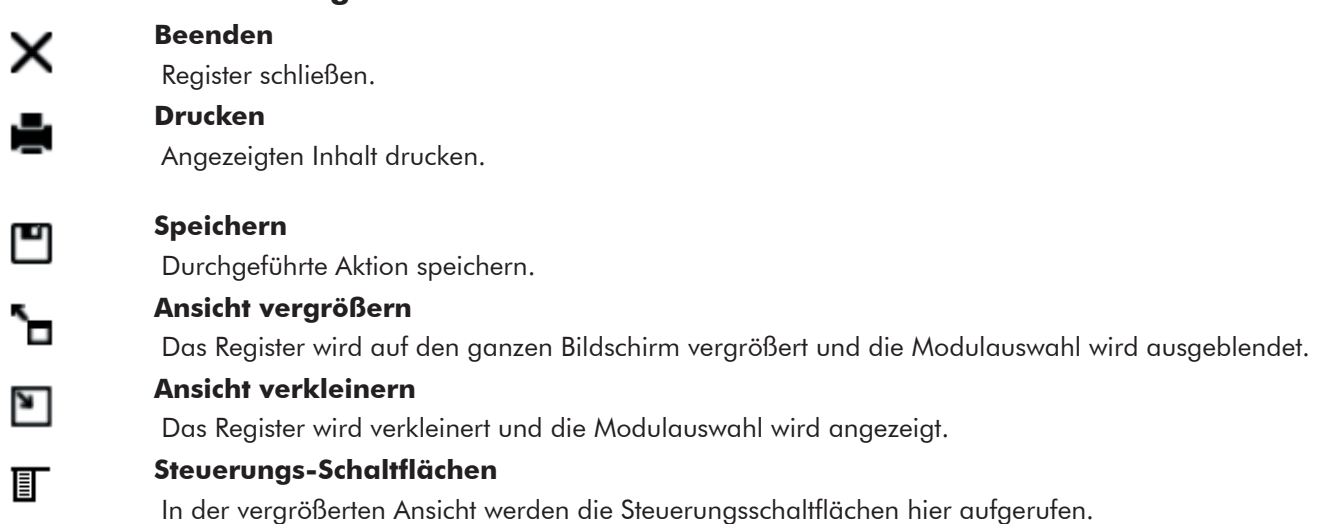

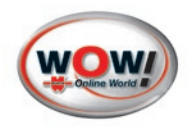

#### **Bildschirmtastatur** 画

Bei Verwendung eines Touchscreenmonitors kann hier zur Eingabe von Werten die Bildschirmtastatur eingeblendet werden.

# Ω

O

# **Suche**

Bei der Fahrzeugauswahl über Texteingabe in der Powersuche wird der Suchvorgang gestartet und das Fahrzeug übernommen.

# **Zusatzinformationen/ Schnellzugrifftaste**

Hier erhalten Sie Detailinformationen sowie erweiterte technische Daten zum jeweils geöffneten Modul.

<span id="page-24-0"></span>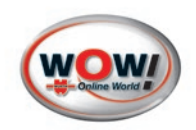

### 2.3 Fehlerbericht

Um die WOW! Software für Sie zu verbessern und weiter zu entwickeln, gibt es den Fehlerbericht, ein Werkzeug zur Aufzeichnung und Dokumentation von Programmfehlern. Diese Dokumentationen werden gespeichert und beim nächsten online Update, an unser Supportteam übertragen und bewertet.

Sollte ein Problem bei der Diagnose oder bei der Arbeit mit der WOW! Software auftreten, klicken Sie auf die Schaltfläche Hilfe in den [Programm funktionen](#page-20-1).

Im Kontext klicken Sie auf **Fehlerbericht** und starten die Aufzeichnung mit **Start Log (Alt+L)**

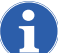

Hinweis: Beachten Sie die Tastenkombinationen der Schaltflächen, da die Schaltflächen im Ablauf der Diagnose nicht erreichbar sein können.

Die Aufzeichnung läuft unsichtbar im Hintergrund.

Um einen Kommentar oder ein Bildschirmfoto mit Kommentar zu erstellen drücken Sie **Alt**+**C** oder **Alt**+**S**.

#### Kommentar zum Bildschirmfoto

Klicken Sie auf Neuer Pfeil  $\Omega$  und ziehen diesen dann an den Punkt im Bild den Sie beschreiben möchten. Fügen Sie unten Ihren Kommentar hinzu und klicken dann auf **OK**.

#### Fehlerberichte übertragen

Die Aufzeichnung wird mit Alt+F gestoppt.

Danach kann ausgewählt werden ob der Fehlerbericht sofort oder erst mit dem nächsten Online-Update sofort oder erst mit dem nächsten Online-Update<br>automatisch übertragen wird.

starte Log (Alt+L)

erst. Kommentar (Alt+C)

erstelle Foto (Alt+S)

stoppe Log (Alt+F)

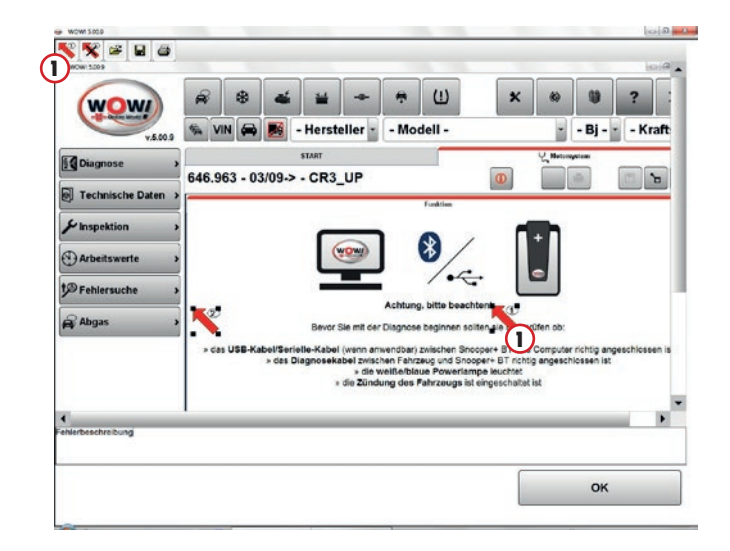

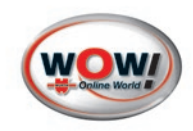

# <span id="page-25-0"></span>**Kapitelinhalt**

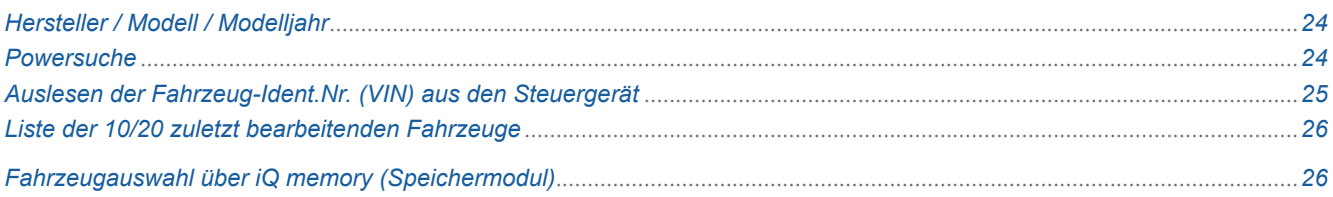

# <span id="page-25-1"></span>**3 Fahrzeugauswahl**

Die Fahrzeugauswahl bietet verschiedene Möglichkeiten ein Fahrzeug auszuwählen.

- Hersteller / Modell / Modelljahr
- Powersuche
- Auslesen der (VIN) Fahrzeug-Ident.-Nr.
- Letzte 10/20 bearbeiteten Fahrzeuge
- iQ memory (Speichermodul)

Je nach Anwendungsfall soll/muss die Fahrzeugkonfiguration mehr oder weniger detailliert ausgewählt werden. Um z.B. das Airbagsystem zu warten, muss nicht immer zwingend die Motorvariante gewählt werden.

# **Hersteller / Modell / Modelljahr**

#### Funktion:

Das Fahrzeug über die Drop-Down Menüs nach Hersteller und Modell auswählen. Die Auswahl wird durch zusätzliche Eingabe des Modelljahres oder der Kraftstoffart weiter eingegrenzt.

**Tipp:** Durch Eingabe des Anfangsbuchstabens kann schnell zum benötigten Hersteller oder Modell navigiert werden.

Die zur Auswahl gefundenen Motorvarianten werden angezeigt.

Links werden die Schaltflächen der verfügbaren Programmfunktionen  $\Omega$  aktiv und könne auch ohne Auswahl des Motorcodes verwendet werden. Wird der Motorcode bei einer Funktion benötigt, wird dieser im Programmablauf abgefragt.

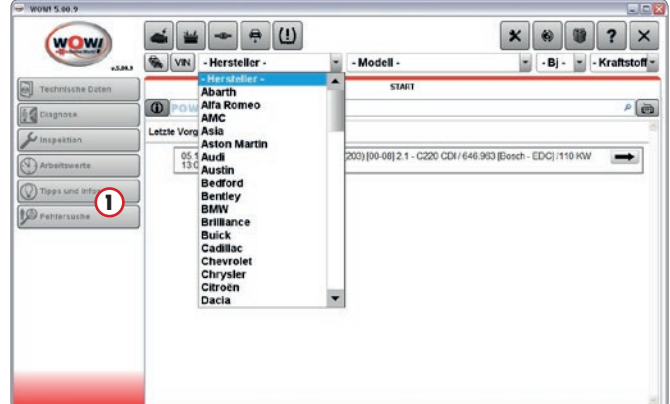

#### **Powersuche**

Die Powersuche funktioniert ähnlich wie die Suchfunktionen auf Internet Suchseiten. Es werden hierbei zur Eingabe gefundene Vorschläge angezeigt. Es kann nach folgenden Kriterien gesucht werden.

- Hersteller
- Modellbezeichnung
- Motorcode
- HSN/TSN (nur DE)
- FIN (Fahrzeug-Ident.-Nr.)

<span id="page-26-1"></span>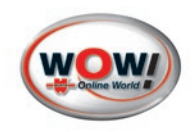

#### Funktion:

Das Suchwort in das Feld Powersuche n eingeben. Die gefundene Suchvorschläge werden angezeigt. Durch Anklicken des Suchvorschlages, wird der Text in das Eingabefeld der Powersuche übernommen. Um weiter zu suchen, muss zwischen die Suchwörter in der Powersuche eine Leerstelle eingegeben werden.

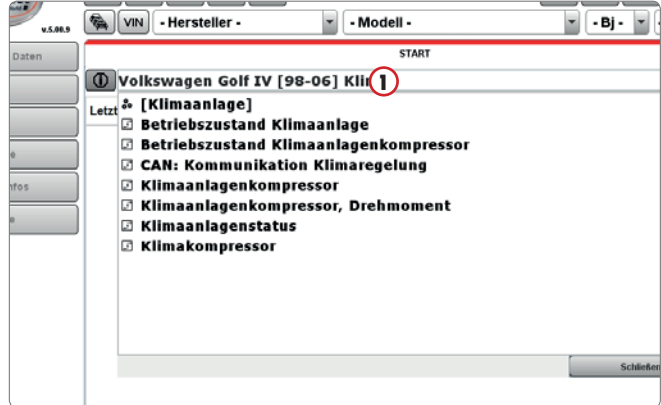

#### Beispiel:

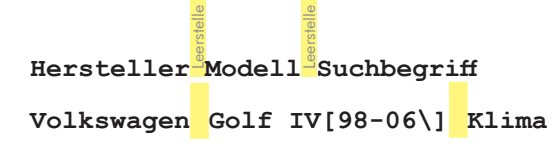

**Tipp:** In die Powersuche kann auch direkt die VIN (Farhzeug-Ident.Nr.), der Motorcode oder das Modell eingegeben werden.

#### Beispiel:

Modell: **Astra** oder Motorcode: **611.960**

Die Auswahl wird mit der Eingabetaste auf der Tastatur übernommen und angezeigt.

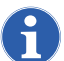

Bei Touchpadgeräten kann die Bildschirmtastatur verwendet werden.

# <span id="page-26-0"></span>**Auslesen der Fahrzeug-Ident.Nr. (VIN) aus den Steuergerät**

Die Fahrzeugauswahl kann über die OBD-Diagnose durchgeführt werden. Hierbei wird die VIN, Fahrzeugidentifikationsnummer, aus den Steuergerät des Fahrzeugs ausgelesen, über die das Fahrzeug dann ausgewählt wird. Vorgehensweise:

#### OBD-Verbindungsaufbau

1. In der Menüleiste der Fahrzeugauswahl auf VIN  $\Omega$ klicken. Die Verbindung zum Steuergerät wird aufgebaut.

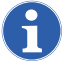

Hinweise und Informationen im Programm beachten!

2. Denn Snooper mit der OBD-Diagnoseschnittstelle des Fahrzeugs verbinden und den Anweisungen im Programm folgen.

Wenn die VIN erkannt wurde, werden die Motorvarianten angezeigt und die Programmfunktionen werden Aktiv.

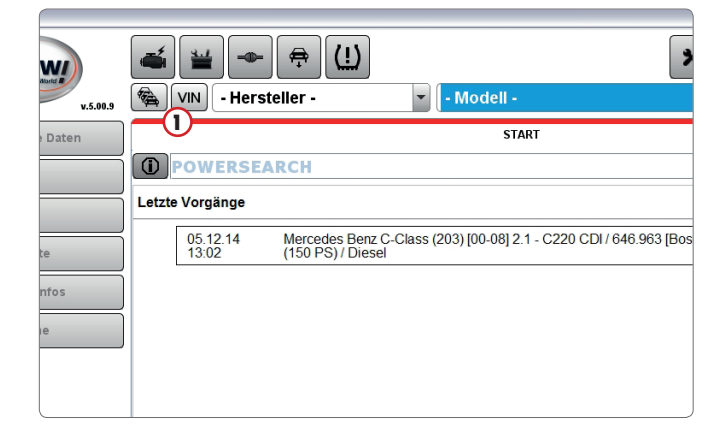

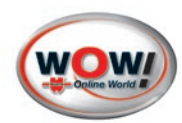

#### <span id="page-27-0"></span>Auswahl Motorcode

Die Genauigkeit der Fahrzeugauswahl ist Fahrzeugabhängig und geht bis zur Erkennung des Motorcodes. Wird der Motorcode nicht erkannt, kann dieser als weiterer Schritt ausgewählt werden.

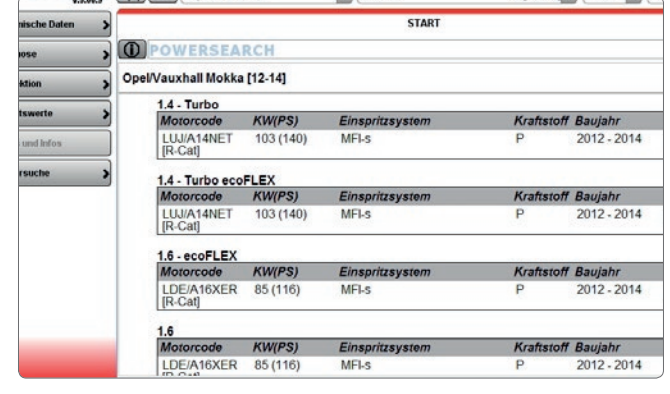

# **Liste der 10/20 zuletzt bearbeitenden Fahrzeuge**

Die 10 bzw. 20 zuletzt bearbeiteten Fahrzeuge werden über die Schaltfläche Letzte Fahrzeuge  $\Omega$  aufgerufen. Einstellung 10 oder 20 Fahrzeuge Siehe ["Fahrzeugaus](#page-10-1)[wahl" auf Seite 10](#page-10-1)

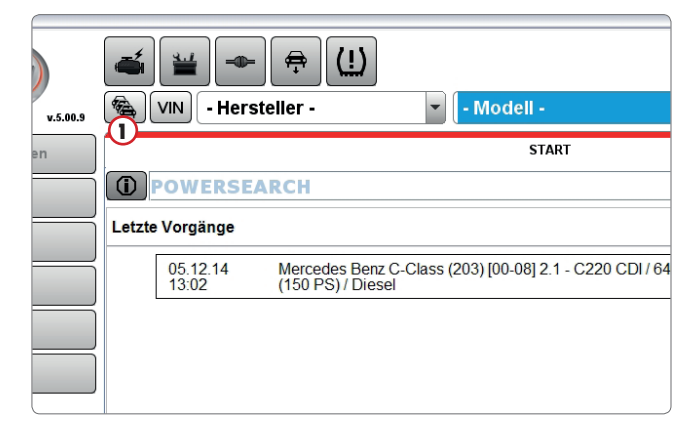

# **Fahrzeugauswahl über iQ memory (Speichermodul)**

Im iQ memory werden Fahrzeug und Kundendaten gespeichert. Von hieraus kann ein gespeichertes Fahrzeug ausgewählt werden.

Suchen Sie im iQ memory  $\Omega$  nach dem gespeicherten Fahrzeug

Hierzu muss iQ memory in den Programmeinstellungen aktiviert werden. Siehe "iQ memory (Speichermodul)" [auf Seite 10](#page-10-2)

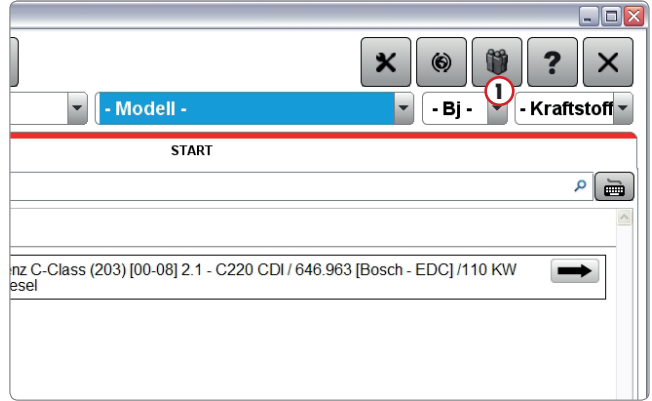

<span id="page-28-0"></span>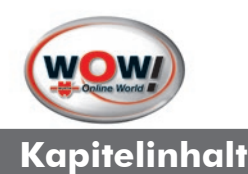

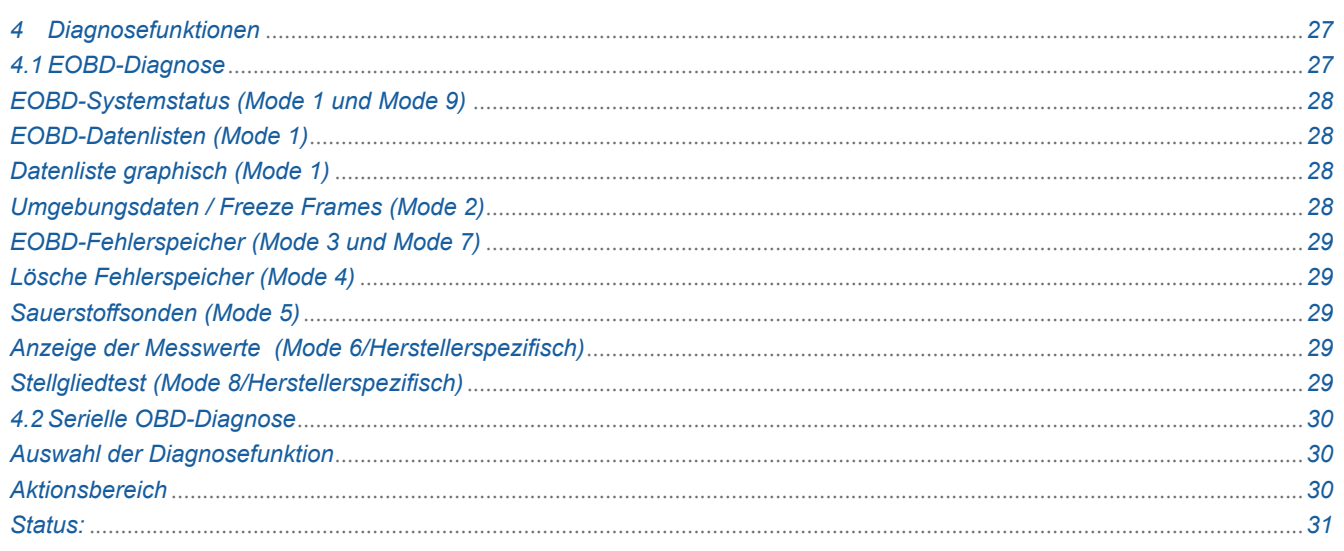

# **4 Diagnosefunktionen**

Die Diagnose ist Modular aufgebaut und kann beliebig zusammengestellt werden. Je nach Diagnoseart werden unterschiedliches Diagnosezubehör benötigt. Die Einstellungen zu den Diagnose Boxen nehmen Sie in den Programmeinstellungen Siehe " Geräteeinstellung Snooper (Diagnose-Box) S. 6" vor.

Folgende Diagnosearten stehen zur Verfügung:

#### EOBD-Diagnose (Europäische On-Board Diagnose)

Bei den ausgelesenen Daten handelt es sich ausschließlich um abgasrelevante Informationen aus Motorsteuerung und Getriebesteuerung.

#### OBD-Diagnose (On-Board Diagnose)

Herstellerspezifische System-Diagnose der im Fahrzeug verbauten Systeme.

#### Blink Diagnose.

Hierbei werden in Programm Hilfetexte zur manuellen Auslese von Blinkcode angezeigt.

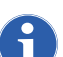

Bevor Sie mit den Diagnosearbeiten beginnen, überprüfen Sie bitte immer die Einstellungen für die verwendete Diagnose Box in den Programmeinstellungen

#### 4.1 EOBD-Diagnose

Für die EOBD Diagnose ist es nicht notwendig ein Fahrzeug auszuwählen. Das benötigte Diagnoseprotokoll wird automatisch vom System erkannt.

Starten Sie die EOBD-Diagnose über die Schaltfläche EOBD-Diagnose. Die EOBD-Diagnose kann auch aus Abgasuntersuchung gestartet werden.

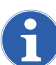

Die Vorgehensweise ist im Programm beschrieben, beachten Sie bitte immer die Hinweise und Meldungen im Programmablauf.

2. Verbinden Sie die Diagnose-Box mit dem Fahrzeug und dem PC. Schalten Sie am Fahrzeug die Zündung ein und klicken sie auf **Weiter**. Die Kommunikation zum Steuergerät wird aufgebaut und der Systemstatus wird ausgelesen.

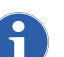

Damit ein korrektes Diagnose-Ergebnis sichergestellt werden kann ist laut Herstellerangabe darauf zu achten, dass eine min. Spannungsversorgung von 12 Volt gewährleistet ist. Um dies sicherzustellen, muss gegebenenfalls eine externe Spannungsversorgung angeschlossen werden oder der Motor muss gestartet werden.

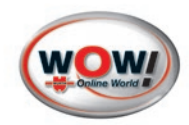

#### <span id="page-29-4"></span><span id="page-29-0"></span>**EOBD-Systemstatus (Mode 1 und Mode 9)**

Übersicht des Systemstatus mit Anzeige der relevanten Informationen zur Abgasuntersuchung.

#### Es werden folgende Informationen angezeigt:

- Anzahl der gespeicherten Fehler.
- Status der überwachten Komponenten mit Anzeige der einzelnen Komponenten.
- Art des Protokolls.
- Fahrzeugidentifikation (wird nur von wenigen Steuergeräten unterstützt).
- MIL- Statusanzeige (schwarz- weiß Anzeige = gemeldeter MIL-Status des Steuergerätes ist aus. Rote Anzeige = gemeldeter MIL-Status ist an).
- Anzeige der Adresse und des angesprochenen Steuergerätes.

**neu Verbinden** Verbindung zum Steuergerät erneut aufbauen und dem Systemstatus auslesen.

#### [Aktionsbereich](#page-20-2)

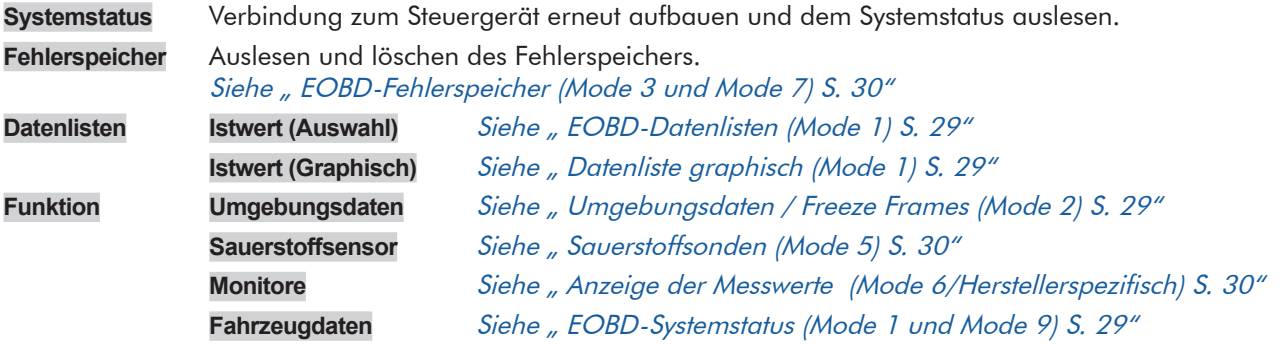

#### <span id="page-29-1"></span>**EOBD-Datenlisten (Mode 1)**

Anzeige der fahrzeugspezifischen Datenlisten.

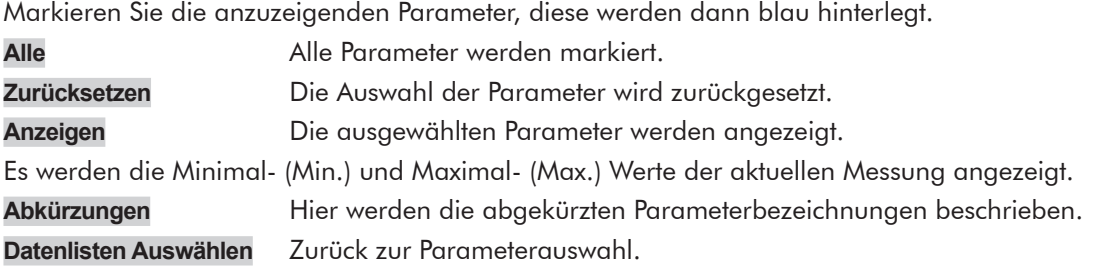

#### <span id="page-29-2"></span>**Datenliste graphisch (Mode 1)**

Die Parameter der Datenlisten werden grafisch als Diagramm darstellen. Es können maximal 4 Parameter gleichzeitig angezeigt werden.

Über die Auswahllistenfelder können die benötigten Parameter eingestellt werden.

**Start** Anzeige der Parameter starten.

**Stop** Anzeige der Parameter beenden.

Tipp: Klicken Sie mit der Maus in ein Diagramm, der genaue Messwert anzuzeigen. Verschieben Sie den Messpunkt mit der Maus an die Stelle im Diagramm den Sie ablesen möchten.

t: = Zeit in Sekunden

y: = Messwert (Die Einheit wird zusammen mit dem aktuellen Messwert angezeigt).

#### <span id="page-29-3"></span>**Umgebungsdaten / Freeze Frames (Mode 2)**

Das Steuergerät setzt eigenständig die Priorität auf einen der ausgelesenen Fehler. Dieser wird in dieser Funktion in der oberen Leiste angezeigt. Im unteren Bereich werden gleichzeitig die Umgebungsdaten des Fehlercodes angezeigt (= die Bedingungen, unter denen der Fehlercode gespeichert wurde) .

<span id="page-30-0"></span>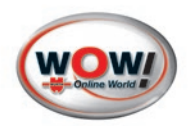

#### <span id="page-30-1"></span>**EOBD-Fehlerspeicher (Mode 3 und Mode 7)**

Hier werden temporäre und entprellte Fehler mit ihren P0-Fehlercodes angezeigt.

#### Temporäre Fehler:

Wird bei der Diagnose ein Fehler ausgelesen, so wird er zunächst im temporären Fehlerspeicher als kurz aufgetretener und nicht bestätigter Fehler gespeichert. Die MI-Lampe wird bei dieser Fehlerart in der Regel nicht aktiviert.

#### Entprellter Fehler:

Ist ein Fehler vom Steuergerät als wichtig eingestuft oder tritt der im temporären Fehlerspeicher gespeicherte Fehler in einem bestimmten Startzyklus immer wieder auf, so wird er vom Steuergerät bestätigt und als entprellter Fehler angezeigt. Bei dieser Fehlerart ist die MI-Lampe in der Regel aktiviert. Der Fehler kann vom Steuergerät auch wieder in den temporären Status zurückgestuft werden, wenn er nach weiteren Startversuchen (in der Regel nach 40 Starts) nicht mehr auftritt.

#### P0-Fehlercodes:

Dies sind genormte Fehlercodes. Zu diesen Fehlercodes finden Sie eine entsprechende Erklärung mit Hilfetext in der Anzeige des Programms.

#### P1-Fehlercodes:

Dies sind herstellerspezifische Codes, die aus dem Steuergerät ausgelesen werden. Die Beschreibungen zu diesen Codes können durch Anklicken der Schaltfläche Zusatzinformationen angezeigt werden, sofern das Fahrzeug in der Fahrzeugauswahl selektiert wurde und die spezifischen Listen des Fahrzeuges hinterlegt sind.

#### **Lösche Fehlerspeicher (Mode 4)**

Die Fehler des Mode 3 und 7 (temporäre und entprellte Fehler) können mit dieser Funktion gelöscht werden.

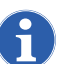

Die Löschfunktion löscht gleichzeitig auch die Fehler im Mode 2 mit den dazugehörenden Umgebungsdaten, die Sondenwerte aus Mode 5 und setzt den Status der Komponenten/Readiness-Codes auf "nicht geprüft" zurück (1). Es wird daher empfohlen die oben genannten Daten vor dem Löschvorgang abzurufen und zu archivieren.

#### <span id="page-30-2"></span>**Sauerstoffsonden (Mode 5)**

Nach durchgeführtem Prüfzyklus werden hier Parameter der Sprung-Lambdasonden angezeigt. Es handelt sich hier um statische (konstante) Werte. Ist der Prüfablauf nicht abgeschlossen (Readinesscodes ≠ 0), werden hier keine Werte angezeigt. Dieser Modus wird nicht von allen Steuergeräten unterstützt. Bei Breitbandsonden wird hier kein Wert ausgegeben.

Die Steuergeräte geben unterschiedlich viele Parameter aus (max. 9 genormte Parameter pro Lambdasonde). Des Weiteren werden auch herstellerspezifische Parameter ausgegeben.

- \$01: Schwellenspannung fett zu mager
- \$02: Schwellenspannung mager zu fett
- \$03: Untere Spannung Konstante zur Schaltzeitberechnung
- \$04: Obere Spannung Konstante zur Schaltzeitberechnung
- \$05: Schaltzeit von fett zu mager
- \$06: Schaltzeit von mager zu fett
- \$07: Niedrigster Sensor Spannung des Fahrzyklus
- \$08: Höchster Sensor Spannung des Fahrzyklus
- \$09: Zeit zwischen den Übergängen

#### <span id="page-30-3"></span>**Anzeige der Messwerte (Mode 6/Herstellerspezifisch)**

Hier werden die Parameter von Funktionen nicht kontinuierlich überwachter Systeme angezeigt. Es werden Parameter temporär geprüfter, herstellerspezifischer Funktionen ausgegeben. Es handelt sich hier um statische Werte.

#### **Stellgliedtest (Mode 8/Herstellerspezifisch)**

Wird noch von sehr wenigen Steuergeräten unterstützt und dient der Aktivierung von Komponenten im Fahrzeug.

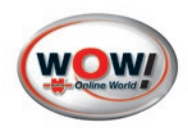

#### <span id="page-31-0"></span>4.2 Serielle OBD-Diagnose

Bei der OBD-Diagnose (On Board Diagnose) werden, über den Diagnose-Anschluss des Fahrzeugs, die System-Steuergeräte ausgelesen. Je nach Fahrzeug können Sie folgende Diagnosetests durchführen:

- Auslesen und löschen der systembezogenen Fehlerspeicher.
- Datenlisten und Systeminformationen auslesen.
- Stellgliedtest zum Aktivieren und Deaktivieren einzelner Sensoren und Aktoren.
- Kodierungen- und Einstellungen der Systeme in den Steuergeräten.

Im Gegensatz zur EOBD-Daiagnose muss bei der OBD-Diagnose ein Fahrzeug ausgewählt werden. [Siehe "3 Fahrzeugauswahl S. 25"](#page-25-1)

#### **Auswahl der Diagnosefunktion**

Die Schaltfläche Diagnose wird aktiv, sobald eine Fahrzeug ausgewählt wurde. Je nach Fahrzeug stehen dann mehr oder weniger Systemgruppe zur Wahl, auf die die einzelnen Systeme aufgeteilt sind.

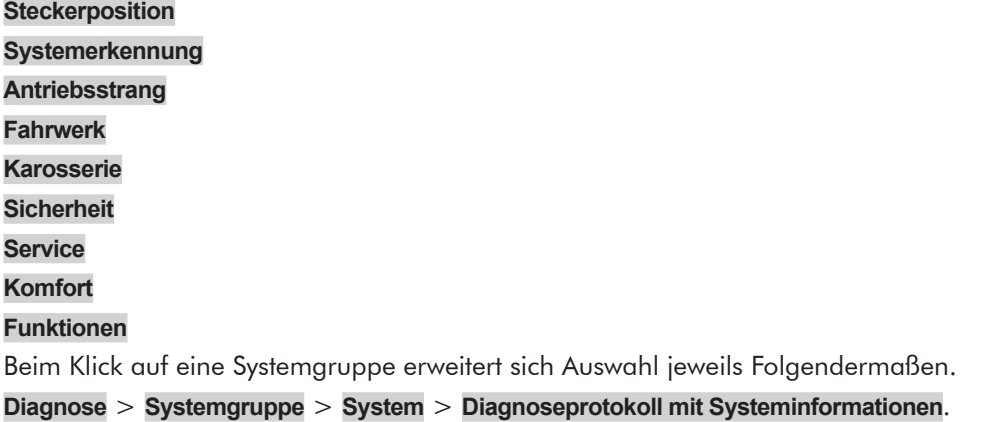

Ist eine Schaltfläche grau, stehen keine weiteren Funktionen zur Verfügung.

**Tipp:** Es kann vorkommen, dass wenn Sie die Fahrzeugauswahl geringfügig verändern, z.B. ein anderes Modelljahr wählen, oder wenn ein Fahrzeug über HSN/TSN ausgewählt wurde und dann über den Motorcode, dass dann fehlende Systeme wieder zur Auswahl stehen.

# <span id="page-31-1"></span>**Diagnosefunktionen**

#### **Aktionsbereich**

Die Schaltflächen des [Aktionsbereich](#page-20-2) werden eingeblendet und aktiv wenn ein System ausgewählt wurde, hierüber werden die Funktionen der Diagnose gestartet.

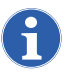

!<br>!

Die Abläufe der Diagnosefunktionen werden im Programmablauf immer genau beschrieben.

Um Schäden am Fahrzeug und den Systemen zu vermeiden, beachten Sie bitte immer die Anweisungen und Hilfestellungen im Programmablauf.

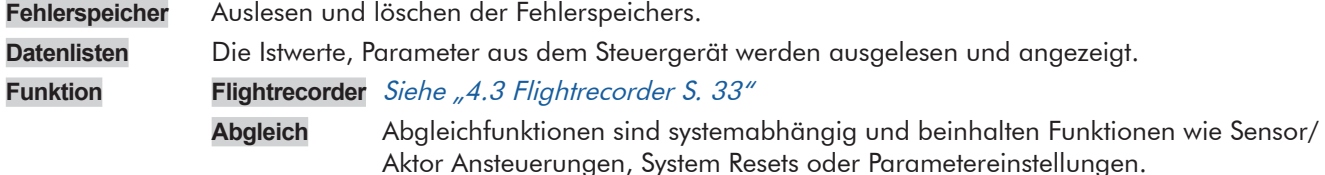

# **Systemerkennung**

Bei der Systemerkennung werden alle Systeme im Fahrzeug abgefragt. Dabei wird geprüft:

• Welche Systeme im Fahrzeug verbaut sind

<span id="page-32-0"></span>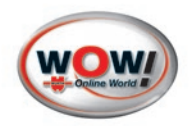

- Ob die Systeme diagnosefähig sind
- Ob in den Systemen Fehlercodes in Steuergerät gespeichert sind
- **Normal-Scan** Listen basierender Scan, alle uns bekannten Steuergerätevarianten werden in geordneter Form (nach Systembaugruppen) abgefragt, unabhängig ob im Fahrzeug verbaut oder nicht, lange Wartezeiten (Time out), FC werden abgefragt, Einzeldiagnose möglich, FC löschen im Scan möglich. **Power-Scan** (neu im Programm ab 5.00.10)
	- CAN basierende Steuergeräteabfrage, der CAN-Bus wird nach vorhandenen und uns bekannten Steuergeräten abgefragt, eine Auflistung der gefundenen Steuergeräte wird angezeigt und die Abfrage der Fehlercode erfolgt in hoher Geschwindigkeit (Vorteil: keine unnötigen Abfragen von nicht vorhandenen Systeme = extreme Zeitersparnis), aus dem Scan kann die Einzeldiagnose gestartet werden und Fehlercode gelöscht werden.
- **Service-Scan** Abfrage Service-relevanter Datenlisten. Die Abfrage erfolgt Schlagwortbasierend auf Serviceinformationen (Bremsflüssigkeit, Kilometerstand, etc.) in allen bekannte Steuergeräten.

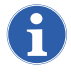

Die Abläufe der Diagnosefunktionen werden im Programmablauf immer genau beschrieben.

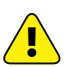

Um Schäden am Fahrzeug und den Systemen zu vermeiden, beachten Sie bitte immer die Anweisungen und Hilfestellungen im Programmablauf.

Die abgefragten Systeme und die Ergebnisse der Diagnose werden aufgelistet und farblich markiert.

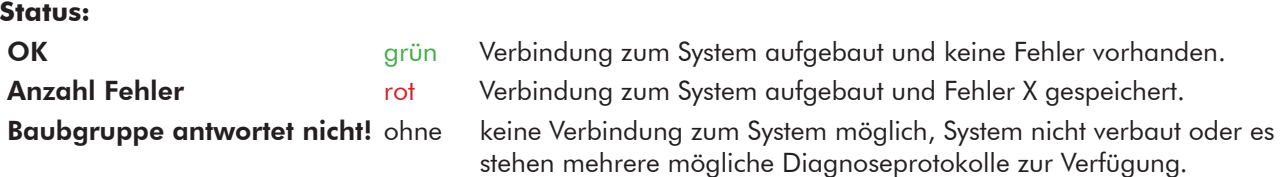

Während der Scan noch läuft können Details zum ausgelesenen System angezeigt werden. Klicken Sie hierzu auf ein System in der Liste.

Nach abgeschlossenem Scan kann direkt zur Einzeldiagnose gewechselt werden ohne den Scan zu verlassen. Die Schaltflächen des [Aktionsbereich](#page-20-2) werden im [Anzeigefenster](#page-20-3) angezeigt. [Siehe " Diagnosefunktionen S. 31"](#page-31-1)

**Tipp:** Weiterführende Informationen zur Diagnose können über die Schaltfläche Zusatzinformationen/ Schnellzugrifftaste abgefragt werden.

# **Abgleich**

Beim Abgleich können systemabhängig Ansteuerungen oder Parameterveränderungen an den Systemen vorgenommen werden.

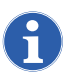

Die Abläufe der Diagnosefunktionen werden im Programmablauf immer genau beschrieben.

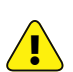

Um Schäden am Fahrzeug und den Systemen zu vermeiden, beachten Sie bitte immer die Anweisungen und Hilfestellungen im Programmablauf.

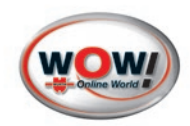

#### <span id="page-33-1"></span><span id="page-33-0"></span>4.3 Flightrecorder

#### Beschreibung:

Nur in Verbindung mit dem Snooper+

Der Snooper+ hat einen integrierten Flightrecorder zur mobilen Datenaufzeichnung. Während der Aufzeichnung bei der Probefahrt, wird kein zusätzliches Anzeigegerät (Computer) benötigt. Die aufgezeichneten Datensätze können später in die WOW! Software übertragen und ausgewertet werden.

Zur Verwendung der Flightrecorderfunktion, müssen die Fahrzeug- und Systemparameter in den Snooper+ übertragen werden.

Funktionen:

- Datenaufzeichnung der unterstützten Parameter während der Fahrt
- Auswahl aus allen verfügbaren Datenlisten
- Setzen von Triggerpunkten während der Fahrt, um Ereignisse in der Aufzeichnung wiederzufinden
- Auswertung am Computer und speichern der aufgezeichneten Parameter im Speichermodul

#### **Batterieanzeige in der WOW! Software:**

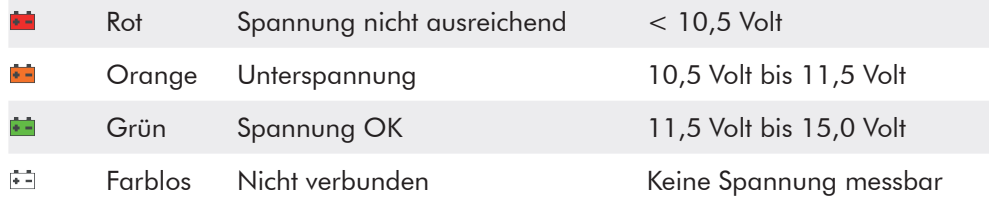

VCI = Vehicle Communication Interface = Fahrzeug Kommunikations-Schnittstelle = Snooper+

#### **Snooper+ für Flightrecording vorbereiten**

- 1. Das Fahrzeug und anschließend das zu prüfende System in der Diagnose auswählen. Im [Aktionsbereich](#page-20-2) auf **Funktionen** > **Flightrecorder** klicken.
- 2. Verbinden Sie den Snooper+ mit dem Fahrzeug.
- 3. Die Verbindung zum Snooper+ wird aufgebaut.

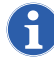

Achtung! Immer die Anweisungen und Hinweise im Programm beachten.

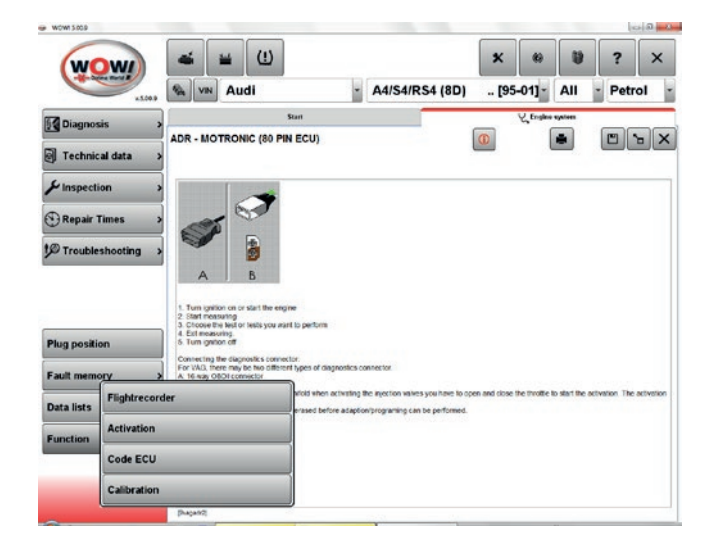

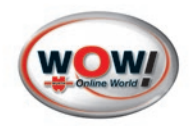

4. Markieren Sie die erforderlichen Parameter für die mobile Aufzeichnung durch Anklicken. Die Selektion wir blau hinterlegt.

Abhängig von der Anzahl der selektierten Parameter variiert die Datenrate des Steuergerätes.

Weiter mit **Anzeigen.** (1)

**Anzeigen** Anzeigen der ausgewählten Parameter.

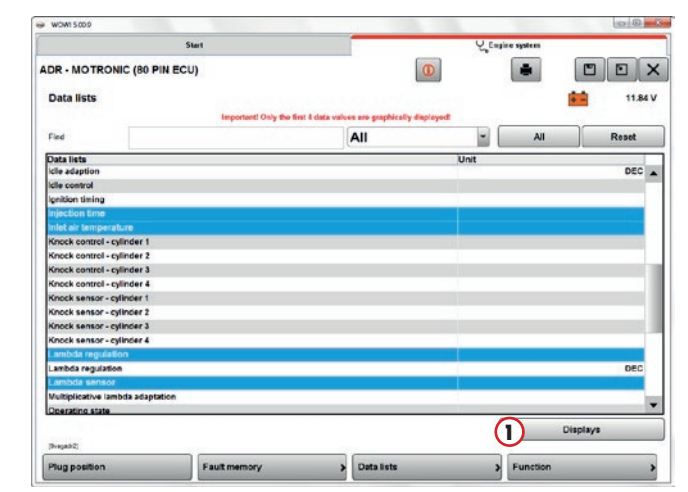

5. Überprüfen Sie die ausgewählten Parameter in der Datenlistenansicht auf Funktion.

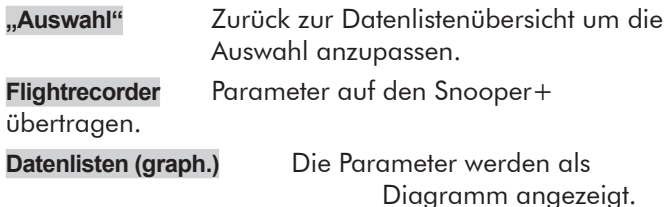

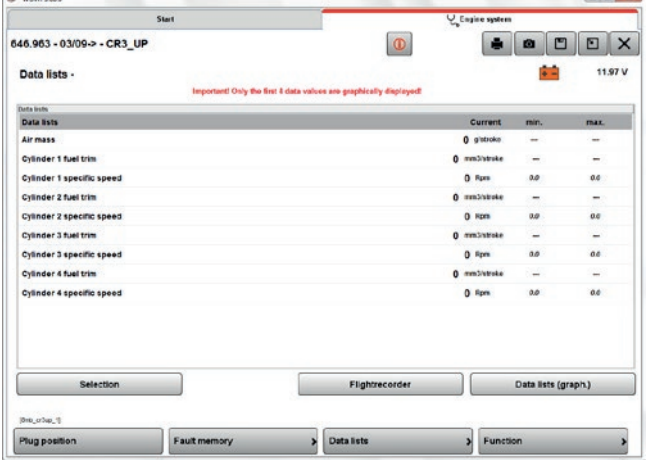

6. Vor dem Übertragen der Datenlisten auf den Snooper+ wird geprüft, ob das Steuergerät die Parameter der Datenlisten unterstützt. Weiter mit **Flightrecorder.**

#### Achtung! Immer die Anweisungen und Hinweise im Programm beachten.

Wenn die Parameter vom Steuergerät unterstützt werden können diese auf den Snooper+ übertragen werden. mit **OK** betätigen.

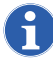

#### Achtung! Aufzeichnungen von früheren Aufzeichnungen werden überschrieben!

Der Snooper+ wurde für die Aufzeichnung erfolgreich konfiguriert. Sie können jetzt mit der Datenaufzeichnung beginnen.

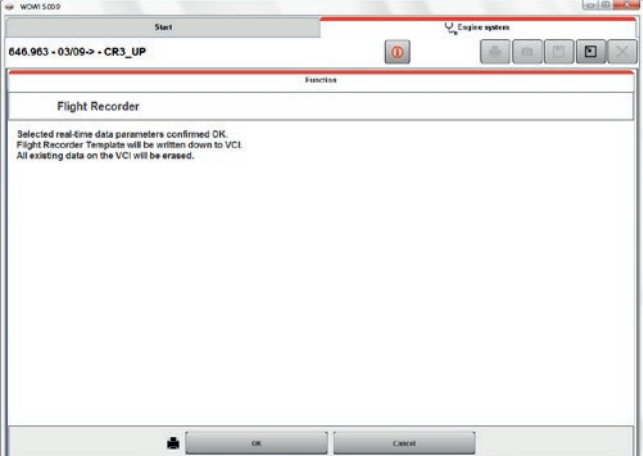

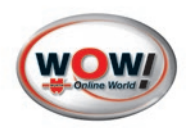

# **Datenaufzeichnung starten**

- 1. Starten Sie das Fahrzeug.
- 2. Durch Drücken der REC Taste (1) (3 Sekunden) startet die Aufzeichnung des Flightrecorders. Die Farbe der Multicolor LED wechselt zu Gelb und eine Tonfolge ist zu hören.

Die Aufzeichnung startet und die Anzeige wird zum Lauflicht.

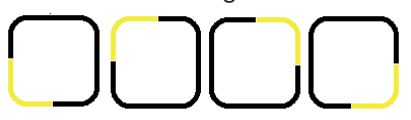

Kurzes Drücken der REC Taste (1) setzt eine Markierung (Triggerpunkt) in die Datenaufzeichnung.

Langes Drücken der **REC Taste** (1) (3 Sekunden) beendet die Aufzeichnung. Es könne mehrere Aufzeichnungen hintereinander gemacht werden.

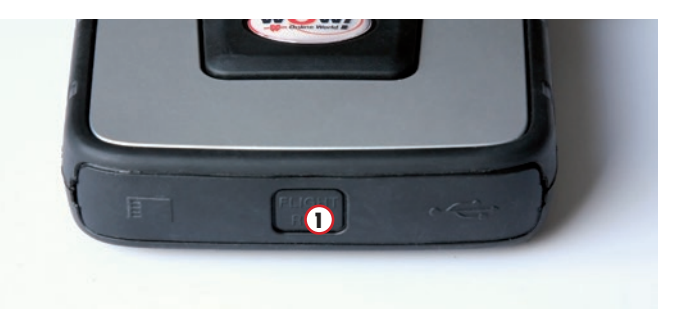

# **Parameter der Aufzeichnung in die WOW! Software laden**

1. Öffnen Sie den Flightrecorder in der [Direkt Modul](#page-20-4)[auswahl](#page-20-4).

Der Snooper+ muss an die Spannungsversorgung (Fahrzeug) angeschlossen und mit dem Computer verbunden sein (USB oder BT).

- 2. Laden (1) Sie die aufgezeichneten Daten.
- 3. Markieren Sie eine Flightrecorder Session (2).
- 4. Klicken Sie auf Anzeigen (3) zum Öffnen der Daten.

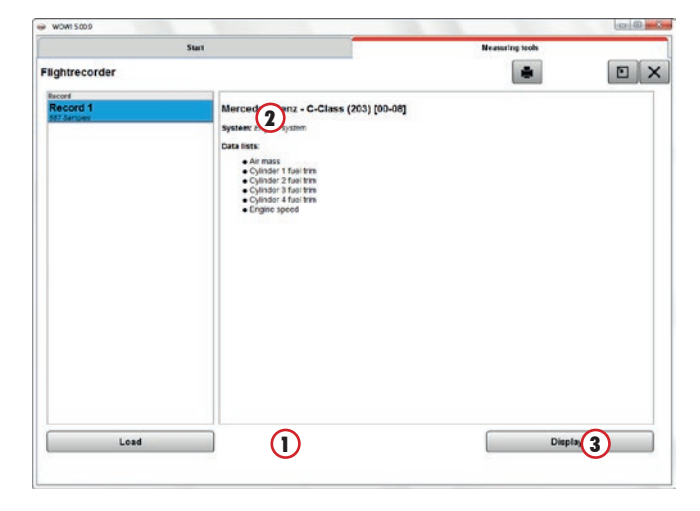

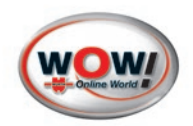

# **Auswertung der Aufzeichnung**

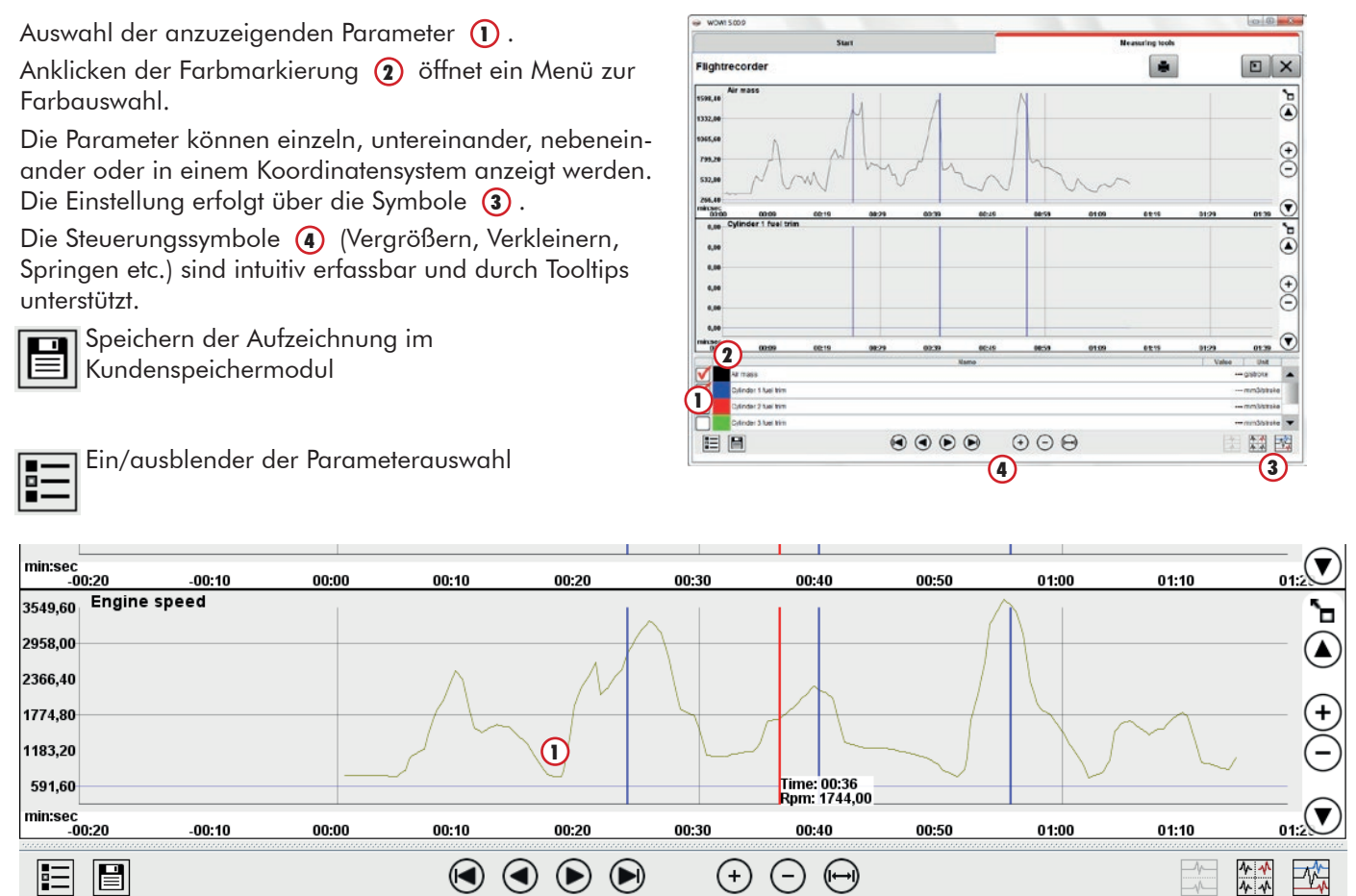

# **Triggerpunkte**

Wie bereits beschrieben, können während der Parameteraufzeichnung Markierungen in Form von Triggerpunkten gesetzt werden. Sie erzeugen damit die "blauen" senkrechten Markierungslinien (1) in den Parametern. Diese Markierungen werden zeitgleich in allen Parametern gesetzt, so dass eine Nachvollziehbarkeit und das Wiederfinden des Ereignismomentes in allen Parametern gewährleistet ist.

Ein Klick mit der linken Maustaste in die graphische Darstellung erzeugt eine senkrechte "rote" Linie. Der erzeugte "Ereignishorizont" ist verschiebbar und gibt die aktuellen Messwerte wieder. Egal, welche Darstellungsweise der Parameter gewählt wurde, der Ereignishorizont wird in allen Graphen zeitgleich dargestellt. Die Vergleichbarkeit der Daten ist damit gewährleistet.

Ein Klick mit der rechten Maustaste in die graphische Darstellung blendet die Linie wieder aus.

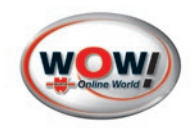

# <span id="page-37-0"></span>**Kapitel**

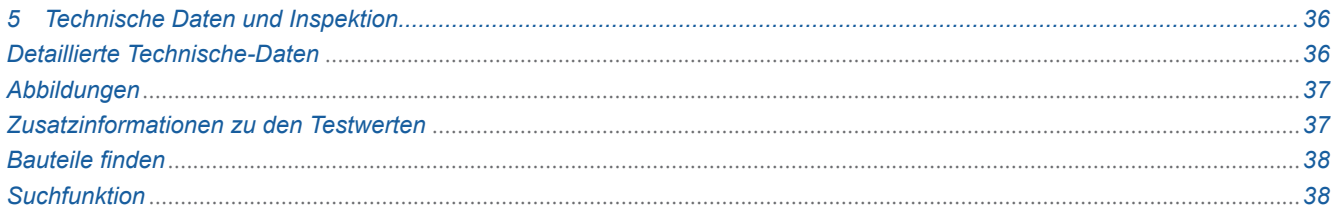

# **5 Technische Daten und Inspektion**

#### Bedienung

Bei ausgewähltem Fahrzeug werden in der [Modulaus](#page-20-5)[wahl/ Modulübersicht](#page-20-5) die Schaltflächen der registrierten Module aktiv  $\Omega$  (schwarzer Text).

Fahrzeugspezifische, zur verfügungstehende Inhalte können ausgewählt werden.

Sind einzelne Module nicht aktiv, müssen diese eventuell zusätzlich freigeschaltet werden.

Klicken Sie auf ein Modul  $\Omega$  um weitere Informationen oder Funktionen auszuwählen.

Die Auswahl des jeweiligen Moduls wird erweitert (2). Um die Auswahl zu schließen, klicken Sie auf die vorherige, übergeordnete Schaltfläche.

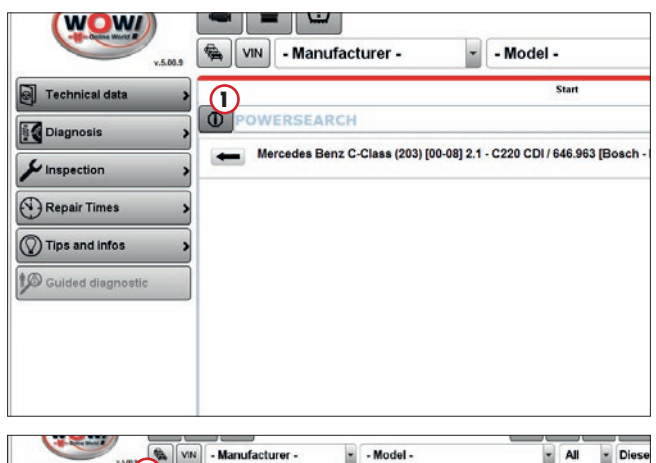

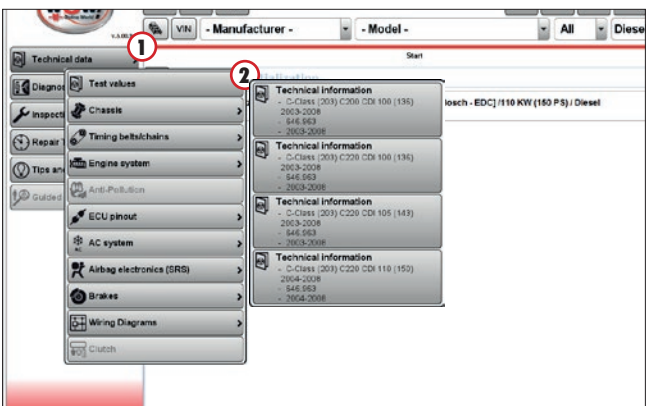

#### **Detaillierte Technische-Daten**

In fast allen Bereichen der Technischen-Daten sind die Informationen in übersichtlichen Kategorien  $\Omega$ zusammengefasst.

Erweitern Sie eine Kategorie, indem Sie auf den Text oder das kleine Symbol vor der Kategorie klicken.

Klicken Sie auf **Info**, um zusätzliche Abbildungen oder Hilfetexte anzuzeigen.

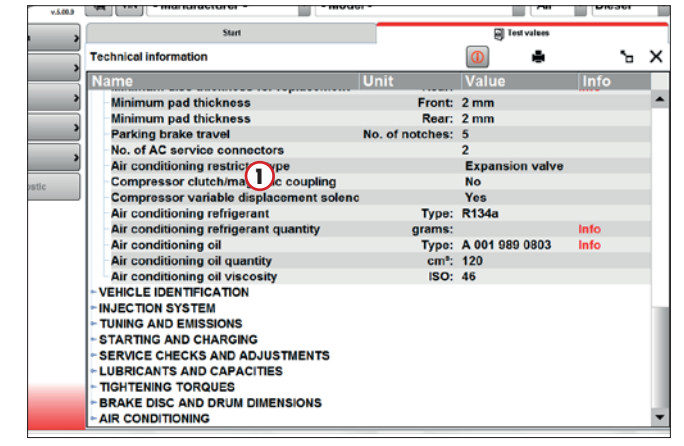

<span id="page-38-0"></span>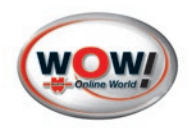

#### **Abbildungen**

Wenn Sie mit der rechten Maustaste auf eine Abbildung 1 klicken, können Sie hier den Vergrößerungsmaßstab bestimmen.

Mit einem Doppelklick auf das Bild vergrößern Sie die Abbildung auf Vollbild.

#### Drucken

Über die Schaltfläche Drucken in der Symbolleiste können Sie sich die Informationen ausdrucken.

Zunächst erhalten Sie eine Druckvorschau. Klicken Sie dann auf die Schaltfläche Drucken (1) um den Ausdruck zu starten.

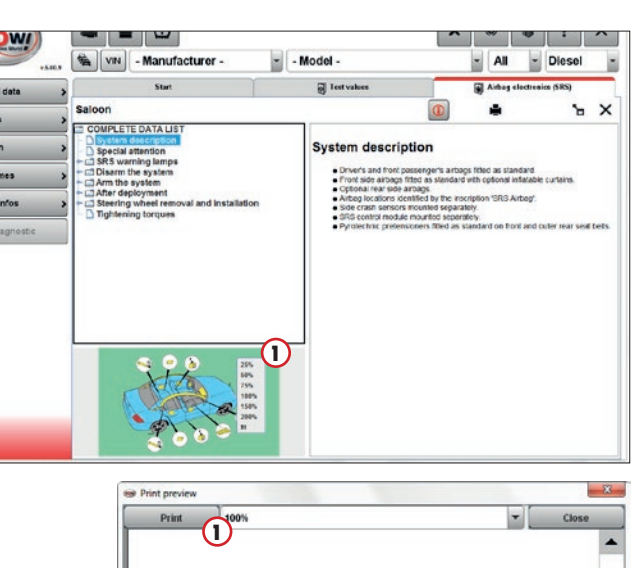

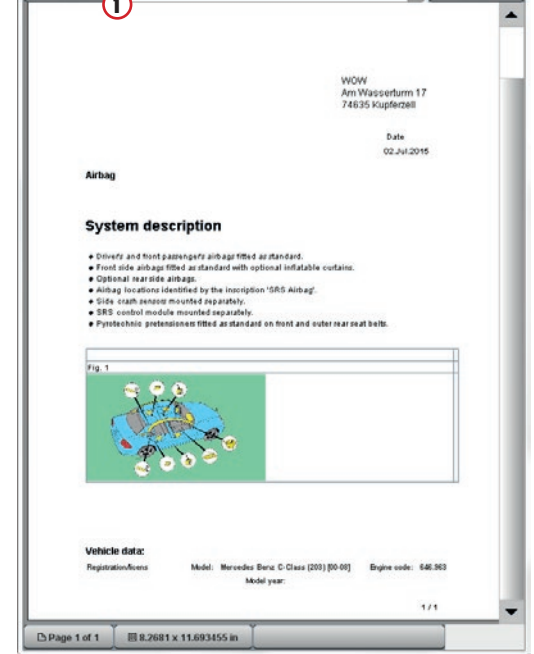

#### **Zusatzinformationen zu den Testwerten**

Klicken Sie in den technischen Daten auf die Zusatzinformationen/ Schnellzugrifftaste  $\Omega$  um weitere Informationen wie Schaltpläne, Einbauorte, Fehlercode, Reifendrücke usw. zu erhalten.

In den Abbildungen oder den Schaltplänen können Sie durch Anklicken die Bauteile auswählen, die dann im Listenfeld beschrieben werden.

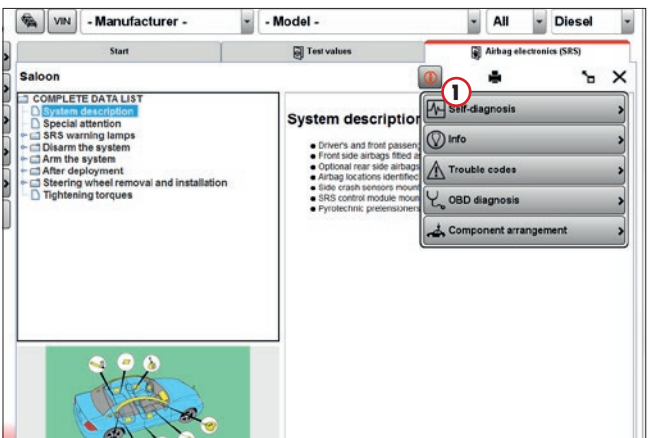

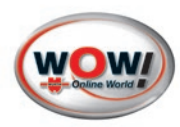

#### <span id="page-39-0"></span>**Bauteile finden**

Über das Listenfeld  $\bigcirc$  im Schaltplan oder der Bauteileanordnung können Sie das gesuchte Bauteil auswählen. Dieses wird dann in der Abbildung rot markiert.

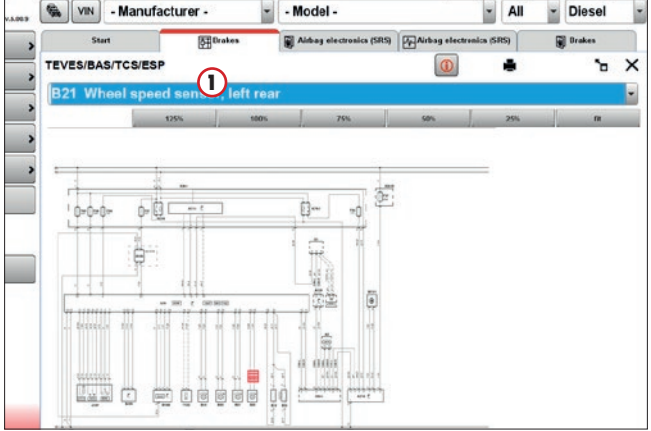

#### **Suchfunktion**

In der Fehlercodeliste können Sie nach Fehlercode suchen.

Geben Sie den Code in das Eingabefeld (1) ein und Klicken Sie auf **Suche**.

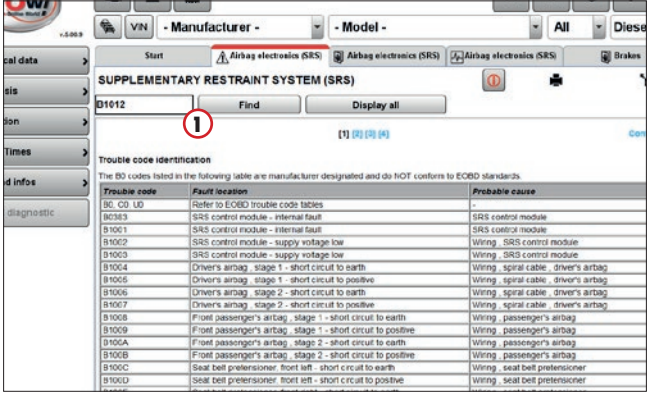

<span id="page-40-0"></span>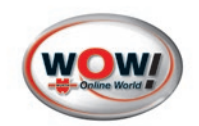

# **Kapitelinhalt**

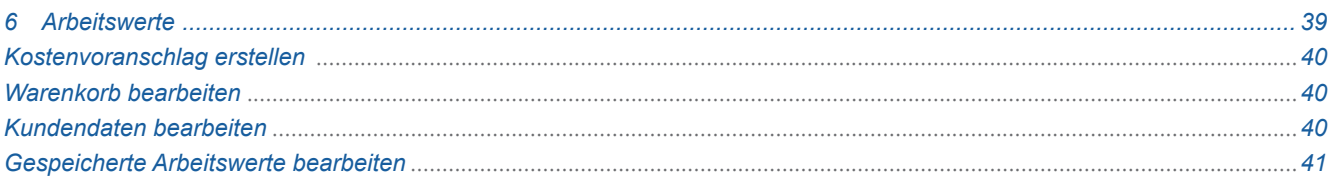

# **6 Arbeitswerte**

Mit dem Modul Arbeitswerte können Sie Kostenvoranschläge, Aufträge, Rechnungen und Lieferantenbestellungen erstellen. In Verbindung mit dem Modul *[iQ memory](#page-43-1)* können diese verwalten werden.

Die Arbeitswerte enthalten detaillierte Arbeitszeiten die als AW oder als Stunden angezeigt werden können. Beach-ten Sie hierzu auch die [Kostenvoranschlageinstellungen](#page-13-0) in den Programmeinstellungen.

#### Die Vorteile:

- Detaillierte Arbeitsschritte sind in einem logischen Suchbaum hinterlegt.
- Die umfangreiche Datenbank ermöglicht Ihnen eine individuelle und präzise Kostenvoranschlagerstellung.
- Die Software erlaubt es, unterschiedliche Stundensätze zu erfassen, damit alle Arbeiten abgedeckt sind.
- Mit den Zusatzarbeiten können Sie alle Arbeiten auflisten, die Sie tatsächlich zu erbringen haben.
- Mit den erschwerten Arbeiten berücksichtigt die Software Ihren tatsächlichen Arbeitsaufwand.

#### Bedienung

#### Bei ausgewähltem Fahrzeug wird in der [Modulauswahl/](#page-20-5)  [Modulübersicht](#page-20-5) die Schaltfläche Arbeitswerte  $\bigcap$  aktiv.

Die Arbeitswerte sind in übersichtlichen Kategorien 2 zusammengefasst. Erweitern Sie eine Kategorie, indem Sie auf den Text oder das kleine Symbol vor den Kategorien klicken.

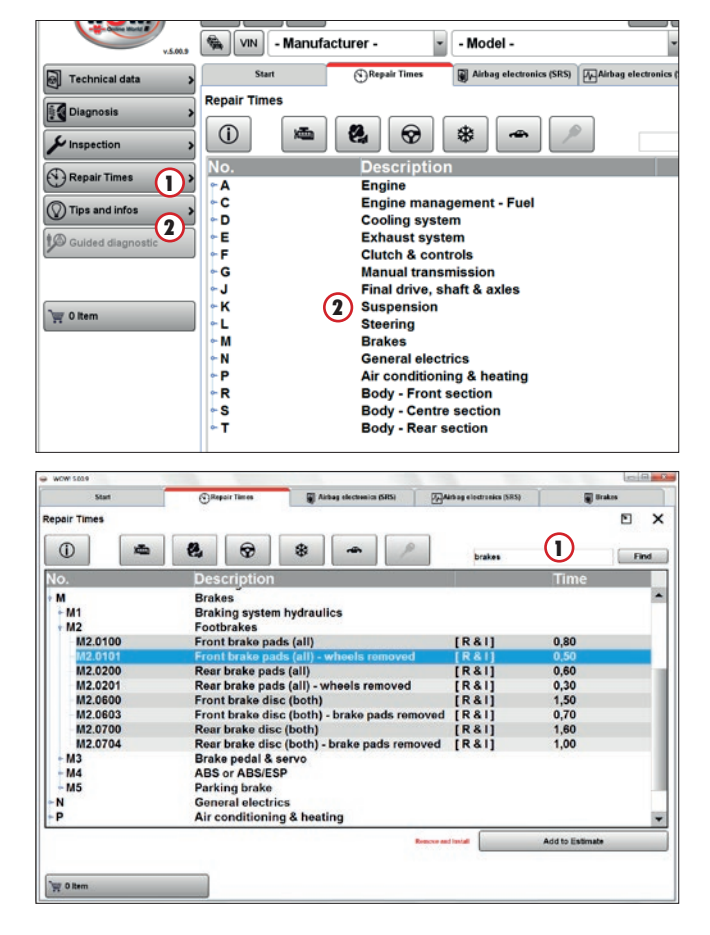

#### Suche Arbeitswert

Über das Eingabefeld  $\bigcap$  können Arbeitswerte über Textsuche gefunden werden. Geben Sie z.B. "Bremsklötze" ein.

Der Verzeichnisbaum wird auf die Auswahl reduziert.

Über die Symbolleiste  $\Omega$  kann die Auswahl ebenso reduziert werden. Klicken Sie auf die benötigte Kategorie.

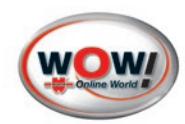

#### <span id="page-41-0"></span>**Kostenvoranschlag erstellen**

Wählen Sie den benötigen Arbeitssatz aus und markieren diesen durch anklicken.

Klicken Sie auf **Vormerken** (1), der Arbeitssatz wird in die Warenkorb geladen.

Wählen Sie für jede Position den zu verrechnenden Stundensatz.

In den Programmeinstellungen [Kostenvoranschlagein](#page-13-0)[stellungen](#page-13-0) können die Stundensätze verwaltet werden.

Fügen Sie eventuell weitere Arbeitssätze hinzu.

#### **Warenkorb bearbeiten**

Klicken Sie auf Pos. (1) um den Warenkorb zu bearbeiten.

#### **Kundendaten bearbeiten**

Der Warenkorb kann einem bestehenden Kunden, Kundenauswahl (1), aus iQ memory oder einem neuen Kunden, Neuer Kunde 2, zugeordnet werden. Siehe " Speichern von Protokollen im iQ memory S. [44"](#page-44-0)

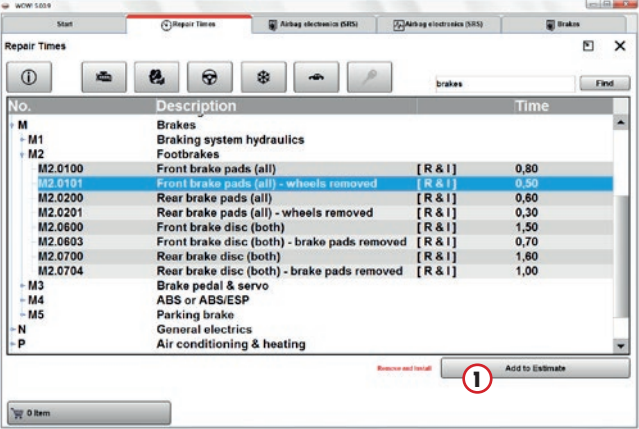

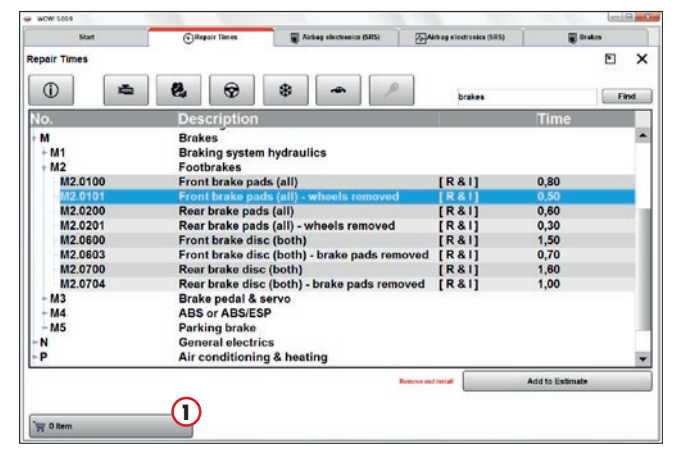

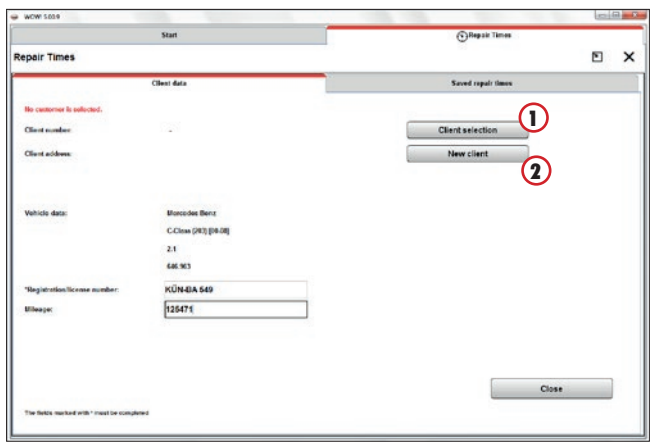

<span id="page-42-0"></span>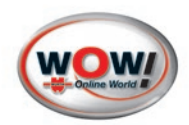

# **Gespeicherte Arbeitswerte bearbeiten**

Die in den Warenkorb gelegten Arbeitswerte werden hier angezeigt.

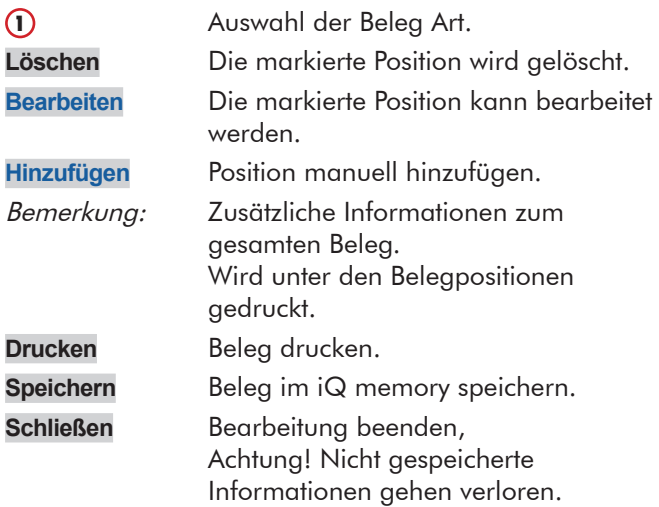

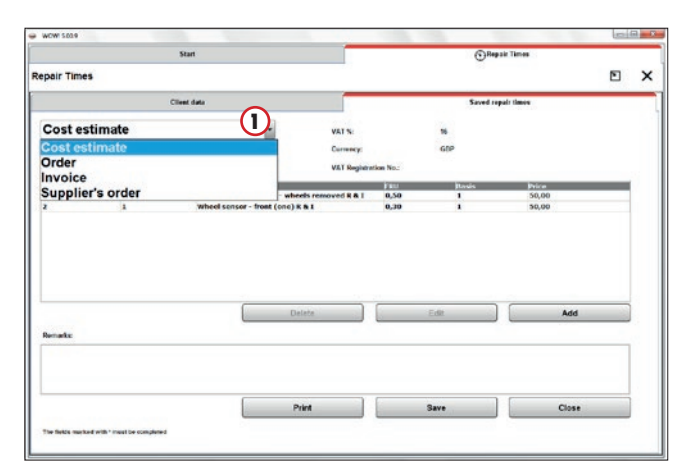

### <span id="page-42-1"></span>Position bearbeiten/hinzufügen

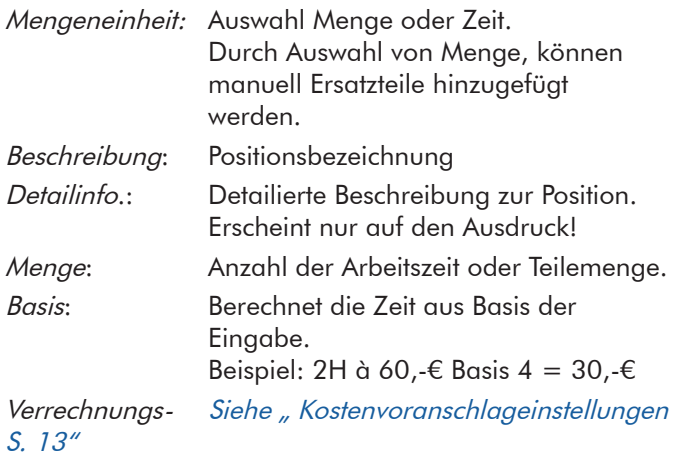

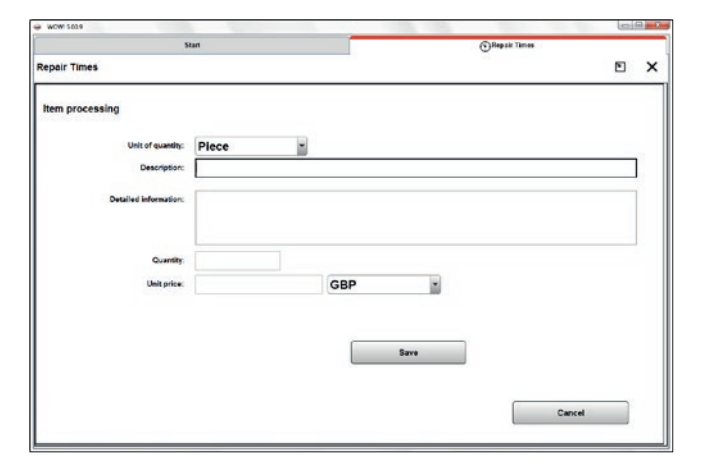

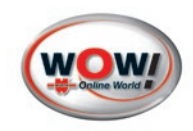

# <span id="page-43-0"></span>**Kapitelinhalt**

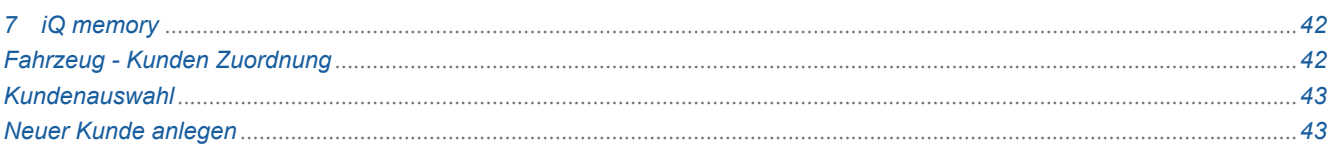

# <span id="page-43-1"></span>**7 iQ memory**

iQ memory dient als Archiv für Diagnoseprotokolle, AU-Prüfnachweise, alle über die Arbeitswerte erstellte Dokumente und als Kundenverwaltung.

Die gespeicherten Fahrzeugdaten können zur Fahrzeugauswahl verwendet werden.

**Tipp:** Eine Abgasuntersuchung kann schneller durchgeführt werden wenn das Fahrzeug über das Speichermodul ausgewählt wird. Sämtliche Daten werden automatisch aus der letzten AU übernommen.

# **Einstellungen iQ memory**

Das Modul iQ memory muss aktiviert sein. [Siehe " iQ memory \(Speichermodul\) S. 10"](#page-10-2)

# **Verwaltung gespeicherter Fahzeuginformationen**

#### Übersicht

In der linken Spalte werden die Fahrzeuge bzw. die Kunden mit Fahrzeugzuordnung angezeigt. Rechts die zum Fahrzeug gespeicherten Dokumente.

#### Funktion

Markieren Sie einen Kunden, ein Fahrzeug oder ein Dokument.

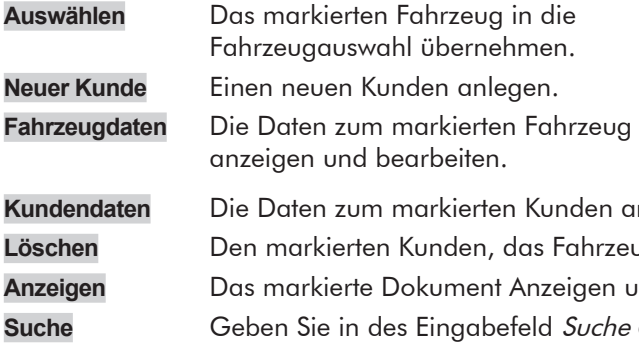

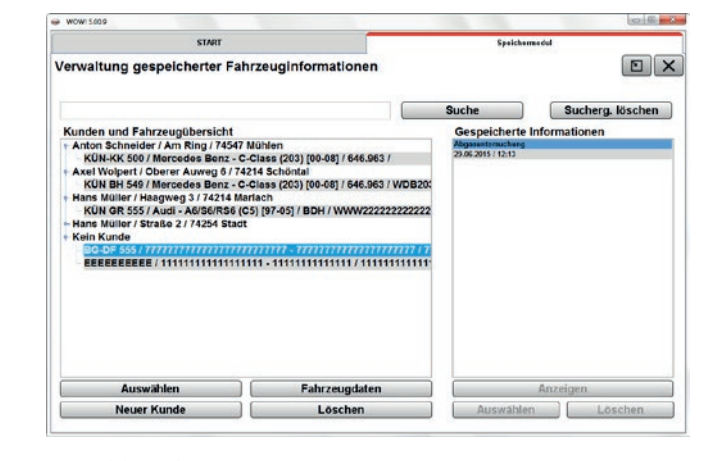

anzeigen und bearbeiten. eug oder das Dokument löschen.

und event. Drucken.

ie den Text ein nach dem gesucht werden soll. Klicken Sie auf Suche. Die Auswahl zum eingegebenen Text wird angezeigt.

**Sucherg. löschen** Die Auswahl wird zurückgesetzt.

#### **Fahrzeug - Kunden Zuordnung**

Voraussetzung für die Zuordnung ist die Einstellung "Fahrzeugdaten mit Kundendaten speichern" in den Programm-einstellungen. [Siehe " iQ memory \(Speichermodul\) S. 10"](#page-10-2)

Markieren Sie ein Fahrzeug und klicken Sie dann auf Fahrzeugdaten.

<span id="page-44-1"></span>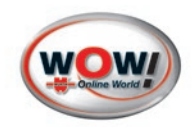

# <span id="page-44-0"></span>**Speichern von Protokollen im iQ memory**

Wenn in einem Modul der WOW! Software Protokolle gespeichert werden können, ist die Schaltfläche Speichern vorhanden. Zum manuellen Speichern von Prüfprotokollen klicken Sie auf Speichern.

#### **Kundenauswahl**

Die Kundenauswahl wird immer dann angezeigt, wenn Prüfprotokolle im iQ menory gespeichert werden sollen.

Voraussetzung ist die Einstellung "Fahrzeugdaten mit Kundendaten speichern" in den Programmeinstellungen. Siehe " [iQ memory \(Speichermodul\) S. 10"](#page-10-2)

 $\Rightarrow$  work

#### Funktion

Die Kundenliste aus iQ memory wird angezeigt.

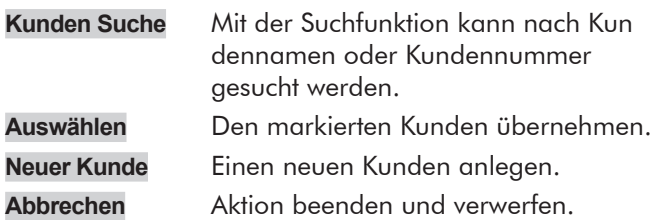

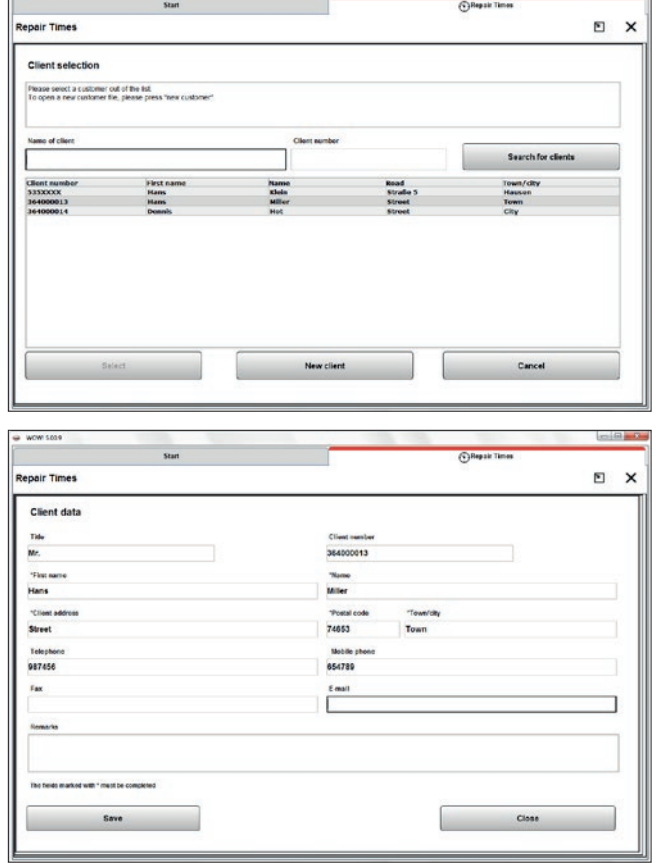

#### **Neuer Kunde anlegen**

Füllen Sie die Formularfelder aus, die mit \* gekennzeichneten Felder müssen ausgefüllt werden.

- **Speichern** Die Eingegebenen Daten werden in IQ memory gespeichert.
- **Schließen** Die eingegebenen Daten werden verworfen und die Kundenanlage geschlossen.

b.

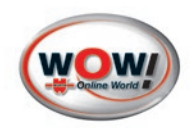

# <span id="page-45-0"></span>**8 Serviceannahme**

Transparenz und Fairness beginnen bei der Serviceannahme.

Bei der Auftragsannahme sprechen Sie alle Arbeiten mit Ihrem Kunden direkt am Fahrzeug durch. So können Sie viel besser beraten und Ihr Kunde weiß, was warum gemacht wird und was es kostet. So kann Ihr Kunde 100%ig sicher sein, dass er stets beste Arbeit zum fairen Preis bekommt. Darüberhinaus können Sie durch bewussten Verkauf von Zusatzausrüstung und Zubehör mehr Umsatz generieren und Ihre Werkstattauslastung erhöhen.

#### Die Serviceannahme umfasst Folgendes:

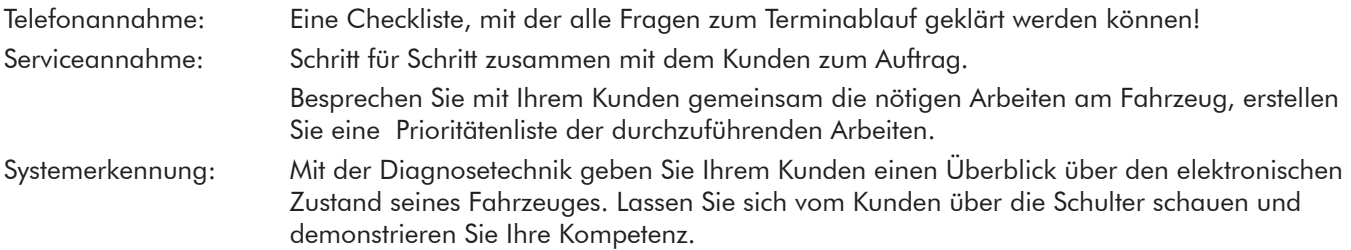

Bevor Sie das Serviceannahme-Modul aufrufen stellen Sie sicher, dass die Diagnosebox mit der Schnittstelle des Fahrzeugs verbunden ist. Zündung einschalten, achten Sie auf ausreichende Spannungsversorgung von mindestens 12 Volt.

Systemerkennung starten.

Nach dem Diagnosetest Zündung wieder ausschalten und die Diagnosebox vom Fahrzeug trennen.

Drucken Sie die Diagnoseergebnisse aus.

Benutzen Sie die technischen Daten des Fahrzeuges (Anhebepunkte, Testwerte, Wartungspläne), um den Arbeitsauftrag zu komplettieren!

#### 8.1 Telefonannahme

Die Telefonannahme ist eine Checkliste mit der alle Fragen zum Terminablauf geklärt und dokumentiert werden kann.

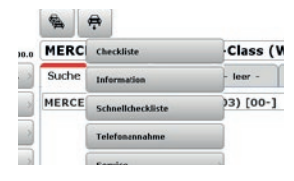

#### Klicken Sie auf **Serviceannahme > Telefonannahme.**

Die Checkliste kann über die Drucken-Schaltfläche eigedruckt werden.

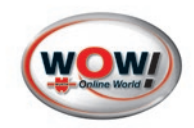

# 8.2 Checkliste und Schnellcheckliste

# Funktion

Wählen Sie unter dem Modul **Serviceannahme** die **Checkliste** oder die **Schnellcheckliste** aus. Die Schnellcheckliste ist eine verkürzte Kopie der normalen Checkliste.

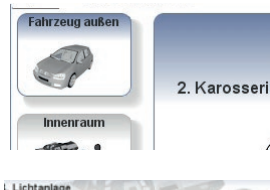

Die Checkliste ist in verschiedene Bereiche unterteilt, z.B. Fahrzeug außen oder Innenraum usw.

Sie können die Checkliste über die Schaltfläche **[Weiter** Schritt für Schritt abarbeiten oder in die einzelnen Fahrzeugbereiche links klicken.

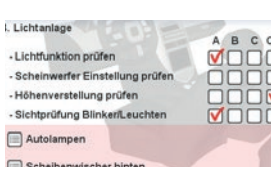

Markieren Sie die jeweiligen Positionen mit Ihrer Bewertung. Zusätzlich können Sie auch noch eigene Bemerkungen eintragen.

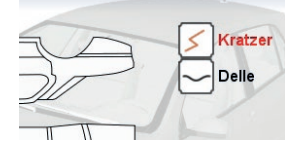

Kratzer, Dellen oder andere Markierungen setzen. Klicken Sie auf **Kratzer** und dann auf die Stelle der Karosserieabbildung um einen Kratzer zu markieren. Genauso verfahren Sie um eine Delle oder andere Zustände zu markieren. Der jeweils aktive Schaltfläche wird rot dargestellt. Um eine Marke zu entfernen klicken Sie erneut auf die Stelle.

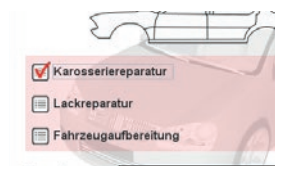

Zusatzleistungen und Produkte können Sie in dem rot hinterlegten Feld unten anhaken.

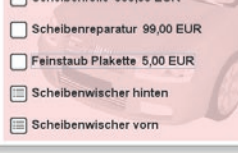

Die Preise für Zusatzleistungen und Produkte können in den Programmeinstellungen unter [Serviceannahme Siehe "8 Serviceannahme S. "](#page-11-4) angepasst werden.

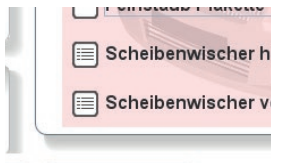

Bei den Zusatzleistungen die mit der Bearbeiten-Schaltfläche **Demarkiert sind können** unterschiedliche Preise ausgewählt werden.

Klicken Sie auf die Bearbeiten-Schaltfläche. Ein Zusatzfenster wird geöffnet in dem Sie die Preise auswählen können.

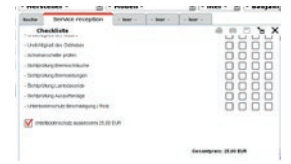

Wenn alle Bereiche abgearbeitet wurden oder wenn Sie auf **Ergebnis** klicken erhalten Sie eine Zusammenfassung ihrer Checkliste mit Gesamtpreis.

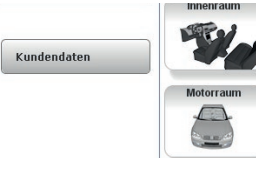

Diese Liste können Sie ausdrucken oder abspeichern.

**Tipp:** Geben Sie, bevor Sie speichern, noch Kundendaten zum Fahrzeug ein. Kicken Sie hierzu auf **Kundendaten**.

Die Checklisten werden im [iQ memory](#page-43-1) abgelegt und können dort auch wieder Aufgerufen werden.

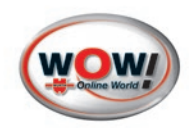

#### 8.3 Servicescan

Mit der Diagnosetechnik geben Sie Ihrem Kunden einen Überblick über den elektronischen Zustand seines Fahrzeuges. Lassen Sie sich vom Kunden über die Schulter schauen und demonstrieren Sie Ihre Kompetenz.

**TIPP:** Die Diagnose kann parallel zur Serviceannahme durchgeführt werden. Wenn die Diagnose gestartet ist können Sie in einem zweiten Reiter parallel arbeiten.

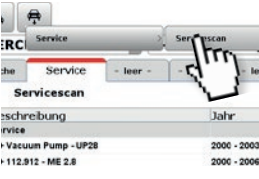

#### Funktion:

Wählen Sie für den Servicescan das Fahrzeug aus. [Siehe "3 Fahrzeugauswahl S. 25"](#page-25-1) Klicken Sie dann auf **Serviceannahme Service Servicescan.**

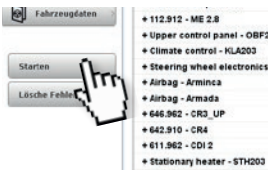

¥ **D** b X

> $+112.912 - ME 2.8$ + 112.912 - ME 2.8<br>+ Upper control panel - OBF2<br>+ Climate control - KLA203<br>+ Steering wheel electronics<br>+ Airbag - Arminca

+ 646.962 - CR3 UF  $+642.910 - CR4$ +611.962 - CDI 2

# Starten Sie die Diagnose mit der Schaltfläche **Starten** im Aktionsbereich.

Die Diagnose ist bedienergeführt, bitte beachten Sie immer die Hilfen und Hinweise im Programmablauf!

#### Ergebnis der Diagnose

Das Ergebnis der Diagnose wird angezeigt. Klicken Sie auf das jeweilige System um Detailinformationen zu erhalten. Wenn Sie in den Detailinformationen auf **[Einzeldiagnose]** klicken, können Sie das Fahrzeugsystem genauer mit allen zur verfügungstehenden Diagnosemöglichkeiten prüfen.

#### Ergebnis speichern und drucken:

Klicken Sie auf **[Speichern]** um das Ergebnis im Speichermodul abzuspeichern. Klicken Sie auf **um** das Ergebnis auszudrucken.

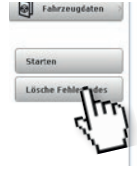

#### Fehlerspeicher löschen:

Klicken Sie im Aktionsbereich auf **Lösche Fehlerspeicher** um den Fehlerspeicher aller Systeme zu löschen.

<span id="page-48-0"></span>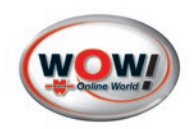

# **9 TecDoc Anbindung**

Viele unserer Kunden benutzen die TecDoc-Software zur Ersatzteilbeschaffung. Mit der Datenübergabe (Fahrzeugauswahl, Baugruppenwahl etc.) wird die Arbeit erleichtert und beschleunigt. Eine erneute Auswahl des Fahrzeuges in der TecDoc zum Beispiel ist nicht mehr nötig!

Wenn eine TecDoc Installation auf dem PC erkannt wurde (automatisiert beim WOW! Software Start), werden alle durch die TecDoc unterstützten Bauteile in der WOW!-Software "blau" markiert. Sobald der Anwender dieses Bauteil anklickt, werden die Fahrzeuginformationen der WOW!-Software genutzt, um genau dieses Fahrzeug in der TecDoc zu identifizieren. Der weitere Spezifikationsprozess führt den Nutzer dann zum gewünschten Bauteil und zur Ersatzteilbestellung.

#### Verwendung und Funktion

Sie müssen die Schnittstelle aktivieren um diese nutzen zu können. [Siehe " TecDoc S. 15"](#page--1-1) in den Programmeinstellungen.

In den Technischen Daten der WOW! Software werden Bauteile und Ersatzteile beschrieben. Diese werden in blauer Schrift dargestellt.

Klicken Sie auf ein Bauteil wird die TecDoc Software gestartet und die Fahrzeugdaten werden aus der WOW! Software übergeben.

In der TecDoc wird dann das Fahrzeug ausgewählt und springt dann zum, in der WOW-Software, angeklickte Bauteil.

Ab hier können Sie wie gewohnt mit der TecDoc weiterarbeiten.

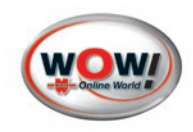

# <span id="page-49-0"></span>**Kapitelinhalt**

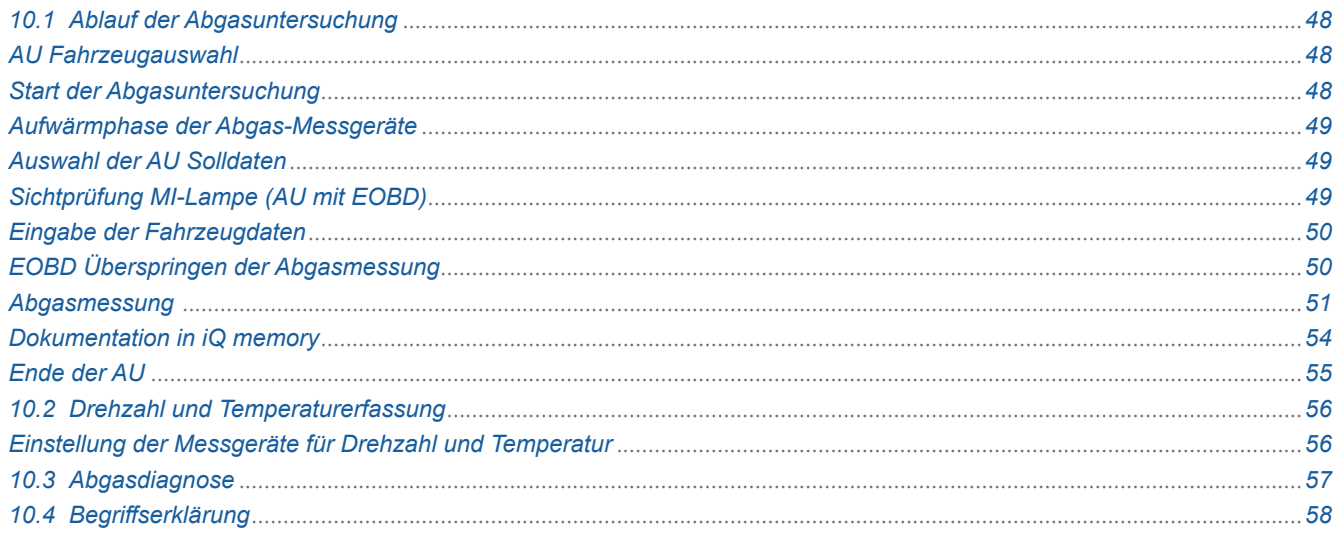

# **10 WOW! Emission Abgasuntersuchung**

#### 10.1 Ablauf der Abgasuntersuchung

Im Verlauf der Abgasuntersuchung kommt es immer wieder zu Situationen die bestimmte Vorgehensweisen erfordern. In diesen Fällen werden Kontextfelder eingeblendet in denen die Vorgehensweise beschrieben ist.

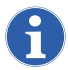

Bitte befolgen Sie immer den Hinweisen und Beschreibungen im AU-Ablauf!

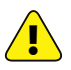

#### Erstickungsgefahr!

 $\sum$  Abgase immer mit der Absauganlage absaugen und Räume gut belüften. Während des HC-Rückstandstests entfernen Sie bitte unbedingt die Sonde aus dem Auspuff.

# **AU Fahrzeugauswahl**

#### [Siehe "10.2 Drehzahl und Temperaturerfassung S. 57"](#page-57-1)

Sie können eine Abgasuntersuchung ohne OBD starten, ohne vorher ein Fahrzeug ausgewählt zu haben. In diesem Fall müssen Sie allerdings danach sämtliche Fahrzeugdaten von Hand eingeben. Auch die gesetzlich vorgeschriebenen Abgas-Sollwerte der Hersteller können so nicht automatisch aus der Datenbank in die Abgasuntersuchung übernommen werden und müssen händisch eingetragen werden.

Bei der Abgasuntersuchung mit OBD werden die Informationen aus dem Steuergerät ausgelesen wenn dies das Fahrzeug unterstützt.

**Tipp:** Sie bekommen nur dann Abgas-Sollwerte, wenn sie vor der Abgasuntersuchung das Fahrzeug auswählen. Das spart Zeit bei der Eingabe der Fahrzeugdaten.

# **Start der Abgasuntersuchung**

Klicken Sie auf Abgasuntersuchung in der [Direkt Modulauswahl](#page-20-4) bzw. im [Modulauswahl/ Modulübersicht](#page-20-5).

Wählen Sie in der Solldatenauswahl die durchzuführende Abgasuntersuchungsart.

Je nach Abgasuntersuchungsart unterscheiden sich die Abläufe der Abgasuntersuchung.

<span id="page-50-0"></span>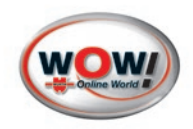

# **Aufwärmphase der Abgas-Messgeräte**

Wenn das Abgas-Messgeräte noch nicht betriebsbereit ist, werden Sie zum Warten angehalten. Der Verbindungsaufbau und das Aufwärmen nach dem Einschalten der Messgeräte aus dem kalten Zustand kann, je nach Gerät, etwas Zeit in Anspruch nehmen. Beachten Sie die Informationen in den Betriebsanleitungen der Messgeräte.

# <span id="page-50-1"></span>**Auswahl der AU Solldaten**

In der Solldatenauswahl bestimmen Sie das Fahrzeug und nach welchem Prüfverfahren die AU durchgeführt werden soll.

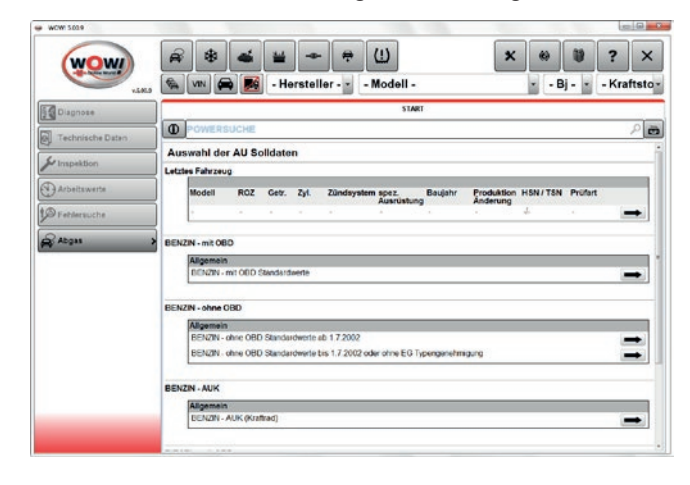

#### **Letztes Fahrzeug:**

Die zuletzt durchgeführten Abgasuntersuchung werden hier angezeigt.

Wenn Sie eine AU durchgeführt hatten, die eventuell nicht bestanden wurde, können Sie die Fahrzeugdaten der letzen AU übernehmen. Sie müssen die Fahrzeugdaten nicht erneut von Hand eingeben. Bei Bedarf können diese noch angepasst werden. Klicken Sie die gewünschte Zeile an um die Abgasuntersuchung zu starten.

#### **Standardwerte:**

Für eine Abgasuntersuchung nach den gesetzlich vorgeschriebenen Sollwerten. Diese müssen ggf. vervollständigt werden. Diese Auswahl steht immer zur Verfügung.

#### **Solldatenbank:**

Wenn Sie ein Fahrzeug über die *[Fahrzeugauswahl](#page-25-1)* ausgewählt haben, werden die Varianten des Fahrzeugs hier angezeigt, z.B. Motorausstattungs- oder Getriebevarianten. Klicken Sie das gewünschte Fahrzeug an um die Fahrzeugdaten zu übernehmen und die AU zu starten.

# **Sichtprüfung MI-Lampe (AU mit EOBD)**

Die Vorgehensweise der Prüfung ist im Programm beschrieben. Folgen Sie den Anweisungen.

**Tipp:** Klicken Sie auf in der Symbolleiste auf Zusatzinformationen/ Schnellzugrifftaste. Hier bekommen Sie Hinweise und Zusatzinformationen zur AU.

#### **Kommunikationsaufbau (AU mit EOBD)**

Bei einer AU nach EOBD wird über das Diagnosetool die Verbindung zum Fahrzeug hergestellt. Sollten hierbei Probleme auftreten, werden Sie vom Programm bedienergeführt zu einer Lösung geleitet.

Prüfen zuerst die Einstellungen des Diagnosetools in den Programmeinstellungen Siehe " Abgasuntersuchung S. 7".

Kann dennoch keine Verbindung zum Fahrzeug-Steuergerät aufgebaut werden, springt das Programm automatisch zur Fahrzeugdaten-Eingabe. Nach Eingabe der Daten wird ein Ausdruck erstellt, und die AU wird als "nicht bestanden" beendet.

**Tipp:** Prüfen Sie bevor Sie eine AU durchführen, mit der Funktion EOBD-Diagnose ob Sie eine Verbindung zum Steuergerät aufbauen können.

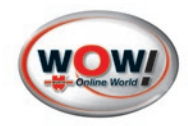

#### <span id="page-51-0"></span>**Prüfbereitschaft und MIL-Status (AU mit EOBD)**

Die aus dem Fahrzeugsteuergerät ausgelesenen EOBD-Daten werden angezeigt.

Wichtig sind die Readiness-Codes und der MIL-Status. Falls vom Fahrzeug unterstützt, sehen Sie hier auch die Fahrzeug-Ident.-Nr.

Folgen Sie den Anweisungen im Programm und kontrollieren Sie den Status der MI-Lampe in den Fahrzeug-Instrumententafel.

#### **Eingabe der Fahrzeugdaten**

Hier werden alle spezifischen Daten des zu prüfenden Fahrzeugs aus den Fahrzeugpapieren eingetragen. Anhand der Datenquelle (z.B. iQ memory, Standardwerte oder der letzten Fahrzeuge) welche Sie in der [Auswahl](#page-50-1)  [der AU Solldaten](#page-50-1) angegeben haben, werden die Felder schon mit den vorhandenen Fahrzeugdaten ausgefüllt.

Ergänzen Sie ggf. fehlende Daten aus den Fahrzuegpapieren.

**Tipp:** Durch die [Drehzahl und Temperaturerfassung](#page-57-1) in Vorfeld der AU wird die Fahrzeugdatenmaske mit den zur Verfügung stehenden Daten ausgefüllt.

Feld "zu 1" und "zu 2": Geben Sie alle Stellen ein. Feld "zu 3": Geben Sie die ersten drei Stellen ein.

Erstzulassung (Pflichtfeld).

Der Motorcode (kein Pflichtfeld).

Die Prüfer können komfortabel aus dem Listenfeld ausgewählt werden. Neue Prüfer tragen sie in den Programmeinstellungen [Verwaltung der Mechaniker](#page-3-2) ein.

Die Fahrzeug-Identnummer (Fahrgestellnummer) muss mit allen 17 Stellen eingegeben werden, wird aber beim Prüfbereitschaftstest automatisch ausgelesen und eingetragen, wenn vom Fahrzeug unterstützt.

Weiter mit, **Diesel bis 3,5t** oder **Diesel ab 3,5t** beim Diesel oder **ohne Kat**, **U-Kat** oder **G-Kat** bei Otto Fahrzeugen.

Timeout-Kontrolle [Siehe "10.4 Begriffserklärung S. 59"](#page-59-1)

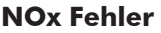

Über die Schaltfläche **NOx Fehler** werden die vom Fahrzeughersteller an die Prüforganisationen (Dekra/TÜV) gemeldeten NOx Fehlercodes\* angezeigt. Diese gemeldeten Fehlercodes erlauben dem AU-Durchführenden eine AU als "bestanden" zu bewerten, auch wenn besagte Fehlercodes im Motorsteuergerät des Fahrzeugs gespeichert sind.

Die Fehlercodes kommen aus den Solldaten des jeweiligen Fahrzeuges. Die vom Fahrzeug real ausgelesenen Fehlercodes werden erst auf dem Prüfnachweis sichtbar.

\*NOx Fehlercodes müssen für 400 Tage bzw 9600h im Fehlerspeicher verbleiben und sind nicht löschbar

# **EOBD Überspringen der Abgasmessung**

Sind alle Readiness-Codes gesetzt, keine abgasrelevanten Fehler vorhanden und das Fahrzeug ist nach Baujahr 01.2006, dann erfolgt mit Leitfaden 4 keine Abgasmessung mehr. Das Programm geht in diesem Fall gleich zur Auswertung. Die AU ist damit beendet.

Sind diese Voraussetzungen nicht gegeben wird wie bisher eine Abgasmessung durchgeführt. Das Programm springt weiter zur Sollwerteeingabe.

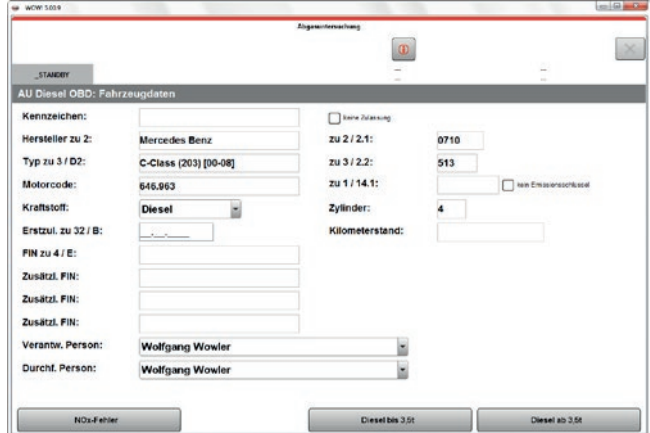

<span id="page-52-0"></span>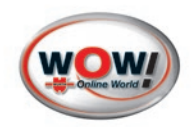

# **Abgasmessung**

#### **Sollwerte Abgasmessung**

Die Sollwerte werden aus der Datenbank automatisch übernommen, vorausgesetzt Sie haben ein Fahrzeug ausgewählt, für das Fahrzeugdaten existieren. Wurden Standardwerte ausgewählt, werden die gesetzlich vorgegebenen Standard-Abgaswerte angezeigt, die manuell mit Hilfe von Hersteller-Angaben ergänzt und angepasst werden müssen.

#### **Messungen von Zündzeitpunkt, Schließwinkel, Konditionierung und erhöhte Leerlauf**

Diese Messungen können durchgeführt werden.

Werden diese Felder leer gelassen, wird diese Messung übersprungen.

Sind die Solldaten eingetragen, wird die Messung durchgeführt.

Sollten hier vom Fahrzeughersteller Sollwerte angegeben sein, wird empfohlen, diese Prüfungen durchzuführen.

**Tipp:** Bei LKWs kann es lange dauern bis die Motoröltemperatur erreicht wird. Daher kann hier die Aufnahme einer alternativen Temperatur eingestellt werden. In der AU wird dann z.B. die Kühlmitteltemperatur erfasst und eingegeben.

#### **Sichtprüfung**

Die Sichtprüfung muss bis 1.1.2010 bei jeder AU ohne OBD durchgeführt werden. Die Herstellerangaben sind bei dieser Prüfung zu beachten.

Mit **Abbrechen** können Sie die Abgasuntersuchung ohne Ausdruck beenden.

Klicken Sie **OK** bzw. **nicht OK**, um die Sichtprüfung zu beurteilen.

Klicken Sie auf Zusatzinformationen/ Schnellzugrifftaste in der Symbolleiste, um Herstellerangaben zu erhalten.

#### **Konditionierung**

Die Konditionierung wird nur durchgeführt, wenn in der Sollwerteingabe Werte eingetragen wurden. Die Konditionierung soll den Motor bzw. die Abgasreinigungsanlagen auf Betriebstemperatur bringen und von Restgasen befreien.

Diesel: Es sind so viele Gasstöße durchzuführen, wie in den Sollwerten vorgegeben wurden. Beim Gasstoß muss die Drehzahl eine Sekunde über der Mindest-Drehzahl gehalten werden.

Otto: Bringen Sie die Motordrehzahl für die angegebene Zeit in den grünen Toleranzbereich.

Adaptieren hierfür die eingestellte Drehzahlerfassung. [Siehe " HC-Rückstandstest \(Otto\) S. 59"](#page-59-2)

Mit **OK** können Sie die Konditionierung jederzeit beenden und im Ablauf der AU fortfahren ohne das Bestehen der AU zu gefährden.

#### **Messung der Motortemperatur**

Bei einer AU mit OBD wird die Motortemperatur elektronisch aus dem Fahrzeug ausgelesen. Ansonsten wird für die Erfassung der Motortemperatur der Ölmessstab durch die Öl-Temperatursonde ersetzt.

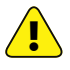

Achtung! Die Temperatur darf mit Temperatursonde nur bei stehendem Motor ermittelt werden! Es besteht die Gefahr, dass Sonde und Motor Schaden nehmen. Warten Sie mit der Messung, bis die erforderliche Temperatur erreicht ist.

Je nach Art der AU besteht ggf. die Möglichkeit zur manuellen Temperatureingabe. Klicken Sie auf **manuelle Eingabe.**

Wenn in den Solldaten ausgewählt, kann auch eine alternativen Temperatur eingegeben werden. Klicken Sie auf **alternative Eingabe.**

#### **Zündzeitpunkt und Schließwinkel**

Bei einer AU mit Otto ohne OBD ermitteln Sie mit einem externen Messgerät den Zündzeitpunkt und ggf. den Schließwinkel und geben die Werte in die dafür vorgesehenen Felder ein.

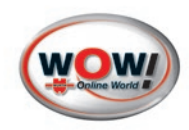

#### **Erhöhter Leerlauf und Leerlaufmessung**

Führen Sie die Abgassonde in den Auspuff ein.

Bringen Sie die Drehzahl in den grünen Toleranzbereich. Die Messzeit läuft ab, sobald die Solldrehzahl erreicht ist. Nach erfolgreicher Messung geht das Programm selbstständig zur nächsten Messung über.

War die Messung nicht erfolgreich, kann die Messung mit **Wiederholen** erneut durchgeführt werden.

Mit **Weiter** kann die Messung übersprungen werden, dies führt zum Nichtbestehen der AU.

#### **Regelkreisprüfung**

An Fahrzeugen mit geregeltem Katalysator ohne OBD muss die Lambdaregelung geprüft werden. Dies geschieht mit dem Grundverfahren, dem Ersatzverfahren oder dem Alternativverfahren, wie in den Solldaten der fahrzeughersteller vorgeschrieben.

#### Grundverfahren

Das Grundverfahren kann mit einer oder zwei Halbwellen durchgeführt werden Herstellervorgaben beachten (Siehe " Zusatzinformationen/ Schnellzugrifftaste S. 23"). Die Lambdaregelung versucht, einen definierten Lambdawert zu halten. Das Grundverfahren testet den Lambdaregelkreis mit Hilfe einer Störgrößenaufschaltung, d.h. es wird bewusst eine kleine Menge "falsche Luft" in den Ansaugtrakt eingeleitet (oder durch bewusste Aufschaltung anderer vom Fahrzeughersteller vorgegebener Fehler), die das Gemisch des Motors verändern. Die Lambdaregelung muss diesen Fehler erkennen und bis zu einem gewissen Grad ausgleichen. Die Lambdaregelung versucht, wieder in ihren Ausgangsbereich zurückzukehren.

**Tipp:** Ausführliche Informationen zur Durchführung des Grundverfahrens finden Sie durch Klick auf Siehe " Zusatzinformationen/ Schnellzugrifftaste S. 23" in der Symbolleiste.

#### **Grundverfahren mit zwei Halbwellen**

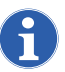

Bitte beachten Sie den roten Text auf dem Bildschirm in der Befehlszeile.

Die Drehzahl des Motors im Leerlauf in den Toleranzbereich (grüner Bereich) bringen. Wenn die Drehzahl und der Lambdawert stabil sind, auf **Start** klicken.

Die Messzeit zählt von 60 Sekunden herunter.

Schalten Sie die Störgröße auf.

Die Lambdawerte verändern sich daraufhin in Richtung mager (Lambda über 1) oder fett (Lambda unter 1), abhängig von Störgröße und Motorcharakteristik.

Die Aufschaltung wird erkannt. Die Messzeit zählt erneut von 60 Sekunden herunter.

Die Lambdaregelung des Fahrzeuges muss die Einregelung (Lambda-Ausgangs-Wert +/- 0.01) erkennen.

DDie Messzeit zählt erneut von 60 Sekunden herunter.

Nehmen Sie die Störgröße zurück. Der Lambdawert ändert sich daraufhin wieder (meist in die andere Richtung).

Die Rücknahme wird vom Abgas-System erkannt (Wert größer 0.03 / 0.02 als Lambda-Ausgangs-Wert). Die Messzeit zählt erneut von 60 Sekunden herunter.

Die Lambdaregelung des Fahrzeuges muss die Einregelung (Lambda-Ausgangs-Wert +/- 0.01) erkennen.

Wenn die Messung erfolgreich war, springt das Programm automatisch weiter.

#### **Grundverfahren mit einer Halbwelle**

Bei manchen Fahrzeugen kann es vorkommen, dass nur die Ausregelung in eine Richtung (mager oder fett) messbar ist. Die Prüfung erfolgt dann mit nur einer Halbwelle. Die Messung wird genauso durchgeführt wie mit zwei Halbwellen. Es wird lediglich die Aufschaltung und Einregelung geprüft, Rücknahme und erneute Einregelung werden ausgelassen.

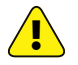

Nicht vergessen, die Störgröße wieder zurückzunehmen!

#### **Alternativverfahren**

Informationen, ob vom Fahrzeughersteller ein Alternativverfahren angeboten wird, finden Sie unter Zusatzinformationen/ Schnellzugrifftastein der Symbolleiste.

Führen Sie das Alternativverfahren durch und beurteilen Sie die Prüfung durch Klick auf **OK** bzw. **nicht OK**.

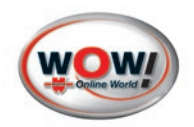

#### **Ersatzverfahren**

Informationen, ob vom Fahrzeughersteller ein Ersatzverfahren angeboten wird, finden Sie unter Zusatzinformationen/ Schnellzugrifftaste in der Symbolleiste.

Führen Sie das Alternativverfahren durch und beurteilen Sie die Prüfung durch Klick auf **OK** bzw. **nicht OK**.

#### **Abregeldrehzahl (Diesel)**

Bei der Aufforderung "**Gas geben!**", treten Sie zügig das Gaspedal durch. Sobald die Drehzahl den Toleranzbereich erreicht, läuft die Messzeit ab. Achten Sie auf die **Anweisungen** in der Befehlszeile auf dem Bildschirm! Halten Sie das Gas, bis die Messzeit abgelaufen ist.

Sollte die Drehzahl aus dem vorgegebenen Toleranzbereich herausgehen, wird die Messzeit zurückgesetzt. Durch Klick auf **Weiter** wird die Messung übersprungen. Achtung! dies führt zum Nichtbestehen der AU.

#### **Freie Beschleunigung (Diesel)**

Vor der ersten Beschleunigung führen Sie bitte die Abgassonde in den Auspuff ein. Achten Sie auf die **Anweisungen** in der Befehlzeile auf dem Bildschirm!

Die "freie Beschleunigung" besteht aus mindestens drei aufeinander folgenden freien Beschleunigungen (den Gasstößen), die jeweils einzeln für sich bestanden werden müssen. Aus den letzten drei Beschleunigungen werden die Bandbreiten und der Mittelwerte berechnet, die ebenfalls bestanden werden müssen. Sind die Ergebnisse nicht ok, werden solange weitere Beschleunigungen durchgeführt, bis alle Anforderungen erfüllt sind. Das Programm führt Sie automatisch durch die Messung der freien Beschleunigung. Mit Klick auf **OK** kann die Messung übersprungen werden. Achtung! Dies führt jedoch zum Nichtbestehen der AU.

#### Phase 1 – Leerlauf

Jede Beschleunigung beginnt mit einer Leerlaufmessung. Die Drehzahl muss sich im vorgegebenen Toleranzbereich befinden (grüner Bereich). Verlässt die Drehzahl den Toleranzbereich, wird die Messzeit zurückgesetzt.

#### Phase 2 – Freie Beschleunigung

Jetzt folgt die Aufforderung **"Gas zu geben"**. Treten sie das Gaspedal zügig durch. Die Drehzahl muss die vorgeschriebene Abregeldrehzahl erreichen (grüner Bereich). Halten Sie die Drehzahl, bis Sie wieder zum "Leerlauf" aufgefordert werden. Achten Sie auf die **Anweisungen** auf dem Bildschirm! Sie bekommen Hinweise, wenn die Beschleunigung erkannt, und wenn Sie komplett erfasst wurde.

#### Folgende Fehler können auftreten:

#### Beschleunigung nicht ausreichend

Die Beschleunigung erfolgte nicht ausreichend schnell oder die Drehzahl war nicht hoch genug.

#### Haltezeit zu kurz

Der Leerlauf wurde schon vor der Anweisung **"Gas geben!"** überschritten.

#### Beschleunigungszeit zu lang

Die Beschleunigungszeit bis zum erreichen der Abregeldrehzahl war zu lange.

#### Beschleunigung nicht monoton

Während der Beschleunigung ist die Drehzahl kurzzeitig wieder abgefallen.

#### Maximaler Drift zu hoch

Die Trübungswerte sind nicht wieder auf den Ausgangswert gesunken. Eventuell hatte die Sonde Probleme beim Frischluftabgleich (sie muss dafür unbedingt aus dem Auspuff entfernt werden) oder eine Reinigung der Sonde könnte nötig sein.

#### Phase 3 – Bewertung

Die soeben durchgeführte Beschleunigung wird ausgewertet, und das Ergebnis wird angezeigt. Sollte etwas nicht in Ordnung sein, bekommen Sie angezeigt, welche Ursache zum Nichtbestehen dieser Beschleunigung geführt hat. Es folgt wieder Phase 1 und so weiter.

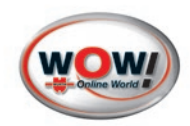

#### <span id="page-55-0"></span>Bewertung der freien Beschleunigung

Sind alle folgenden Kriterien erfüllt, ist die "Freie Beschleunigung" bestanden. Die Abgasuntersuchung wird automatisch beendet und das Programm zeigt die Auswertung an.

- Es müssen drei aufeinander folgende Beschleunigungen bestanden werden (d.h. kein Fehler in Phase 2). Dabei zählt die erste Beschleunigung nicht mit (Sie wird deshalb zur Erkennung in gelb dargestellt.) Zur Erkennung eines nicht bestandenen Gasstoßes wird die entsprechende Zeile komplett rot dargestellt.
- Leerlauf und Abregeldrehzahl müssen im vorgegebenen Drehzahlband liegen. Wenn die Abregeldrehzahl nicht im grünen Bereich lag, wird der angezeigte Wert zur Erkennung auf rotem Hintergrund angezeigt.
- Die Bandbreite der Trübung und der Beschleunigungszeit dürfen das vorgegebene Maximum nicht überschreiten.

Die Bandbreite ist die Differenz zwischen dem kleinsten und dem größten Wert der letzten drei Beschleunigungen (sofern diese in Ordnung waren). Wenn nicht in Ordnung, wird das entsprechende Feld rot dargestellt.

• Das Mittel der Trübung darf das vorgegebene Maximum nicht überschreiten. Das Mittel wird berechnet als arithmetischer Mittelwert der letzten drei Beschleunigungen (sofern diese in Ordnung waren). Wenn nicht in Ordnung, wird das entsprechende Feld rot dargestellt.

#### **Auswertung der Abgasuntersuchung**

Die Abgasuntersuchung wurde beendet. Die Auswertung zeigt die Ergebnisse der Prüfungen.

- Unten links sehen Sie das Ergebnis der Abgasuntersuchung: "bestanden" bzw. "nicht bestanden".
- Bei "Mängel nach Nr.4.4 der AU Richtlinie" geben sie "behoben" ein, wenn die AU nach der Beseitigung von Mängeln wiederholt werden musste. Das dient statistischen Zwecken.
- Bei "Erkannten aber nicht behobene Mängel nach Nr.5.5" können Beanstandungen angegeben werden, trotz derer die AU bestanden wurde. Sie können dann, z.B. bei der Hauptuntersuchung, beachtet werden.
- Bei "Erläuterungen" können Sie einen beliebigen Text von bis zu 120 Zeichen eingeben.
- Wenn die AU bestanden wurde, erscheint bei "gültig bis" die maximale Gültigkeit der Prüfplakette. Das Datum kann (z.B. für Rückdatierungen) angepasst werden.
- Nach Klick auf zuteilen bzw. nicht zuteilen werden automatisch die Ausdrucke angefertigt. Die Anzahl der Ausdrucke können sie in den Programmeinstellungen ändern.

#### **Dokumentation in iQ memory**

Die Dokumentation der AU, Fahrzeugdaten und Prüfnachweise, können im iQ memory gespeichert werden. Hierzu muss iQ memory in den Programmeinstellungen [Siehe " iQ memory \(Speichermodul\) S. 10"](#page-10-2) konfiguriert werden.

**Tipp:** Bei der nächsten fälligen AU dieses Fahrzeuges kann die Dokumentation im iQ memory ausgewählt und in die neue AU übernommen werden. Das erspart das erneute Eingeben der Fahrzeug- und Solldaten von Hand.

#### Kundendaten eingeben

Wenn Sie möchten, dass zu jedem Fahrzeug, für das Sie eine AU durchgeführt haben (neben der AU und dem Ausdruck) auch die Kundendaten gespeichert werden, können Sie dies in den Programmeinstellungen *Siehe " iQ* [memory \(Speichermodul\) S. 10"](#page-10-2) einstellen. Sie werden dann nach jeder AU aufgefordert, die Kundendaten einzugeben.

Füllen Sie die erforderlichen Felder aus und klicken Sie **OK**. Die mit Stern \* gekennzeichneten Felder sind Pflichtfelder, und müssen immer ausgefüllt werden.

oder

Klicken Sie **Kundenauswahl**, um einen bereits gespeicherten Kunden auszuwählen (Sie können den Kunden z.B. anhand des Nachnamens aussuchen, und brauchen so die restlichen Felder nicht von Hand ausfüllen). oder

Setzen Sie ein Häkchen vor, "Fahrzeug ohne Kundendaten speichern" und klicken Sie OK. Der Prüfnachweis wird ohne Kundendaten gespeichert.

<span id="page-56-0"></span>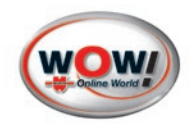

# **Ende der AU**

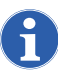

Bei Fahrzeugen mit zwei getrennten Abgassystemen muss die Messung an beiden Abgassystemen getrennt nacheinander durchgeführt werden.

Klicken Sie auf **Abgasuntersuchung wiederholen**, dann brauchen Sie die Fahrzeugdaten nicht erneut einzugeben.

#### **Abgasuntersuchung wiederholen**

Wenn die AU nicht bestanden wurde, können Sie die AU wiederholen. Sämtliche Fahrzeugdaten noch Sollwerte werden übernommen.

#### **Zusätzlichen Nachweis drucken**

Um einen weiteren Nachweis auszudrucken klicke Sie auf Drucken in der Symbolleiste.

#### **Kontrollausdruck**

Der Eichbeamte kann hier einen Kontrollausdruck erstellen, der zur Nachkalkulation des vom Abgas-System berechneten Lambdawertes dient. Der Ausdruck enthält die Werte der letzten Abgasuntersuchung.

#### <span id="page-57-1"></span><span id="page-57-0"></span>10.2 Drehzahl und Temperaturerfassung

Beim WOW! Emission System können verschiedene Abgasmessgeräte, Diagnosetools oder Drehzahlerfassungsgeräte zum Einsatz kommen. Diese werden in den Programmeinstellungen voreingestellt. Siehe "1.2 Geräte S. 4"

# **Einstellung der Messgeräte für Drehzahl und Temperatur**

Im Verlauf der AU kann die Drehzahl- und Temperaturerfassung angepasst werden.

Die Schaltfläche **Einstellung Messgeräte** wird aktiviert wenn Änderungen vorgenommen werden können.

#### Vorgehensweise:

Das verwendete Messgerät und die Art der Messung kann hier ohne den AU-Ablauf zu unterbrechen verändert und geprüft werden.

#### Art der Messung:

- Triggerzange (Sekundärspannung)
- Kombisensor (Vibration, Körperschwingung)
- Batterie (Oberwelligkeit)

Bitte beachten Sie vor Verwendung der Messgeräte jeweils die zugehörige Bedienungsanleitung der Geräte!

Zum Testen der Einstellungen verbinden Sie die ausgewählten Messgeräte mit dem zu prüfenden Fahrzeug und klicken auf **Test**. Die Verbindung zu den Messgerät wird aufgebaut und die gemessenen Werte werden angezeigt.

Passen Sie bei Bedarf den Kalkulationsfaktor Impulse pro 720°KW an oder übernehmen sie den Wert aus den Fahrzeug Solldaten.

Nach erfolgreicher Anpassung der Drehzahl bitte durch mehrere Gasstöße prüfen, ob die Drehzahlerfassung stabil ist.

Wenn alle Einstellungen vorgenommen wurden und die Messwerte stimmen, speichern Sie die Einstellungen mit **Übernehmen**.

**Schließen**, das Fenster wird geschlossen.

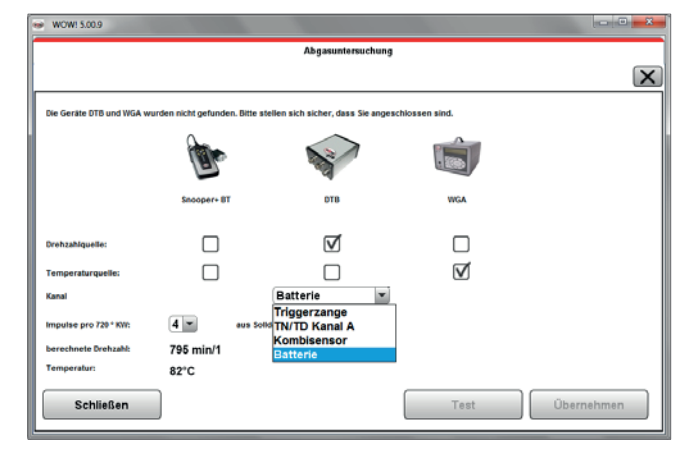

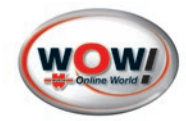

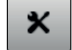

ᡗᡗ

<span id="page-58-0"></span>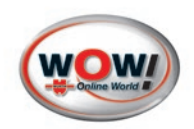

### 10.3 Abgasdiagnose

Die Abgasdiagnose dient zur Messung und Beurteilung der Abgaswerte. Die Messwerte werden auf dem Bildschirm angezeigt. Anhand der Abgaswerte können eventuelle Fehler am Einspritz- oder Zündsystem diagnostiziert werden

Die Abgasdiagnose wird über "Abgas > Abgasdiagnose > Benzin/Diesel" aufgerufen. Eine Fahrzeugauswahl ist nicht erforderlich.

#### Otto:

- Zurück
	- beenden die Messung.
- Einfrieren

fixiert die momentan angezeigten Werte.

- Messen
	- die eingefrohrene Abgasmessung wird fortgesetzt.
- Drucken

druckt die momentan angezeigten Messwerte.

- Drehzahlanpassung  $\bigcap$ Siehe "10.2 Drehzahl und Temperaturerfassung S. [57"](#page-57-1)
- Weitere Werte zeigt weitere Messwerte wie Abgasdrücke, CO-Korrektur (2-Takt) und Temperatur.

#### Diesel:

• Drucken

druckt die momentan angezeigten Messwerte.

- Drehzahlanpassung  $\Omega$ Siehe "10.2 Drehzahl und Temperaturerfassung S. [57"](#page-57-1)
- Zurück beenden die Messung.
- Einfrieren fixiert die momentan angezeigten Werte.
- Messen

die eingefrohrene Abgasmessung wird fortgesetzt.

• Trübung %

umschalten der Maßeinheit von 1/m auf %

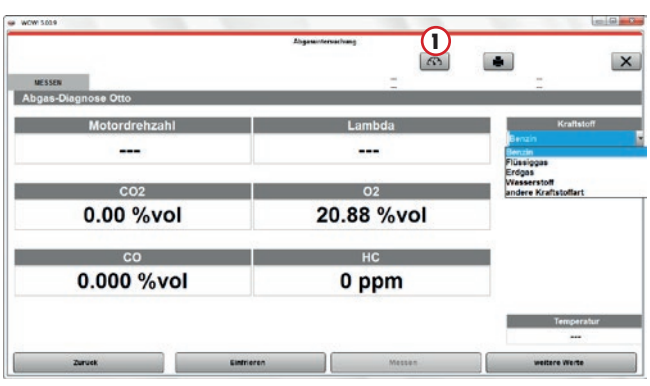

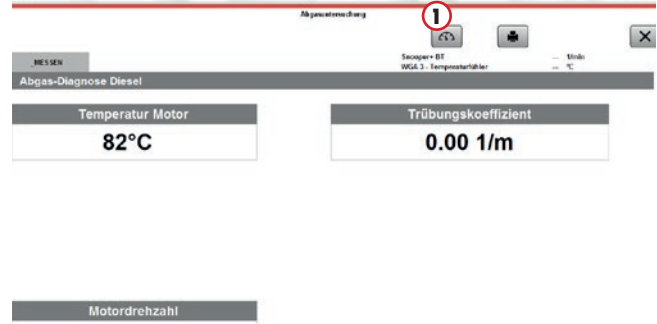

825 1/min

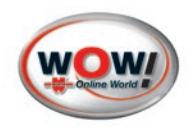

#### <span id="page-59-1"></span><span id="page-59-0"></span>10.4 Begriffserklärung

#### Nullgasabgleich

Der Nullgasabgleich ist eine Programmablauf der die interne Messbank auf die Umgebungsluft abgleicht. Der Nullgasabgleich erfolgt automatisch, kann aber auch manuell gestartet werden. Hierbei wird die Umgebungsluft über den hinteren Aktivkohlefilter (REF) angesaugt und die Messkanäle HC, CO und CO2 auf 0 % vol und O2 auf 20.93 % vol gesetzt. Die Messbank "nullt" sich somit immer wieder auf die Umgebungsluft und kann dadurch ihre Genauigkeit einhalten.

Der Abgleich kann auch manuell an der WGA3 gestartet werden "Siehe Gerätehandbuch WGA3"

#### <span id="page-59-2"></span>HC-Rückstandstest (Otto)

HC-Rückstände werden ständig überwacht. Befindet sich die Abgassonde nicht im Auspuff und die HC-Werte liegen über 20ppm wird dies erkannt. Daraufhin reagiert die WGA3 mit einem Nullgasabgleich. Das Gerät reinigt sich quasi und "vergiftet" nicht intern.

Führt ein Gerät ständige Nullabgleiche durch, könnte das auf hohe HC-Konzentration in der Umgebung hindeuten.

Dieser Test kann auch während einer Abgasmessung nötig werden, z.B. wenn sich der HC-Gehalt im Prüfraum verändert. Der HC-Wert darf nicht über 20ppm liegen.

Der Test kann auch manuell gestartet werden Siehe " HC-Rückstandstest S. 8"

#### Frischluftabgleich (Diesel)

Das Rauchgasmessgerät muss vor der Messung mit Frischluft gespült werden, um sich neu zu kalibrieren. Dabei wird vom Gerät Frischluft angesaugt.

Es ist darauf zu achten, dass sich die Abgassonde nicht im Auspuff befindet und die Räume immer ausreichend belüftet sind.

#### Dichtheitsprüfung/Lecktest

Für eine genaue, unverfälschte Abgasmessungen ist ein dichtes Entnahmesystem bestehend aus Messsonde, Schlauch und Filtersystem unbedingt erforderlich.

Zur Prüfung wird eine Dichtigkeitsprüfung, der sogenannten Lecktest durchgeführt. Die Messsonde wir dabei mit einem Pfropfen dicht verschlossen. Siehe " Messgerät > Dichtheitsprüfung S. 8"

#### Timeout-Kontrolle

Wenn Sie während einer Abgasuntersuchung zehn Minuten lang keine logische Eingabe vornehmen, bricht das Programm selbständig ab und springt zur Auswertung der AU. Sie haben dann die Möglichkeit, eine Erläuterung von bis zu 120 Zeichen einzugeben. Danach wird der gesetzliche Nachweis bzw. die Prüfbescheinigung ausgedruckt.

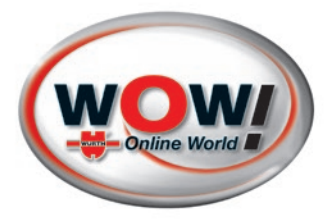

WOW! Würth Online World GmbH Schliffenstraße 22 74653 Künzelsau info@wow-portal.com www.wow-portal.com

© by WOW! Würth Online World GmbH Alle Rechte vorbehalten. Verantwortlich für den Inhalt: Abt. Produkt Nachdruck, auch auszugsweise, nur mit Genehmigung. Dok.Nr.: 2184-D- V.201508

Wir behalten uns das Recht vor, Produktveränderungen, die aus unserer Sicht einer Qualitätsverbesserung dienen, auch ohne Vorankündigung oder Mitteilung jederzeit durchzuführen. Abbildungen können Beispielabbildungen sein, die im Erscheinungsbild von der gelieferten Ware abweichen können. Irrtümer behalten wir uns vor, für Druckfehler übernehmen wir keine Haftung. Es gelten unsere

allgemeinen Geschäftsbedingungen.